### **Valorisation des indicateurs de qualité de carcasse et des outils d'amélioration génétique pour le perfectionnement du produit mis en marché et de l'efficacité du travail**

#12- C-141

**Requérant**: Fédération des producteurs d'agneaux et moutons du Québec (FPAMQ)

#### **Organismes partenaires**:

Centre d'expertise en production ovine du Québec (CEPOQ) Center for genetic improvement of livestock (CGIL)

> *Rédigé par:* Léda Villeneuve (CEPOQ)

*En collaboration avec:* Sylvain Blanchette (CEPOQ)

*Projet réalisé dans le cadre du programme* 

« Appui financier aux associations de producteurs désignées » du MAPAQ Volet C « Appui à la réalisation de projets novateurs et structurants »

RAPPORT FINAL — Mars 2016

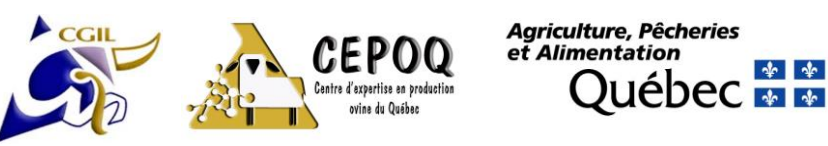

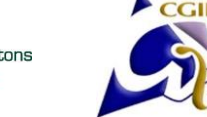

Société des éleveurs de moutons de race pure du Québec

#### **TABLE DES MATIÈRES**

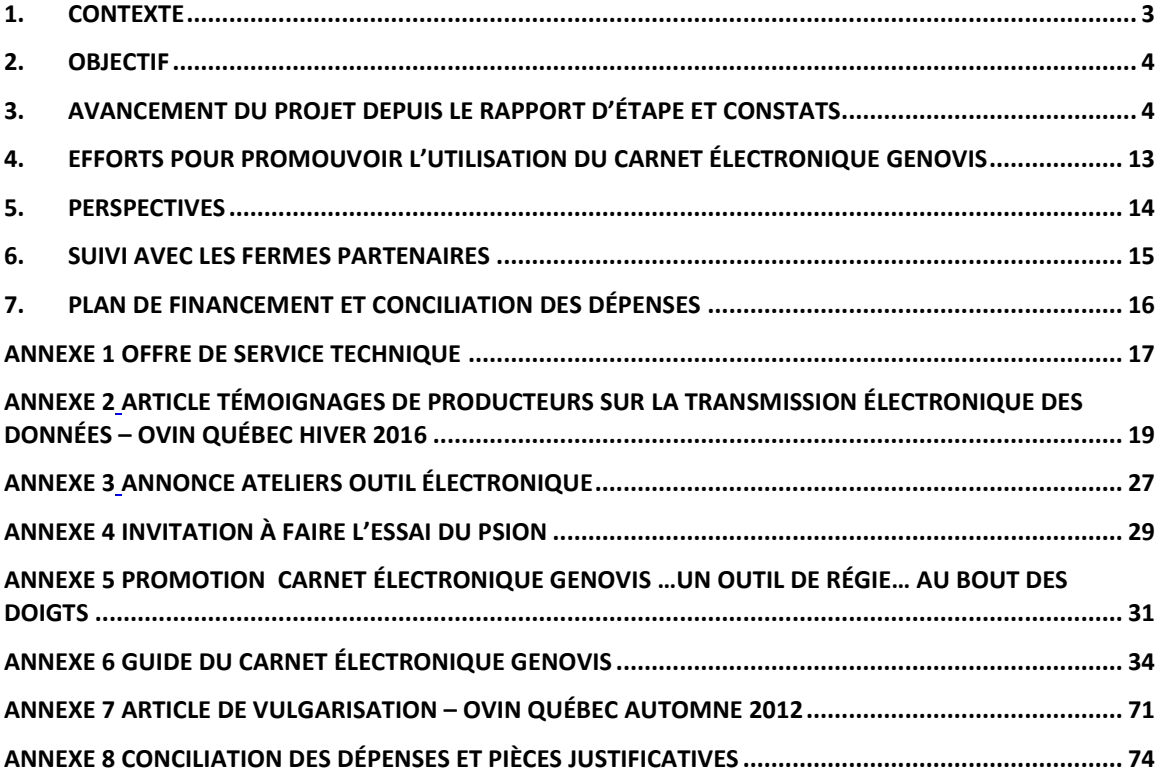

#### <span id="page-2-0"></span>**1. Contexte**

Avec le développement récent du module d'accouplement et la création du carnet électronique GenOvis, les producteurs ont en main deux outils qui améliorent leur travail de saisie en bergerie et la planification des accouplements. En lien avec le carnet électronique (dans un PSION), aucun module ne permet le transfert des données de pesées officielles (50 et 100 jours) avec une balance électronique. En effet, si le producteur possède une balance électronique, il doit extraire les poids de ses animaux de son ordinateur de pesée et l'envoyer à la saisie GenOvis où ces données seront saisies manuellement. L'idée du présent projet est donc de permettre à ces pesées d'être transmises directement dans le carnet électronique et de développer un module de transfert de ces données vers GenOvis directement avec la plateforme web. Ceci, se traduira donc par des économies aux producteurs qui verront leur tarif d'adhésion à GenOvis moindre que ceux qui opteront pour les options manuelles de saisie. De plus, avec la saisie des naissances en bergerie à l'aide du PSION, les producteurs n'avaient pas de possibilité quant à l'envoi des déclarations de naissance à ATQ. Le développement d'un transfert direct du PSION vers le programme GenOvis et ensuite ATQ était donc nécessaire pour faciliter le travail des producteurs. Les éleveurs ont en plus des déclarations de vente de sujets reproducteurs à fournir à la FPAMQ pour obtenir leur assurance de stabilisation des revenus agricoles (ASRA). Un module dans GenOvis pourrait fournir un formulaire semblable contenant les informations nécessaires. Le producteur aurait ainsi simplement à remplir son carnet électronique et un fichier serait créé et prêt à être envoyé à la FPAMQ. Enfin, pour aider les producteurs et les éleveurs avec l'utilisation de ces technologies, un guide d'utilisation a été produit et un service de soutien technique a été mis en place en 2015. Enfin, pour les producteurs d'agneaux lourds, le transfert des données de classification de l'Agence de vente vers la base de données GenOvis permet de fournir des informations très pertinentes sur les qualités carcasses de la descendance des béliers utilisés en croisements terminaux.

Par ce projet, l'équipe de travail voulait donc fournir aux producteurs les outils nécessaires pour améliorer leur travail en bergerie, mais aussi au niveau administratif (transfert simple de données). Puis, pour épauler les producteurs, un service de soutien technique et un guide d'utilisation très complet ont été mis sur pieds.

#### <span id="page-3-0"></span>**2. Objectif**

Valoriser les indicateurs de qualité de carcasse et les outils d'amélioration génétique et permettre le perfectionnement de l'efficacité du travail des producteurs. Plus spécifiquement, le projet veut :

- 1. Permettre le transfert des données de classification de l'Agence de vente des agneaux lourds vers la base de données GenOvis. Permettre le transfert des données du carnet GenOvis électronique des sujets vers la base de données ATQ pour maintenir facilement à jour l'inventaire des producteurs ovins ou vers la FPAMQ (vente de sujets).
- 2. Permettre la communication entre les balances électroniques disponibles sur le marché (Tru-Test, Gallagher, EZweight 7) et le PSION qui comprend le carnet GenOvis électronique pour faciliter notamment, le transfert des pesées officielles de 50 et 100 jours directement au programme d'amélioration génétique.
- 3. Effectuer une tournée d'information provinciale pour présenter aux producteurs et éleveurs toutes les fonctionnalités et applications directes à faire à la ferme avec de tels outils d'amélioration génétique.
- 4. Mettre en place un service de support technique.

#### <span id="page-3-1"></span>**3. Avancement du projet depuis le rapport d'étape et constats**

Voici ce qui a été fait depuis le rapport d'étape de mai 2015 par rapport à la liste des livrables du projet (section 9.2 de la demande

de financement) et constats sur l'atteinte de ces objectifs.

*a) La centralisation des données de classification des agneaux lourds dans la base de données GenOvis.*

**CETTE ÉTAPE EST COMPLÉTÉE À 100 %.** Dans le programme GenOvis, suivant une importation du fichier Excel fourni par la FPAMQ des agneaux classifiés pour un producteur donné, il est possible de consulter le dossier de l'animal et d'y retrouver sa classification. Il sera aussi possible de consulter la moyenne des données de classification sur la

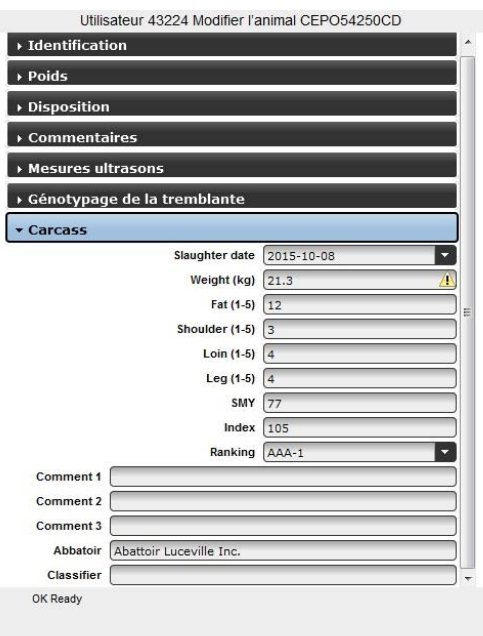

progéniture d'un reproducteur à partir du rapport de progénitures pour un bélier donné. Chaque producteur est donc responsable de faire la demande à la FPAMQ pour obtenir son fichier annuel de classification et d'en faire l'importation dans le programme GenOvis. À plus long terme, cette intervention pourrait devenir un automatisme entre les 2 bases de données sans que le producteur n'ait à intervenir.

*b) Des modules de transferts de données vers ATQ et vers la FPAMQ pour le transfert des déclarations d'identifiants et de ventes de sujets reproducteurs respectivement.* 

**CETTE ÉTAPE EST COMPLÉTÉE À 100%.** Il est désormais possible de faire ses déclarations de naissance vers Agri-Tracabilité Québec (ATQ) en utilisant le carnet GenOvis électronique. Les fonctionnalités pour faire ses déclarations de vente (déplacement des ovins d'un site ATQ vers un autre) et de mortalités sont disponibles également. Une fois les naissances saisies dans le PSION, le producteur doit

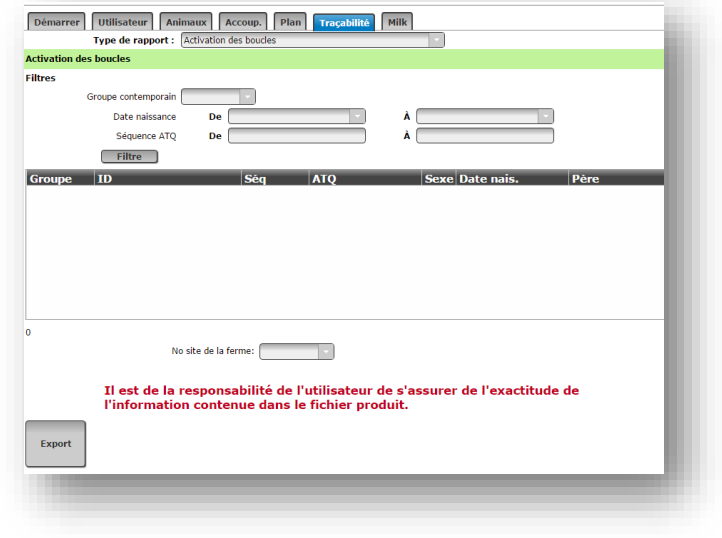

connecter celui-ci à la base web et effectuer le transfert en utilisant l'onglet TRAÇABILITÉ sur la photo ci-haut. Les données ATQ sont alors toutes transférées et cela génère un fichier d'activation (ici-bas). Ce fichier est par la suite envoyé en fichier attaché par le producteur via sa boite courriel.

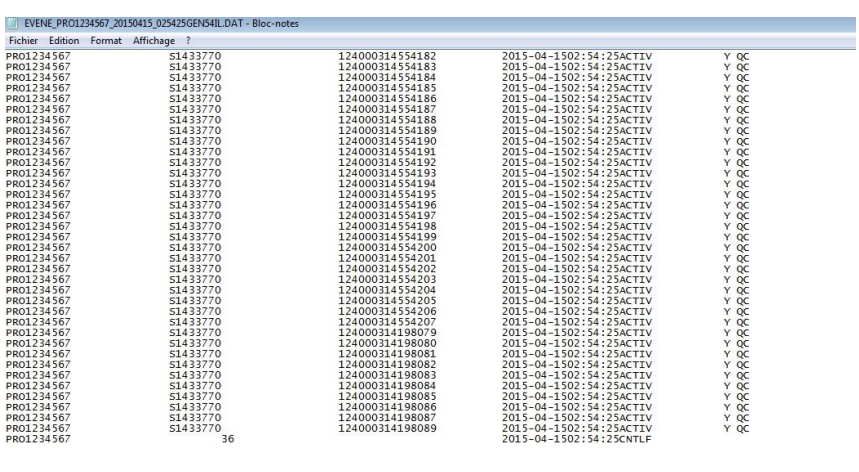

Une démonstration web au cours d'un webinaire sur le module de traçabilité a eu lieu le 25 novembre 2015, au cours de laquelle 4 entreprises étaient inscrites.

Il est également possible pour les éleveurs qui vendent des sujets reproducteurs d'obtenir un fichier de déclaration qu'ils transmettent par la suite à l'Agence de vente de la FPAMQ qui elle s'occupe de faire le lien avec la FADQ au niveau de l'ASRA. La procédure pour produire ce type de fichier est presque identique à celle qui permet de générer les fichiers de déclaration pour ATQ. Le producteur n'a qu'à se rendre sous l'onglet TRAÇABILITÉ sur la base web, sélectionner les animaux reproducteurs qu'il a vendus et générer un rapport en sélectionnant la case « Export Repro ». Le fichier généré peut aussi servir, pour la création de formulaires P4 ou P6 lors de la vente d'agneaux lourds à l'agence ou lors de la vente d'agneaux à des particuliers respectivement.

| CSGES(v2.077) 43224 CEPOQ (4CEP,4XCO,CEPO)     |                                         |                                                                      |                                                                                                    |                   |                             |             |             |      | <b>BLOGUE</b> | Déconnexion     |
|------------------------------------------------|-----------------------------------------|----------------------------------------------------------------------|----------------------------------------------------------------------------------------------------|-------------------|-----------------------------|-------------|-------------|------|---------------|-----------------|
| Démarrer                                       | <b>Utilisateur</b>                      | Animaux                                                              | Plan<br>Accoup.                                                                                                    | Traçabilité       | Milk                        |             |             |      |               |                 |
|                                                | Type de rapport : Déplacement des ovins |                                                                      |                                                                                                    |                   |                             |             |             |      |               |                 |
| <b>Transport et déplacements</b>               |                                         |                                                                      |                                                                                                    |                   |                             |             |             |      |               |                 |
| <b>Filtres</b>                                 |                                         |                                                                      |                                                                                                    |                   |                             |             |             |      |               |                 |
| De 2015-10-01<br>Date de disposition/transfert |                                         |                                                                      |                                                                                                    |                   | A 2015-12-31<br>Code de dis |             |             |      |               |                 |
|                                                | Séquence ATQ                            | De                                                                   |                                                                                                    |                   | À                           |             |             |      |               |                 |
|                                                | Filtre                                  |                                                                      | 1K, 5K, 6K, TR                                                                                                    |                   |                             |             |             |      |               |                 |
| Groupe                                         | ID                                      | Séq                                                                  | <b>ATQ</b>                                                                                                    | <b>Sex</b><br>le. | Date nais.                  | Père        | Mère        | Race | CD            | Date dispo.     |
| 2006*5                                         | CEPO5783SC                              | 5783                                                                 | 312735783                                                                                                    | F                 | $2006 - 11 - 04$            | CEPO8754RC  | CEPO8519RC  | DP1  | 1L            | 2015-10-18      |
| 2009*7                                         | CEPO80286WC                             | 80286                                                                | 313480286                                                                                                    | F                 | 2009-11-26                  | CEPO3314RC  | CEPO5802SC  | DP1  | 1L            | 2015-11-22      |
| $2012*6$                                       | CEP097686ZC                             | 97686                                                                | 314197686                                                                                                    | F                 | 2012-08-24                  | CEPO5731SC  | CEPO8781RC  | DP1  | 1L            | 2015-10-18      |
| $2013*2$                                       | CEPO97750AD                             | 97750                                                                | 314197750                                                                                                    | F                 | 2013-03-20                  | CEPO80050YC | CEP080181YC | DP1  | 1L            | 2015-10-18      |
|                                                |                                         |                                                                      |                                                                                                    |                   |                             |             |             |      |               |                 |
| $\ddot{a}$                                     |                                         | No site de la ferme: 1433770<br>No site de la destination: [1288933] |                                                                                                    |                   |                             |             |             |      |               |                 |
|                                                |                                         |                                                                      | Il est de la responsabilité de l'utilisateur de s'assurer de l'exactitude de<br>l'information contenue dans le fichier produit. |                   |                             |             |             |      |               |                 |
|                                                | <b>Export F</b>                         | <b>Export Repro</b>                                                  |                                                                                                    |                   |                             |             |             |      |               |                 |
|                                                |                                         |                                                                      |                                                                                                    |                   |                             |             |             |      |               | fConvright CGIL |

*Notez que la case Export F sert à la production des rapports pour ATQ et non pour l'Agence de vente.* 

Au fil du projet et suite aux commentaires reçus par les fermes partenaires pour le projet, certaines possibilités ont été ajoutées dans le PSION qui facilite grandement le travail des producteurs en bergerie. Puisque ce projet veut globalement valoriser les outils d'amélioration génétique et l'efficacité du travail des producteurs, l'équipe de recherche a jugé pertinent d'apporter les améliorations proposées par les fermes partenaires. Il fallait garder en tête que ce projet avait indirectement comme objectif d'améliorer l'outil développé dans le cadre du projet 11— C-112 tout en permettant de nouvelles fonctionnalités très pratiques et utiles pour le producteur. Ces améliorations, bien que non clairement définies dans la méthodologie initiale, se devaient d'être faites et sont en partie responsables du retard de certains objectifs du projet tel que le transfert des données de classifications de l'agence de vente vers la base web GenOvis. Parmi ces nouveautés que l'on retrouve dans le PSION, le producteur a accès à différentes fenêtres d'activités et d'informations sur son troupeau qui lui permettent de travailler au quotidien :

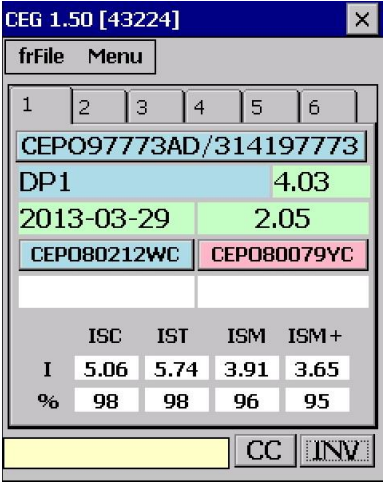

Le premier onglet disponible lorsque le producteur scanne un animal dans son troupeau contient les informations de base sur l'animal (ID des parents, date de naissance, pourcentage de consanguinité, âge, indices génétiques et rang centile). Notez que l'identifiant de l'animal apparaît en bleu pour un mâle et en rose pour une femelle.

Le deuxième et le troisième onglet amènent des informations sur les EPD de l'animal.

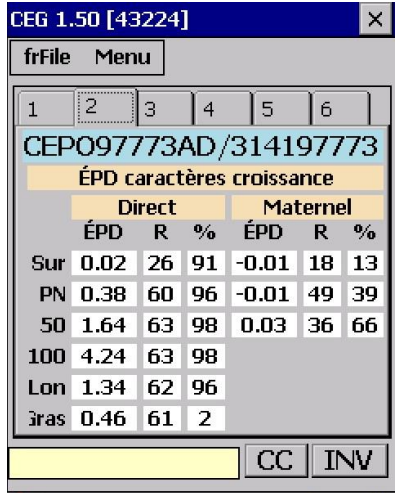

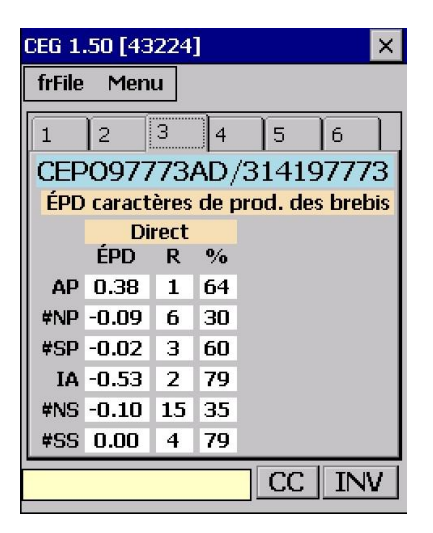

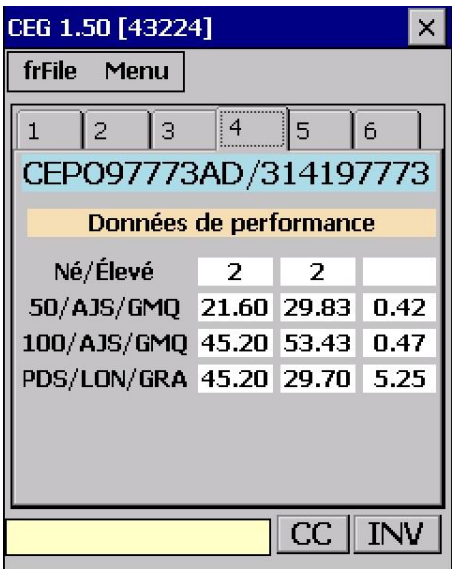

L'onglet 4 du PSION indique les données de performances de l'animal sur son poids 50 et 100 jours et ses valeurs aux mesures aux ultrasons, lorsque disponibles.

L'onglet 5 est très intéressant puisqu'il permet de voir les performances globales de l'animal tel que le nombre d'agneaux que la brebis ou le bélier a eus dans sa vie, la moyenne du nombre d'agneaux nés (sa descendance) et sevrés, moyenne de poids naissance et gain moyen quotidien (GMQ), et moyenne de poids 50 et 100 jours. Si l'animal est une femelle, on retrouve sur cet onglet l'information sur le nombre de kilogrammes sevrés.

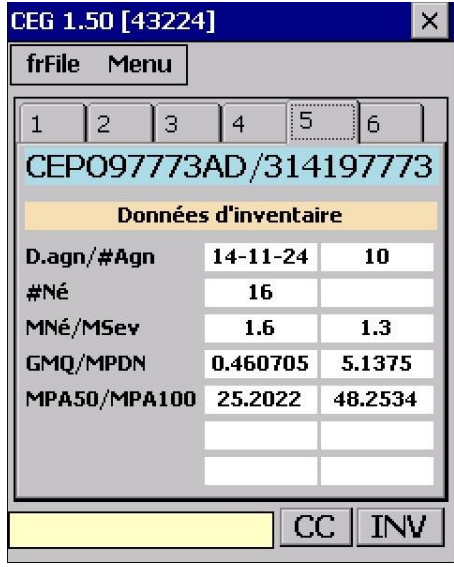

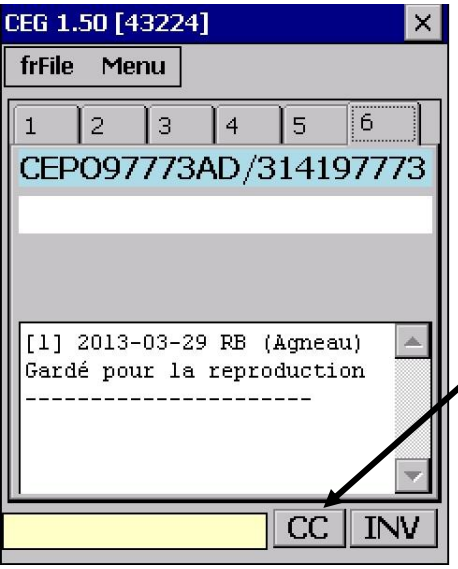

Enfin, le 6<sup>e</sup> onglet permet au producteur de consulter les commentaires précédemment écrit manuellement ou saisi via la liste de code de commentaires GenOvis de son animal. D'ailleurs pour y entrer ou choisir des commentaires, le producteur n'a qu'à sélectionner le bouton CC.

Une autre nouveauté a été réalisée à l'effet que les producteurs qui utilisent les *tiptag* peuvent effectuer le remplacement de cet identifiant par l'ATQ correspondant (section 4.1.1.1 du [Guide du carnet électronique GenOvis\)](http://www.cepoq.com/admin/useruploads/files/guide_utilisation_psion_carnet_electronique_genovis_automne_2015.pdf).

*c) Un module de communication entre le Psion, qui comprend le carnet électronique GenOvis, et les balances électroniques ce qui permettra le transfert rapide des données officielles de pesées de 50 et 100 jours au nouveau programme GenOvis.* 

#### **CETTE ÉTAPE EST PRESQUE COMPLÉTÉE À 100 %.**

Étant donné que de nouvelles fenêtres d'informations ont été créées et qu'elles étaient nécessaire (présentées au point précédent), le 15 000\$ servant à la programmation de l'outil a été dépensé et il n'y a plus de sommes disponibles pour terminer le présent point. Ceci ne signifie pas que le programmeur à Guelph ne travaille plus sur le dossier, au contraire, il tente par « temps perdu » de finaliser le tout.

Les fenêtres de saisies manuelles des pesées 50 et 100 jours devaient être mises au point avant de créer le transfert automatique. À l'heure actuelle, le producteur qui fait sa pesée d'agneau en bergerie doit encore inscrire lui-même le poids de ces animaux à l'aide du clavier électronique du PSION. La compagnie Novika à La Pocatière a réalisé ce qu'on appelle les « ponts » entre le PSION et 3 modèles (les plus populaires) de balance différents. En somme, ils ont développé la communication entre une application WinCE roulant sur un appareil de type PSION vers les différents modèles de balance. En d'autres mots, les données de pesées sont envoyées vers le PSION dans un répertoire interne, mais ne sont pas redirigées vers la fenêtre de saisie. Le travail qu'il reste à réaliser doit être fait par l'équipe de CGIL et constitue à récupérer l'information du répertoire (les données de pesées) qui arrive par *bluetooth* dans le PSION et l'envoyer à l'endroit prévu dans l'interface (la case de pesée 50j ou 100j). Une fois que ceci sera complété, le producteur n'aura plus à entrer le poids de ses animaux avec le clavier numérique. Il n'aura qu'à poser son PSION près de sa balance et les données passeront automatiquement de la balance vers la case de pesée respective.

En attendant cette automatisation de transfert, il est possible pour le producteur de saisir manuellement ses poids lors des pesées en suivant la procédure décrite à la section 4.3.3 du [Guide du carnet électronique GenOvis.](http://www.cepoq.com/admin/useruploads/files/guide_utilisation_psion_carnet_electronique_genovis_automne_2015.pdf)

#### *d) Un service de soutien technique offert par le CEPOQ*

**CETTE ÉTAPE EST RÉALISÉE À 100 %.** En cours de projet, un service spécialisé pour les équipements électroniques et de manipulation des moutons a vu le jour en 2015. À la base, le présent projet devait mettre en place un service au niveau de la formule des services-conseils OVIPRO que tous les conseillers auraient pu offrir. Malheureusement, le 1er avril 2014, pour des raisons administratives, la formule de service-conseils OVIPRO telle qu'elle était a pris fin dans les activités du CEPOQ. Toutefois, devant la grande demande des producteurs à s'équiper d'outils informatiques, il fallait être en mesure de leur offrir le soutien technique pour utiliser les derniers outils développés. L'offre de service présenté à l'annexe 1, permet notamment d'aider les producteurs à divers niveaux en ce qui a trait à l'utilisation d'équipement électronique tel que le PSION et son carnet électronique GenOvis. C'est M. Sylvain Blanchette, aviseur technique qui est responsable de ce service et également de réaliser des ateliers terrains sur le sujet. M. Blanchette travaille quotidiennement à parfaire ses connaissances techniques et technologiques dans ce domaine pour offrir un service relativement modulable et adaptable à la réalité de chaque ferme, étant donné que les équipements électroniques disponibles sont nombreux et qu'aucune ferme ne semble posséder les mêmes équipements.

À ce jour, 5 journées techniques ont été données (Tingwick, Victoriaville, Rimouski, Maricourt, La Pocatière), rejoignant 65 producteurs. Ces journées d'ateliers sont très appréciées des producteurs qui y ont assisté. D'autres sont déjà en préparation et seront offertes au cours de l'année 2015. Suite à ces journées, plusieurs producteurs ont fait une demande officielle pour obtenir un service personnalisé. Ce service est admissible à une subvention des Réseaux Agriconseils qui couvre un pourcentage du tarif horaire et des déplacements de M. Blanchette. À ce jour, plus de 80 heures de services techniques ont été réalisées chez 6 entreprises et de nouvelles demandes sont entrées, mais le service n'a pas été livré au moment de rédiger ce rapport final.

Actuellement, on sait qu'il y a un peu plus de 80 producteurs qui possèdent un PSION. Parmi ceux-ci, on ne sait pas toutefois qui est adhérant à GenOvis. Il y a néanmoins un bassin intéressant de gens qui pourrait se prémunir du service technique personnalisé pour apprendre à travailler avec le carnet GenOvis électronique. Ce service, ayant vu le jour en début d'année 2015, nécessite encore de la promotion. Il va de soi que la promotion récurrente et le bouche-à-oreille vont faire en sorte que de nouveaux producteurs vont y adhérer.

Par ailleurs, puisque la saisie GenOvis des données dite « papier » est maintenant plus couteuse en 2016 pour les producteurs, ces derniers ont tout avantage à utiliser un

moyen technologique pour transmettre leurs données de manière électronique. En guise de promotion, un article comprenant des témoignages de producteurs a été rédigé dans l'Ovin Québec édition Hivers 2016 (Annexe 2). Parmi les témoignages proposés, 2 entreprises utilisent le PSION.

#### *e) Un guide d'utilisation des outils développés*

**CETTE ÉTAPE EST COMPLÉTÉE À 100 %.** D'abord un guide de l'utilisateur (118 pages)<sup>1</sup> permet aux adhérents de GenOvis d'utiliser toutes les fonctions du programme GenOvis sur base Web. Les utilisateurs peuvent entre autres y découvrir comment accéder aux différents rapports et certificats et comment entrer des données dans le programme GenOvis. Il explique également comment utiliser le module d'accouplement qui a été développé dans le cadre du projet 11— C-112. Ce guide a été préparé avant celui qui traite du carnet électronique GenOvis. Il était important de démontrer aux utilisateurs dans un premier temps toutes les fonctionnalités possibles qu'ils peuvent faire sur la base Web de GenOvis. Ceci leur permet de mieux comprendre comment le PSION travaille et ce qu'il exporte ou importe de la base web.

Le guide sur l'utilisation du PSION (36 pages) est également disponible en ligne<sup>2</sup> (Annexe 3). *Le point c) n'étant pas complètement livré, une section sur l'utilisation du PSION avec les balances sera rédigée dès que la procédure sera mise en place.* 

#### *f) Une vidéo pour démontrer les applications possibles avec les outils*

Ce livrable a quelque peu évolué au cours du projet. **ON ESTIME TOUTEFOIS QUE CETTE ÉTAPE EST COMPLÉTÉE,** mais demeure toutefois une tâche en constante évolution. En effet, à chaque amélioration ou modification apportée au PSION ou à la base web, les capsules vidéo ou les ateliers (discutés plus bas) sont mis à jour pour offrir une information juste aux utilisateurs. *Même après la fermeture du projet, le carnet électronique GenOvis continuera à subir des mises à jour et des modifications pour constamment améliorer son fonctionnement.*

À ce jour, 19 capsules vidéo en français et 14 en anglais ont été développées. Celles-ci sont des démonstrations à l'écran pour utiliser les diverses options qu'offre la plate-

<sup>2</sup> Disponible en ligne :

 $\overline{a}$ <sup>1</sup> Disponible en ligne:

[http://www.cepoq.com/admin/useruploads/files/guide\\_de\\_l\\_utilisateur\\_](http://www.cepoq.com/admin/useruploads/files/guide_de_l_utilisateur_-_base_web_de_genovis_sept_2015_final.pdf) base web de genovis sept 2015 final.pdf

[http://www.cepoq.com/admin/useruploads/files/guide\\_utilisation\\_psion\\_carnet\\_electronique\\_geno](http://www.cepoq.com/admin/useruploads/files/guide_utilisation_psion_carnet_electronique_genovis_automne_2015.pdf) [vis\\_automne\\_2015.pdf](http://www.cepoq.com/admin/useruploads/files/guide_utilisation_psion_carnet_electronique_genovis_automne_2015.pdf)

forme web du programme GenOvis (ex. extraction de rapport, importation de données, utilisation du module d'accouplement…). Elles sont toutes disponibles sur le site Internet [www.genovis.ca](http://www.genovis.ca/) sous «Capsules Vidéo». De nouvelles vidéos démonstratives seront faites au cours des prochaines années suivant les améliorations continues que pourraient subir la base Web ou le PSION.

Avec les ateliers réalisés dans les derniers mois, l'équipe de recherche a réalisé qu'il était beaucoup plus efficace de présenter le PSION de personne à personne lors d'un atelier démonstratif en salle ou en bergerie. L'idée de départ de réaliser une capsule vidéo sur le sujet n'est pas mise complètement de côté toutefois, il nous apparait plus adéquat d'accentuer le nombre d'ateliers et de contacts directs avec les producteurs pour présenter cet outil. Les producteurs peuvent ainsi échanger avec M. Blanchette et avoir réponse à leur question en direct, comparativement à s'il regardait simplement une vidéo démonstrative. Une capsule en lien avec la calibration des balances<sup>3</sup> a toutefois été réalisée parallèlement au projet, mais non financé par celuici, et est en quelque sorte, une vidéo préalable que les producteurs devraient regarder puisque la calibration d'une balance est importante pour obtenir des poids adéquats qui sont ensuite utilisés dans évaluations génétiques des animaux.

*g) Une tournée d'information et de démonstration des possibilités qu'offriront les outils pour les producteurs et intervenants*

**CETTE ÉTAPE EST COMPLÉTÉE À 100 %.** Une tournée GenOvis a été réalisée à l'automne 2013. Il y a eu 8 arrêts et plus de 50 personnes ont assisté à ces journées de formation. La journée se faisait dans des salles informatiques et proposait des exercices à réaliser en utilisant la base web de GenOvis. Un support PowerPoint était utilisé pour le bon déroulement de la journée (annexe 4 du rapport d'étape). Le guide d'utilisateur du PSION et un livre d'exercice a été remis à chaque participant (annexe 5 du rapport d'étape). Les documents remis comprenaient également un CD avec l'ensemble des capsules vidéo disponibles sur l'utilisation de la base web, décrites à la section h). M. Robie Morel et Mme Cathy Thériault-Landry ont animé la majeure partie de la journée. Pour sa part, M. Sylvain Blanchette a présenté le PSION et démontrait brièvement ce qu'il était possible et ce qu'il serait possible de faire avec cet outil. Évidemment, comme l'outil en question n'était pas tout à fait au point il était difficile de démontrer concrètement les utilisations possibles en bergerie. Toutefois, cette conférence avait suscité l'intérêt des producteurs. Au fil des mois, les développements dans le PSION ont conduit à la tenue d'ateliers en salle ou en bergerie, fort appréciés par les producteurs participants. De nouvelles dates sont à

 $\overline{a}$ 

<sup>&</sup>lt;sup>3</sup> Disponible en ligne au<http://www.cepoq.com/videos.php> sous la catégorie manipulation des ovins

venir pour la tenue de tels ateliers. L'idée est de multiplier le nombre de ces ateliers en salle ou en bergerie, et ce, même après ce projet. Ces ateliers étant donnés par petit groupe de 4-5 producteurs permettent davantage d'échange avec les producteurs.

#### <span id="page-12-0"></span>**4. Efforts pour promouvoir l'utilisation du carnet électronique GenOvis**

- a) Kiosque lors de divers événement
- Lors de la réunion générale annuelle du CEPOQ qui se tenait le 24 avril 2015, un kiosque était sur place pour présenter l'outil PSION et ses fonctionnalités. Les producteurs présents ont pu poser des questions et manipuler l'outil en question.
- Un kiosque a été présenté lors de la journée Oviplus le 8 décembre 2015.
- AGA en novembre 2015 de la FPAMQ
- Encan de Rimouski 2 août 2015 et Encan de Richmond 16 août 2015
- *À venir : kiosque à la RGA du CEPOQ le 22 avril 2016 prochain.*
- b) Article ou publication sur l'outil
- Offre de service technique (annexe 1) disponible notamment sur le site Internet du CEPOQ. Cette publicité est insérée dans divers documents (ex. Cahier des conférences de la JRPO 2015, Cahier tournée CEPOQ 2016, lien hypertexte dans la parution du Bulletin CEPOQ Express, Ovin Québec printemps 2015, page Facebook CEPOQ 9 mars 2015)
- Article comprenant 2 témoignages de producteurs utilisant le PSION, Ovin Québec hiver 2016 (annexe 2).
- Annonce ateliers à la ferme sur les outils électroniques (Annexe 3 Ovin Québec hiver 2015, hyperliens dans le Bulletin CEPOQ Express, page Facebook CEPOQ 4 mars 2015)
- Présentation outil et invitation à venir en faire l'essai au kiosque lors de la RGA du CEPOQ (Annexe 4 — page Facebook CEPOQ, 19 avril 2015)
- Promotion Carnet électronique GenOvis… *Un outil de régie au bout des doigts*  (Annexe 5 — Ovin Québec Été 2015, cahier conférence JRPO 2015 et cahierconférences tournée CEPOQ 2016, dépôt sur la page Facebook du CEPOQ le 16 juillet 2015)
- Guide de l'utilisateur du Carnet électronique GenOvis (Annexe 6 Disponible [en ligne,](http://www.cepoq.com/admin/useruploads/files/guide_utilisation_psion_carnet_electronique_genovis_automne_2015.pdf) mis à jour en octobre 2015)
- Article sur la présentation du projet, Ovin Québec automne 2012 (annexe 7)
- c) Tournée en 2013

Utilisation de la base Web de GenOvis et présentation du PSION – 8 arrêts – 50 producteurs

- d) Ateliers rejoignant plus de 75 producteurs
- Tingwick 13 novembre 2014
- Victoriaville 24 février 2015
- Rimouski 24 mars 2015
- Maricourt 17 avril 2015
- La Pocatière 27 novembre 2015
- e) Soutien technique
	- À ce jour, 6 producteurs pour un total de plus de 80 heures d'accompagnement
	- $\bullet$
- f) Utilisateur du Carnet électronique GenOvis (PSION)
	- 11 producteurs sur environ 100 adhérents GenOvis
		- (Environ 75% des adhérents qui transmettent les données électroniques d'une manière ou d'une autre)
	- 3 producteurs en attente de leurs équipements électroniques pour débuter avec l'utilisation du carnet électronique GenOvis

#### <span id="page-13-0"></span>**5. Perspectives**

Le programme GenOvis et sa base Web étant en constance évolution, le carnet GenOvis électronique qui s'y rattache fera l'objet de mise à jour également suivant toutes modifications ou améliorations apportées à GenOvis. Même si le projet de développement de cet outil est terminé, les efforts pour promouvoir l'utilisation de celui-ci dans le travail quotidien des producteurs demeurent une priorité.

L'équipe du projet est consciente qu'un des objectifs du projet n'est pas complètement atteint, soit la communication entre les balances et le PSION. Les efforts pour terminer et atteindre cet objectif sont toujours aussi présents, mais la programmation informatique concrète pour cela est un peu hors de notre contrôle. Le programmeur à CGIL continu d'avancer en ce sens, bien qu'il ait énormément d'autres obligations à rencontrer qui soient malheureusement plus prioritaires que la programmation des balances avec le PSION. Nous sommes confiants toutefois que cet objectif sera atteint dans la prochaine année même si le projet est clos.

Avec l'arrivée de la saisie GenOvis payante en 2016 pour les données transmises de manière « papier », l'équipe du projet croit que le nombre de producteurs qui utilisera une technique électronique de transmission des données ira en grandissant. Moyennant une adhésion à GenOvis, l'utilisation du carnet électronique GenOvis est gratuite à condition de posséder l'appareil. Il est donc possible de croire qu'une bonne proportion d'utilisateurs GenOvis va se tourner vers ce moyen de transmission.

Le soutien technique lié à l'utilisation des appareils électroniques et à l'organisation de données demeure dans les priorités de développement du CEPOQ. Ainsi, l'aviseur technique met tout en œuvre pour rejoindre un maximum de producteur. D'ailleurs, considérant que la saisie est payante en 2016, tous les producteurs qui ne transmettaient pas leurs données de manière électronique en 2015 ont été personnellement contactés pour leur offrir des alternatives et un moyen de transition pour passer du mode « papier » à électronique. Certains de ces producteurs ont déjà accepté. Au moment de rédiger ce rapport, des offres de services sont en cours, mais n'ont concrètement pas encore été réalisées.

#### <span id="page-14-0"></span>**6. Suivi avec les fermes partenaires**

Au départ du projet, 4 fermes partenaires avaient été identifiés pour participer au développement de l'outil. En réalité, seules 2 fermes ont maintenu le titre de fermes partenaires. Elles ont testé le carnet électronique GenOvis et ont transmis à l'équipe du projet leurs commentaires, points forts et faibles, etc. Ils ont proposé des améliorations et donné des suggestions de fonctionnalités que l'appareil pourrait faire. Toutes les informations pertinentes ont été prises en compte, ce qui a permis de mettre au point le carnet électronique GenOvis tel qu'on le connait maintenant. Notons qu'en plus de ces 2 fermes partenaires, 10 autres producteurs utilisent le carnet électronique GenOvis et donnent leur *feedback* et apportent de bons commentaires face à cet outil auprès de l'aviseur technique du CEPOQ. Ces commentaires, idées ou bogues rapportés font en sorte que l'outil subit des améliorations continues.

En mars 2016, les fermes partenaires ont été visités une dernière fois afin de s'assurer que le PSION comprenant le carnet électronique GenOvis était utilisé à son plein potentiel par les utilisateurs afin que ces derniers soient de bons ambassadeurs face à la promotion de cet outil. Les 2 autres fermes du identifié au départ, font toutefois partie du groupe de 10 producteurs qui utilisent activement le carnet électronique GenOvis.

#### <span id="page-15-0"></span>**7. Plan de financement et conciliation des dépenses**

Résumé des dépenses liées au projet:

Coût total =  $99\,763\$ Contribution des partenaires = 30 048 \$ Contribution attendue du programme =  $69\,715\$ \$

Le présent rapport final couvre la période d'avril 2015 à mars 2016. La conciliation des dépenses et toutes les pièces justificatives en lien avec ces dépenses sont présentées à l'annexe 8.

#### <span id="page-16-0"></span>**Annexe 1 Offre de service technique**

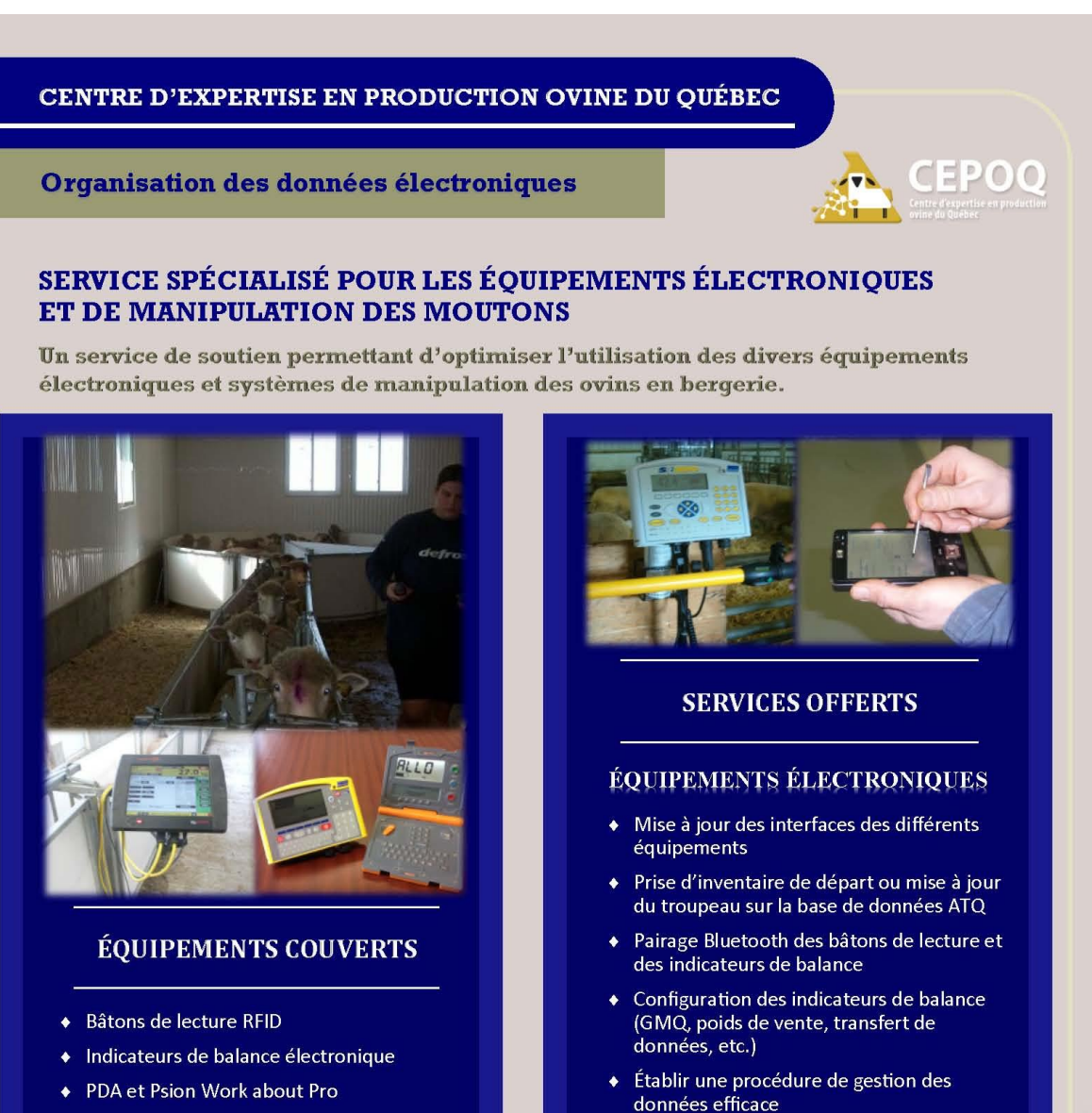

- Cellules de pesée et cage de balance
- Systèmes de corral
- Allées de manipulation

#### **INSCRIVEZ-VOUS!**

Sylvain Blanchette, aviseur technique, CEPOQ Tél.: 418 856-1200, poste : 227 sylvain.blanchette@cepoq.com

Informez-vous pour connaitre l'aide financière disponible auprès de votre réseau Agriconseils.

manipulation Appui à la mise en place de plans d'aménagement d'aires de manipulation

Évaluation des systèmes et aires de

• Optimiser l'utilisation des bases de

données officielles (ATQ, GenOvis et CLRC)

**ÉQUIPEMENTS DE MANIPULATION** 

• Évaluation de l'efficacité du système de

balance

 $\bullet$ 

#### **Annexe 2**

#### <span id="page-18-1"></span><span id="page-18-0"></span>**Article témoignages de producteurs sur la transmission électronique des données – Ovin Québec Hiver 2016**

Cathy Thériault-Landry, TPA, responsable de la saisie GenOvis, CEPOQ Léda Villeneuve, agr. M.Sc. Coresponsable à la R&D, CEPOQ. Merci aux producteurs qui ont répondu aux questions : Marie-France Bouffard, Dominique Brisson, Isabelle Dostie, Michel Viens, Léda Villeneuve, Alexandre Anctil, et Pierre-Luc Faucher

## Les outils électroniques au service de la collecte de données pour le programme GenOvis

"Témoignages d'éleveurs présentant des alternatives répondant à leurs besoins

**^**a technologie est maintenant omniprésente et le monde agricole n'y échappe pas. De nouveaux équi**pement**s  $\mathcal L$  viennent en aide aux agriculteurs d'aujourd'hui. Le programme GenOvis a subi une transformation **en 201**1 avec la mise en ligne de son interface. Depuis, le programme en ligne ne cesse d'évoluer afin de répondre au besoin grandissant d'autonomie des producteurs.

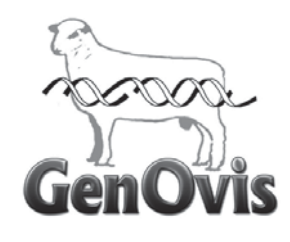

Le développement de plusieurs outils pour faciliter la collecte de données nécessaires pour l'évaluation génétique des animaux s'est complété cet été avec la création d'une plateforme permettant l'importa-

tion de plusieurs types de fichiers en format CSV directement dans le programme en ligne et le lancement officiel du carnet électronique GenOvis (PSION). Ces outils pourront également faire économiser de l'argent aux participants avec l'implantation des frais de saisie dès le début de l'année 2016 pour l'envoi de données en format non électronique (données transmises en version imprimable seulement, telles que les copies papier envoyées par courriel, télécopieur et la poste).

sente un réel défi pour la grande majorité des gens. Lors d'un tel changement, il est primordial de s'informer sur les outils disponibles afin d'effectuer un choix éclairé. Cet article présente une description ainsi que les avantages de quelques alternatives disponibles.

Découvrez-y différents outils aidant la collecte de données pour le programme GenOvis au travers des témoignages de l'expérience vécue par sept éleveurs ayant relevé le défi de l'informatisation de la collecte de données. À la fin de l'article, vous retrouverez un tableau résumé décrivant les différents outils :

- > Le carnet électronique GenOvis (PSION)
- BerGère et/ou BerGère Mobile
- Provin  $\blacktriangleright$
- Indicateur électronique XR5000
- Programme GenOvis en ligne (saisie manuelle).

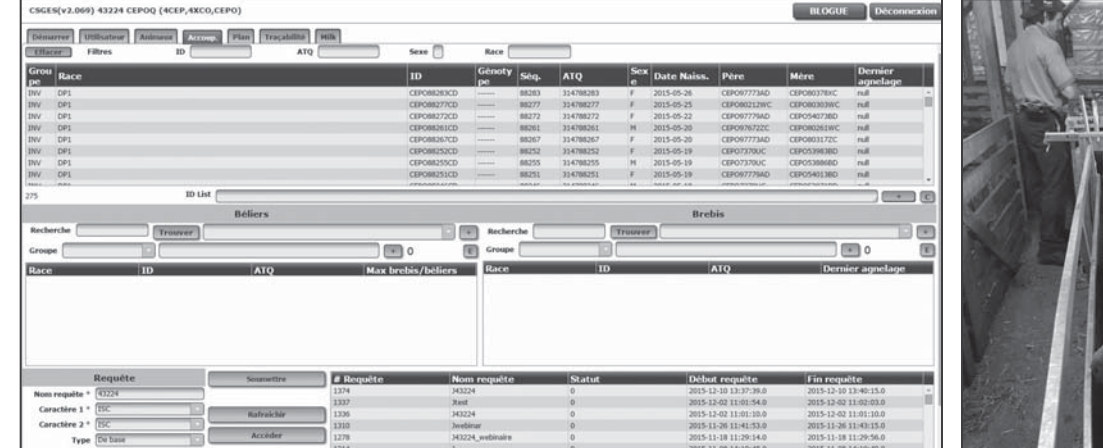

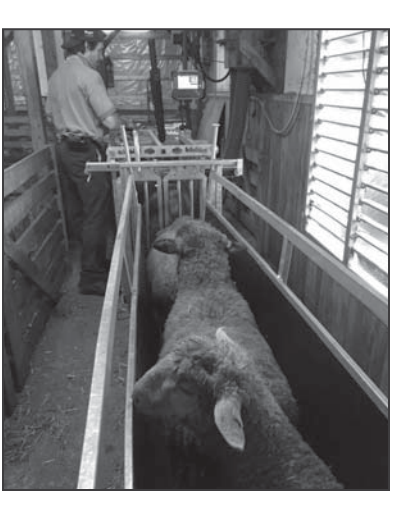

Il est bien connu que le changement des habitudes repré-

#### Le carnet électronique GenOvis (PSION)

'entreprise Agronovie de Granby, Le propriété de Marie-France Bouffard et Christian Beaudry, compte 300 brebis de race pure Arcott Rideau et utilise également le carnet électronique GenOvis intégré dans un PSION pour faire la régie du troupeau. En plus de produire son remplacement, 30 % de la production est vendue en sujets reproducteurs alors que le reste des agneaux est vendu sur le marché de l'agneau lourd et de l'agneau léger pour 55 % et 15 % respectivement.

Avant l'utilisation du carnet électronique GenOvis (PSION), de quelle façon les données nécessaires pour l'évaluation génétique de vos animaux étaient collectées et transmises au service de saisie du CEPOQ ? Au début, je compilais mes données sur des pages du carnet GenOvis papier. Après mes groupes de naissance, je faxais ces feuilles au service de saisie de GenOvis. Le fichier de balances en format CSV des poids 50 et 100 jours était quant à lui envoyé par courriel au CEPOQ. La déclaration des mortalités et des dispositions des animaux était souvent négligée dans GenOvis. Vers ATQ, pour déclarer les ventes et les dispositions, on utilisait d'autres feuilles que l'on remplissait en bergerie. Il y avait donc beaucoup de bouts de papier à gérer. Les délais entre les déclarations de naissance et le suivi de nos performances et les étapes de sélection des reproducteurs étaient souvent longs.

Quelles sont les principales raisons qui vous ont incités à changer votre méthode initiale de collecte de données ? Le but ultime est de regrouper toutes les données en un seul endroit afin d'avoir des données qui puissent être

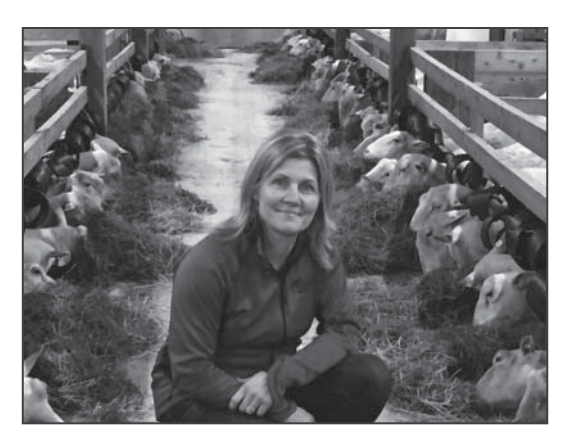

mises à jour sur GenOvis en ligne rapidement et par nous-mêmes. Nous voulons aussi que cet outil permette à nos emplovés de consulter différentes informations (ex.: commentaires sur les brebis, problème de santé, mammite, défaut de conformation pour lequel on ne sélectionnera pas un animal comme un problème de dentition, une tache noire, etc.). Cet outil nous permet également d'importer nos groupes d'accouplement et de travailler efficacement en bergerie lors du triage des groupes et de la mise à la saillie. On s'en sert aussi au niveau du travail de sélection de nos reproducteurs et pour effectuer le suivi des échographies.

Pourquoi avoir choisi d'utiliser le carnet électronique GenOvis (PSION) ? Mes données sont regroupées sur une seule et même base de données, soit celle de GenOvis. Dans le commercial. où tout est destiné à l'abattoir, la sélection pour l'abattoir peut se faire avec une bonne balance qui donne les gains de poids des sujets. Dans le pur-sang, lorsque nous produisons des reproducteurs, la sélection est plus complexe et toutes les données fournies par GenOvis nous aident à bien

sélectionner. Avoir un système où les données restent intactes (base Web) est sécurisant pour nous.

Décrivez les différentes étapes de l'utilisation de cet outil pour votre collecte de données ? Actuellement, j'utilise cet outil pour déclarer des naissances, des mortalités, des sorties d'animaux à l'encan ou à l'abattoir. Mon inventaire est à jour et c'est facile ! Je télécharge moi-même

mes fichiers sur la base-Web et je déclare facilement mes naissances et mortalités à ATQ avec le module de traçabilité de GenOvis en ligne. Au fur et à mesure que je travaille avec l'outil, je gagne en autonomie. Prochainement, je veux apprendre à entrer moimême mes groupes d'accouplement dans l'outil et aussi développer mon réflexe à entrer davantage de notes sur les animaux au cours de leur vie. Ceci améliorera notamment la sélection des réformes qui ne devrait pas se faire juste avant l'embarquement le lundi matin!

Selon vous, quels sont les avantages d'utiliser cet outil pour votre entreprise ? Avoir un grand troupeau implique d'avoir beaucoup de paperasse. Ainsi, il devient laborieux de se tenir à jour. Il est donc impératif d'avoir un système simple d'utilisation que tous les travailleurs (employés et enfants) puissent utiliser. Ouand toutes les informations sont dans la machine, l'importation dans la base Web et les déclarations ATQ sont une affaire très simple. Il nous reste à l'intégrer dans la routine de tous les jours. L'outil est à point et nous sommes prêts pour ce défi!

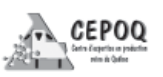

#### Le carnet électronique GenOvis (PSION)... suite

Dour la Ferme Vi $\mathcal{C}_1$ o senc située  $\Gamma$ à St-Onésime-d'Ixworth dans le Bas-St-Laurent, l'utilisation du carnet électronique GenOvis est maintenant incluse dans les tâches quotidiennes de régie du troupeau de 100 femelles Polypay et 130 femelles F1 (DPxRV). Avec leur béliers Suffolk et Polypay, les propriétaires Léda Villeneuve et Jean-François Goulet assurent le remplacement du noyau Polypay alors que le reste des agneaux produits est vendu sur le marché de l'agneau lourd principalement. Ils utilisent le carnet électronique depuis près d'un an.

Avant l'utilisation du carnet électronique GenOvis (PSION), de quelle façon les données nécessaires pour l'évaluation génétique de vos animaux étaient collectées et transmises au service de saisie du CEPOQ ? Les données étaient prises dans le carnet GenOvis papier. Après chaque groupe de naissance, on photocopiait les pages du carnet et on envoyait le tout à la saisie GenOvis. Pour les pesées 50 et 100 jours, on procédait de la même façon lors de nos premières années en production, mais depuis 2012, nous envoyons le fichier électronique créé dans notre balance XR3000.

Quelles sont les principales raisons qui vous ont incités à changer votre méthode initiale de collecte de données ? Efficacité et rapidité. En période d'agnelage, lorsqu'on procède à l'identification des agneaux, c'est très simple de tout faire électroniquement. En même temps, si j'ai des commentaires à indiquer sur ma brebis (ex. : qu'elle manque de lait) ou mes agneaux (ex. malformation, tache noire sur la laine) je l'indique immédiatement dans le fi-

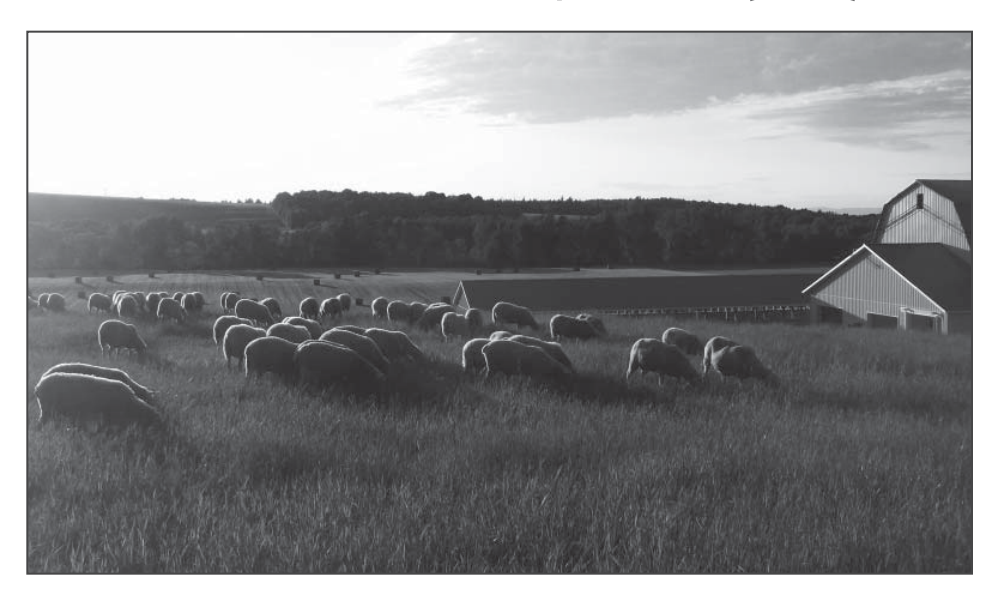

chier de l'animal. Plus tard, au sevrage quand je fais mon tri des réformes et que je scanne mes brebis, toutes les notes que j'ai inscrites à la naissance de leurs petits ou pendant leur lactation apparaissent à l'écran et m'aident à faire une bonne sélection.

Pourquoi avoir choisi d'utiliser le carnet électronique GenOvis (PSION) ? On utilisait déjà le carnet papier, c'était donc une transition normale de passer à la version électronique, et d'opter pour le virage technologique. au final, on y gagne beaucoup, la régie est plus simple, rapide et surtout les données ne se perdent pas.

Décrivez les différentes étapes de l'utilisation de cet outil pour votre collecte de données ? On s'en sert pour la saisie des naissances et l'ajout de commentaires à nos animaux. Cet outil est également très pratique pour faire le tri de nos animaux de réforme, le tri de nos femelles de remplacement et la disposition de nos agneaux à la ferme. Une fois ces informations entrées, il

ne nous prend que quelques minutes pour exporter le fichier de déclaration des naissances et les mortalités dans la base Web de GenOvis pour envoyer à ATQ. En plus de faciliter le maintien de mon inventaire à jour dans GenOvis, il est rapide d'en faire autant à ATQ. Enfin, avec un chiffrier Excel adapté, les groupes d'accouplements sont créés et importés dans le carnet électronique GenOvis.

Selon vous, quels sont les avantages d'utiliser cet outil pour votre entreprise ? Bien que la technologie fasse parfois peur, le carnet électronique GenOvis est relativement facile d'utilisation. Au fil des mois, on se découvre des petits trucs d'utilisation et il suffit d'intégrer à notre routine de le trainer avec nous lorsqu'on va en bergerie et le ramener au bureau pour synchroniser les données quotidiennement. Utilisé en parallèle avec la base Web de GenOvis, cet outil est parfait pour les besoins de notre entreprise.

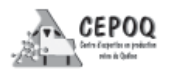

#### BerGère et/ou BerGère mobile

La Bergerie du Faubourg inc &<br>L'Ferme Lavoie Banville inc, située au Bas-St-Laurent, compte 190 brebis Suffolk pur-sang et 1 130 brebis F1 et F2 (SUxDP, RVxDP, RVxSU) et est la propriété de Dominique Brisson et Bertin Lavoie et bientôt Marie-Pier, Virginie et Anne-Élisabeth. Ils conservent environ 10 béliers pour leur remplacement et vendent autour de 40 béliers et 60 agnelles de remplacement annuellement alors que le reste de la production est vendue en agneaux lourds et légers. L'utilisation de BerGère est implantée dans leur entreprise depuis 2012.

Avant l'utilisation de BerGère/BerGère mobile, de quelle façon les données nécessaires pour l'évaluation génétique de vos animaux étaient collectées et transmises au service de saisie du CE-POQ ? Avant, mes données étaient transmises par fax au Programme d'Évaluation Génétique (PEG). Les pesées officielles de l'époque étaient réalisées par une technicienne qui assurait le suivi des données. De 2007 à 2012, je me servais des documents Excel de GenOvis pour les naissances notamment. Le carnet GenOvis papier me sert encore d'outil de travail... les écrits restent !

Quelles sont les principales raisons qui vous ont incités à changer votre méthode initiale de collecte de données ? J'avais besoin d'un logiciel de gestion de troupeau. Auparavant, j'utilisais le logiciel gestionnaire informatisé de bergerie (GIB) que j'appréciais énormément pour sa simplicité et sa souplesse d'exécution.

Pourquoi avoir choisi d'utiliser le logiciel BerGère/BerGère mobile ? Disponibilité et bas prix considérant la sub-

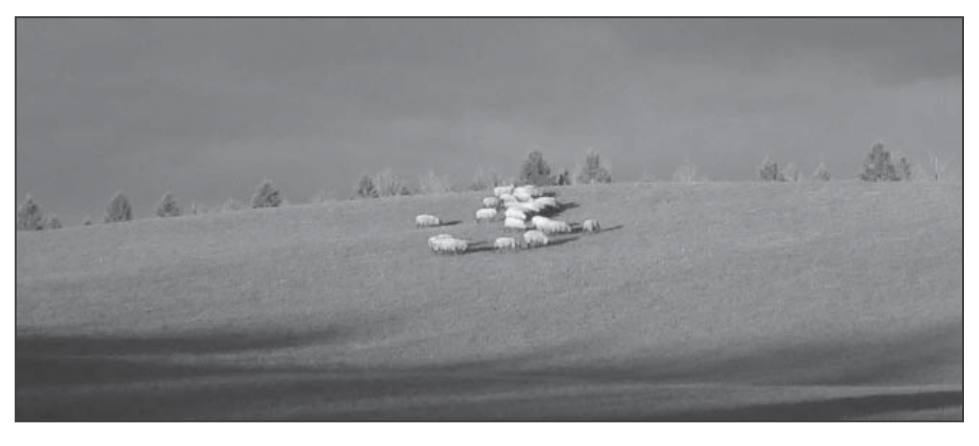

vention disponible pour l'acquisition d'un PSION. Cela a été facile d'adapter l'outil à nos troupeaux.

Décrivez les différentes étapes de l'utilisation de cet outil pour votre collecte de données ? J'utilise le PSION avec Ber-Gère mobile en bergerie pour la formation de mes groupes, pesées, échographies. Avec ma tablette électronique, dans laquelle BerGère est installé, je saisis les données d'agnelage. Ce logiciel est aussi installé sur mon ordinateur au bureau pour effectuer la gestion de toutes ces données.

Selon vous, quels sont les avantages d'utiliser cet outil pour votre entreprise ? Il est facile d'utilisation pour faire des recherches, des remplacements de boucles, entrer et consulter les données de génotypage, trier les sujets, transmettre les données vers GenOvis, exporter différents fichiers Excel (liste d'enregistrements, liste pour déclaration ATQ, classification des agneaux de l'Agence...). J'aime ce logiciel, car je l'adapte à mes besoins. L'arrivée de celui-ci a énormément aidé au suivi de notre troupeau sur le PVCTT et à la gestion de notre troupeau Suffolk pur-sang. En parallèle, je travaille beaucoup sur la base Web de

GenOvis; pour préparer mes groupes d'accouplement, pour consulter mes rapports d'évaluation de troupeau et les divers rapports sur les agneaux et pour faire le choix de mes « top » brebis pur-sang pour des accouplements optimaux. Ces 2 outils combinés m'ont permis d'accélérer l'évolution génétique de mon troupeau en race pure.

 $\blacksquare$  e logiciel BerGère est aussi bien im- $L$  planté dans l'entreprise de Pascale Maheu et Pierre-Luc Faucher, la Bevgerie *Innovin* située à Saint-Josephde-Beauce. Producteurs de F1 (DPxRV). ils utilisent BerGère depuis la création de leur entreprise qui compte 110 brebis. Ils ont adhéré pour la première fois au pro-

gramme d'évaluation génétique GenOvis en 2015.

Avant d'utiliser le logiciel BerGère/ BerGère mobile, de quelle façon vos données de productivité étaient comptabilisées ? Nous avons commencé à utiliser BerGère dès le début. Nous avons gagné un abonnement pour 1 an lors d'un colloque ovin qui coïncidait avec le démarrage de notre entreprise.

Pourquoi avoir choisi d'utiliser le logiciel BerGère/BerGère mobile ?

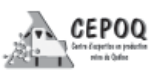

#### BerGère et/ou BerGère mobile... suite

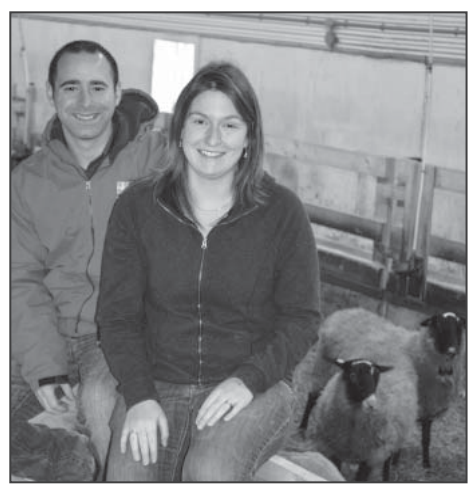

informatisé et que nous puissions extraire des données et avoir une panoplie de rapports qui pouvaient se transférer aux différentes organisations (ex.: ATQ et GenOvis).

Décrivez les différentes étapes de l'utilisation de cet outil pour votre collecte de données ? Le tout commence souvent au lendemain de l'agnelage au moment où on pose les ATQ aux agneaux. On scanne la brebis pour lui accorder ses agneaux, on entre les données de poids et le sexe pour chacun. Par la suite, les pesées 50 et 100 jours ainsi que les pesées de contrôle sont prises avec le PSION comprenant BerGère mobile. Toutes les données sont ensuite acheminées à BerGère, ce qui nous permet de voir notre taux de prolificité, taux de mortalité, taux d'agneaux réchappés au fur et à mesure que les agnelages ont lieu. Par la suite, BerGère nous permet de faire des suivis de croissance qui nous aide à sélectionner les agneaux qui sont plus performants au niveau du GMQ. Cela nous permet aussi de faire des prévisions de croissance et ainsi planifier nos envois à l'encan.

Selon vous, quels sont les avantages d'utiliser cet outil pour votre entreprise ? La planification et la prise de décision sont très rapides. On évite beaucoup de paperasse et du temps. Autant pour nous que pour les autres, car tout se fait électroniquement.

#### Provin

epuis 8 ans, Michel Viens de Ferme Beausoleil, situé à St-Joseph-de-Kamouraska dans le Bas-St-Laurent, utilise le logiciel Provin pour faire la régie de son troupeau de 300 femelles comprenant 200 Dorset pur-sang. M. Viens est producteur depuis 38 ans !

Avant l'utilisation de Provin, de quelle façon les données nécessaires pour l'évaluation génétique de vos animaux étaient collectées et transmises au service de saisie du CEPOQ ? Avant nous utilisions du papier, tout était saisi à la main.

Quelles sont les principales raisons qui vous ont incité à changer votre méthode initiale de collecte de données ? On voulait améliorer l'efficacité du travail, sauver du temps et remplir moins de papier.

Pourquoi avoir choisi d'utiliser le logiciel de Provin ? J'aime ce logiciel de régie, car il valide mes données. Par exemple, si une brebis est inexistante dans le troupeau, qu'un poids saisi est hors norme, le logiciel nous avise. Il est facile de faire le lien entre les numéros ATQ et le numéro de régie. Il peut aussi intégrer des fichiers de pesées issus d'une balance électronique. En élevage de race pure, ce logiciel me permet de calculer rapidement la consanguinité.

Décrivez les différentes étapes de l'utilisation de cet outil pour votre collecte de données ? On s'en sert pour pratiquement tout dans la bergerie. C'est facile de saisir les naissances, de faire de la sélection, d'envoyer des rapports à GenOvis, à ATQ, à la SCEA.

Selon vous, quels sont les avantages d'utiliser cet outil pour votre entreprise? Le plus gros avantage est la création de rapports personnalisés comprenant les données que je veux voir sur le rapport. Les données sont sur une base ouverte de type Access. Une fois que j'ai maîtrisé l'utilisation d'Access, les types de rapports sont infinis. Les écrans du logiciel ne sont pas surchargés, ce qui rend son utilisation plus conviviale et simple. Nous sommes un petit groupe de producteurs qui a formé une CUMA. Nous avons engagé un informaticien et le logiciel Provin peut dorénavant être utilisé avec un PSION.

#### La balance électronique **XR 5000**

 $\mathbf D$ ien que récemment intégrée à la ferme,  $\bm{D}$ la balance électronique XR 5000 est devenue l'outil de prédilection de la ferme  $\mathcal{L}'$  Abitibienne propriété d'Alexandre Anctil. Située dans la région du Bas-St-Laurent, à Saint-Mathieu-de-Rioux, l'entreprise compte 500 femelles (RV et RVxDP) et vend près de 1 000 sujets par année (95 % sur le marché de la viande pour l'instant).

Avant l'utilisation de votre balance XR 5000, de quelle façon les données nécessaires pour l'évaluation génétique de vos animaux étaient collectées et transmises au service de saisie du CEPOQ ? J'utilisais le logiciel Provin ainsi que les carnets d'agnelages papier.

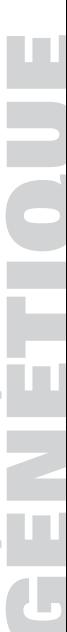

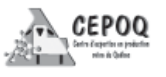

#### La balance électronique XR 5000... suite

Quelles sont les principales raisons qui vous ont incité à changer votre méthode initiale de collecte de données ? Je recherchais un outil le plus polyvalent possible en lien avec mes besoins: transmission des données à GenOvis et à ATQ, pesées et sélection des agneaux des agneaux à vendre en lourds vs en léger, accès très rapide aux données génétiques de mes femelles, capacité à me générer des fiches de travail papier selon mes besoins du moment.

Pourquoi avoir choisi d'utiliser la balance XR 5000 ? Le moniteur XR5000 répond à tous mes besoins, c'est beaucoup plus qu'une simple balance!!! Il est d'une facilité d'utilisation déconcertante et d'une robustesse adaptée à mon utilisation. C'est un outil qui fait tout. Je travaille seul sur mon entreprise de 500 brebis, je dois donc impérativement mettre à profit les outils qui amélioreront mon efficacité.

Décrivez les différentes étapes de l'utilisation de cet outil pour votre collecte de données ? Je me sers des fenêtres de saisies des naissances agneau par agneau, de saisie des mortalités, des notes sur les mères, des pesées officielles 50 et 100 jours, tout cela pour transmettre à GenOvis et ATQ en deux clics ET pour peser à la fréquence que je le souhaite.

Selon vous, quels sont les avantages d'utiliser cet outil pour votre entreprise ? Au risque de me répéter, il est d'une polyvalence inégalée. C'est un outil durable (résistant à l'eau et aux chocs) et la durée de vie de la batterie est impressionnante.

Vous avez eu recours au service indi-

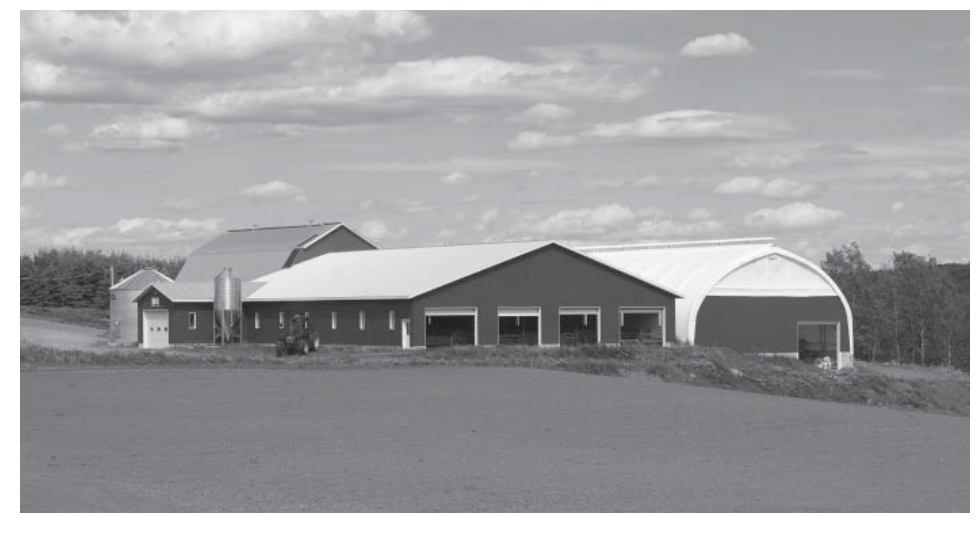

vidualisé d'organisation des données électroniques offert par le CEPOQ pour le démarrage de votre moniteur et vous aider à l'utiliser pour la collecte de données pour GenOvis, qu'est-ce que ce service vous a apporté ? Ce service m'a été indispensable. Sylvain Blanchette m'a aidé à bien cerner mon besoin, me permettant de faire un choix d'appareil adapté. Il a sécurisé mon investissement en mettant en place un fonctionnement qui garantissait d'abord que j'utilise de la bonne façon mon nouvel outil et ultimement, garantissant ma satisfaction.

#### Le programme GenOvis en ligne (saisie manuelle)

*l* centreprise de Stéphane Demers et Isa-<br>Libelle Dostie est située en Chaudière-Appalaches et compte 150 brebis (50 % du troupeau en race pure Romanov, Hampshire et Dorset, le reste étant des F1, F2 et brebis croisées) dont la finalité est la vente d'agneaux de marché. L'adhésion à GenOvis est toute récente, ainsi ce n'est que depuis l'été 2015 qu'ils ont commencé à utiliser GenOvis en ligne pour saisir leurs données.

Avant d'effectuer vous-même la saisie de vos données dans le programme GenOvis en ligne, de quelle façon vos données de productivité étaient comptabilisées ? Auparavant, je collectais mes données sur des fiches individuelles que j'avais créées. Je calculais le gain de poids de chacun des agneaux manuellement et faisais la moyenne de chacun des groupes d'agnelage. Je vérifiais la consanguinité de mes brebis et mes béliers avec mes fiches papier et mes enregistrements papier.

Pourquoi avoir choisi d'effectuer votre saisie directement dans le programme en ligne ? En utilisant GenOvis en ligne, je continue de collecter mes données et de remplir mes fiches papier (car mon mari n'est pas utilisateur d'informatique !) Par contre, j'entre toutes ces données sur GenOvis en ligne directement. On voit nos résultats presque instantanément et on peut apporter des modifications très rapidement pour continuer d'améliorer notre troupeau qui est toujours en croissance. Avec le programme en ligne, nous avons beaucoup de fonctions pour nous

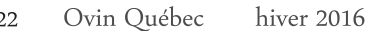

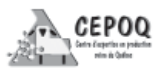

#### Le programme GenOvis en ligne (saisie manuelle)... suite

aider avec la régie de notre troupeau (consanguinité, date de pesées, etc.).

Selon vous, quels sont les avantages d'effectuer vous-même la saisie des données pour votre entreprise ? GenOvis en ligne nous fait sauver du temps, ce qui nous permet d'être plus présents dans la bergerie avec les moutons. Plus besoin de calculer à la main mes performances, GenOvis le fait à ma place. C'est un outil très pratique et essentiel depuis que je l'utilise !!

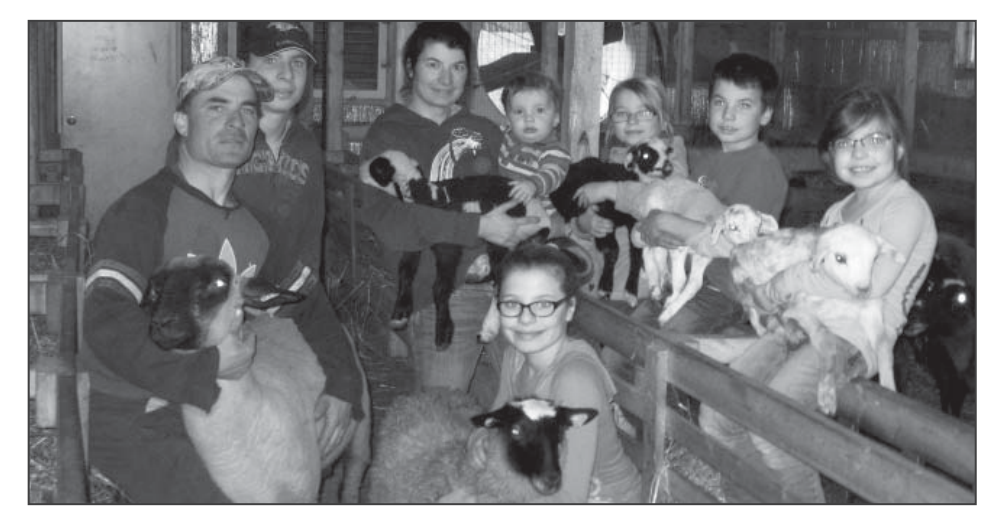

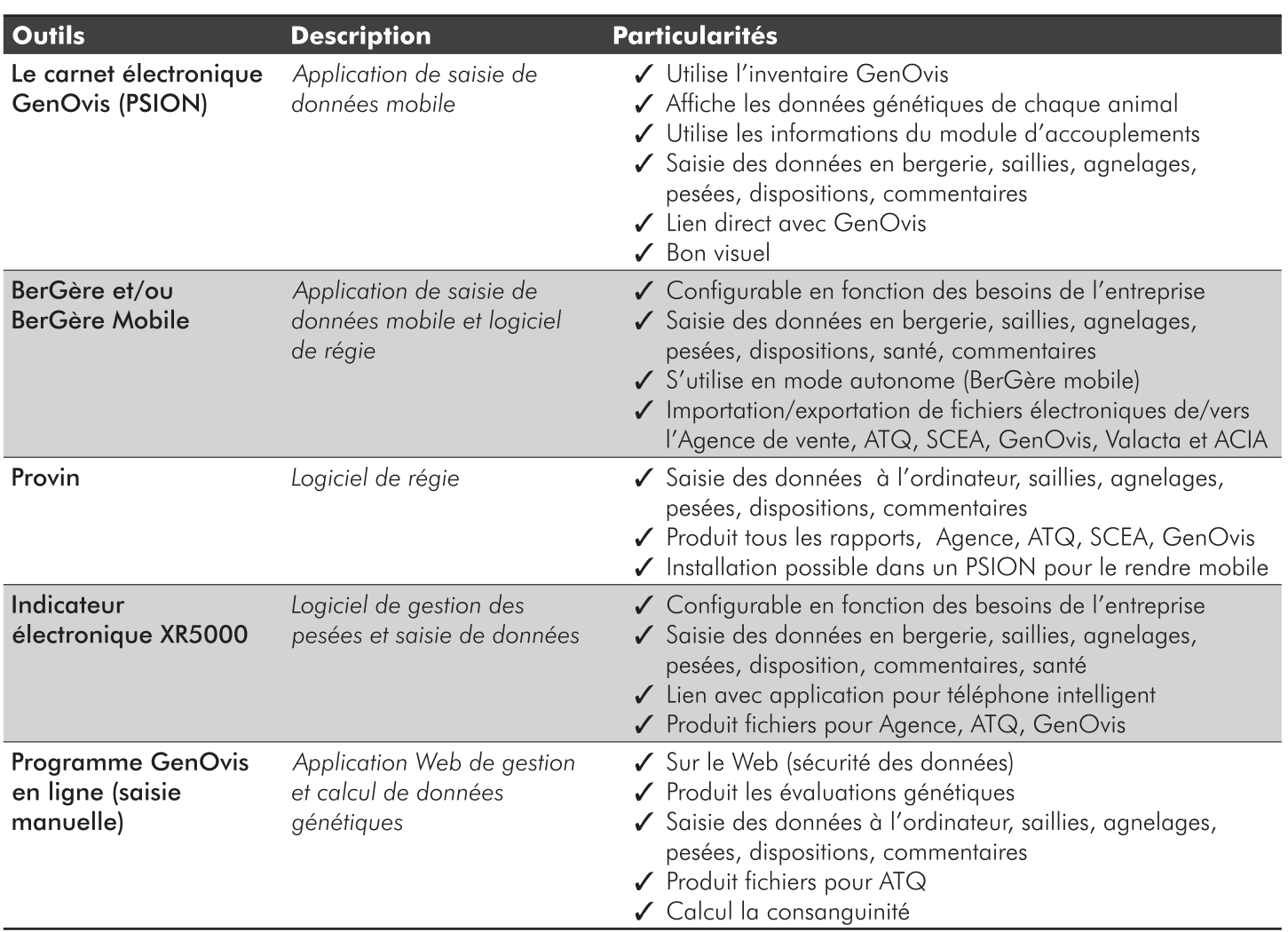

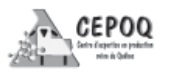

#### **Annexe 3**

#### <span id="page-26-1"></span><span id="page-26-0"></span>**Annonce ateliers outil électronique**

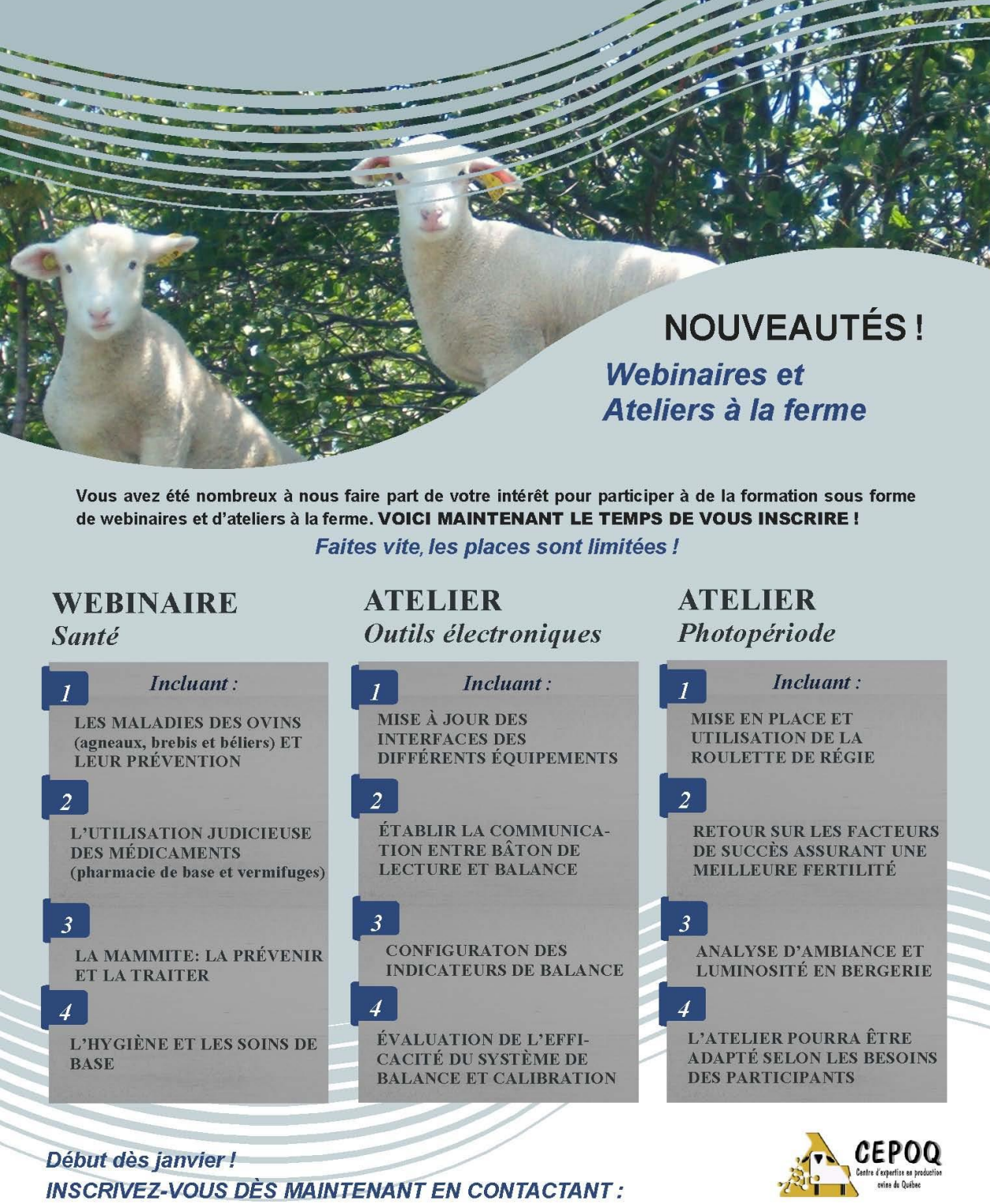

Mme Martine Jean: 418 856-1200, poste 225

Visitez-nous à : www.cepoq.com

#### <span id="page-28-0"></span>**Annexe 4 Invitation à faire l'essai du PSION**

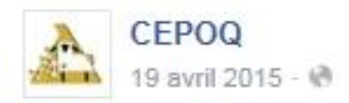

\*\*\*\*\*NOUVEAUTÉ\*\*\*\*\*\* Pour des données au bout des doigts!!! Venez prendre part au lancement officiel du CARNET ÉLECTRONIQUE (Psion) GENOVIS qui aura lieu lors de la RGA du CEPOQ ce vendredi 24 avril.

Un outil pour la prise de données, la consultation ainsi que le suivi de la traçabilité. VENEZ EN FAIRE L'ESSAI au kiosque du secteur génétique !!

Vous pourrez aussi accéder au programme GenOvis sur base Web et poser vos questions sur le programme en ligne, le module d'accouplements et sur le programme GenOvis lui-même.

Consulter l'horaire des CONFÉRENCES ET ATELIERS : http://www.cepoq.com/.../userup.../files/horairerga2015cepoq.pdf

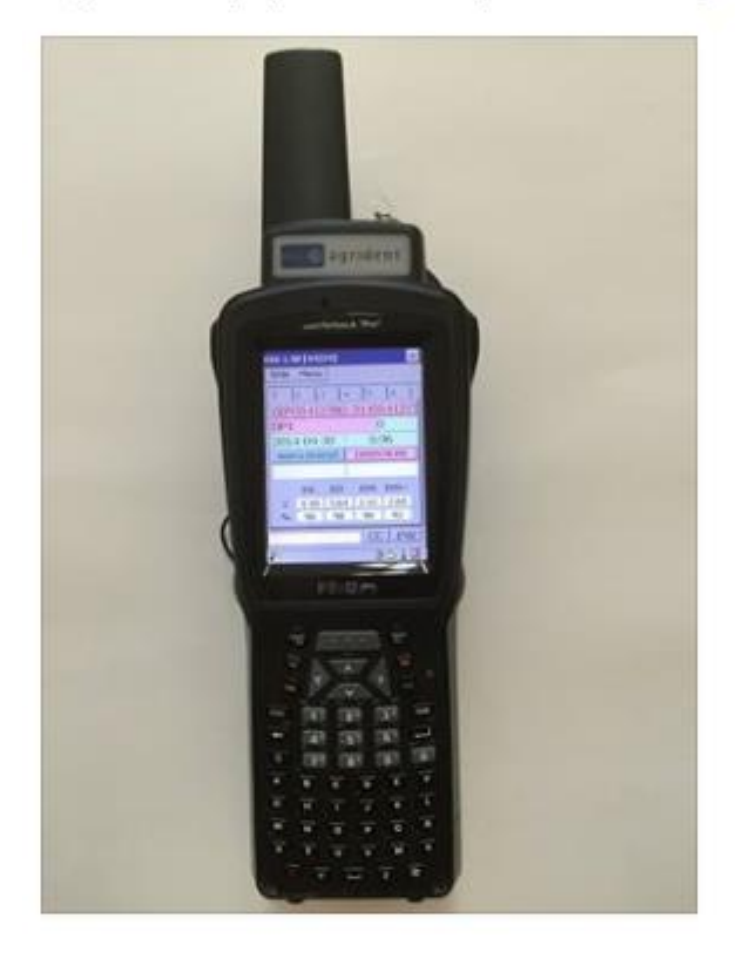

#### <span id="page-30-0"></span>**Annexe 5 Promotion Carnet électronique GenOvis …Un outil de régie… au bout des doigts**

# **Carnet électronique GenOvis**

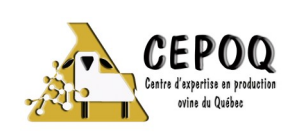

## Un outil de régie

**Au bout des doigts !**

#### **FENÊTRE info INDICES**

- Indices génétiques
- Information sur les parents
- La consanguinité

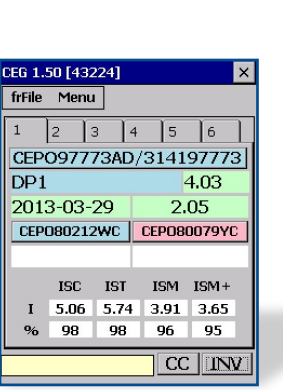

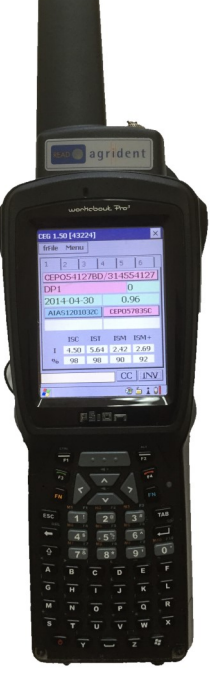

- $\Box$  SAISISSEZ toutes vos données directement en bergerie à partir du carnet électronique (psion);
- $\Box$  IMPORTEZ facilement les informations à partir du programme d'évaluation GenOvis en ligne;
- CONSULTEZ aisément les performances de votre troupeau directement en bergerie:
- $\Box$ **EXPORTEZ** rapidement vos données ATQ pour le suivi de la traçabilité.

#### **FENÊTRE info ÉPD**

- ÉPD pour les caractères de croissance
- ÉPD longe
- ÉPD gras

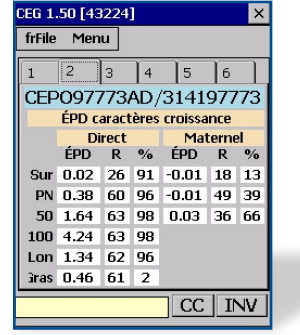

\* D'autres fenêtres sont également disponibles telles et de gras dorsal que : ÉPD caractères de production des brebis, Inventaire et Commentaires sur l'animal.

#### **FENÊTRE info PERFORMANCES**

- Nombre né/élevé
- $\bullet$  Poids 50 et 100 j
- Poids 50 et 100 j ajustés
- Mesure d'œil de longe

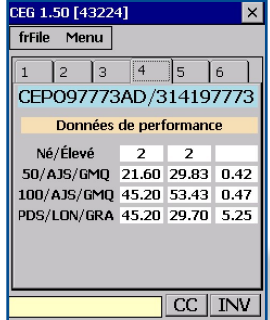

Avec le tout nouveau carnet électronique GenOvis, il est maintenant possible de consulter toutes les données génétiques de votre troupeau en bergerie. Il permet à la fois de scanner votre animal, d'enregistrer ses données de performance, de visualiser les informations à son sujet et d'exporter les différentes mises à jour pour le suivi de votre dossier de traçabilité.

Le carnet électronique comprend différentes fenêtres de prise de données et de consultation ayant un visuel allégé facilitant ainsi son utilisation. Il offre une interface permettant un accès simple et rapide à plusieurs fonctionnalités.

#### **Centre d'expertise en production ovine du Québec**

1642, rue de la ferme Sainte-Anne-de-la-Pocatière, Qc Tél.: 418 856-1200, poste 227

#### Augmenter votre efficacité en bergerie!

Le carnet électronique est un outil qui vous permettra de réaliser, par sa saisie de données facile et rapide, une gestion efficace de vos données. Ainsi, vous pourrez entrer une multitude d'informations telles vos groupes d'accouplements, les résultats d'échographie, d'agnelages, de mortalités et bien d'autres…

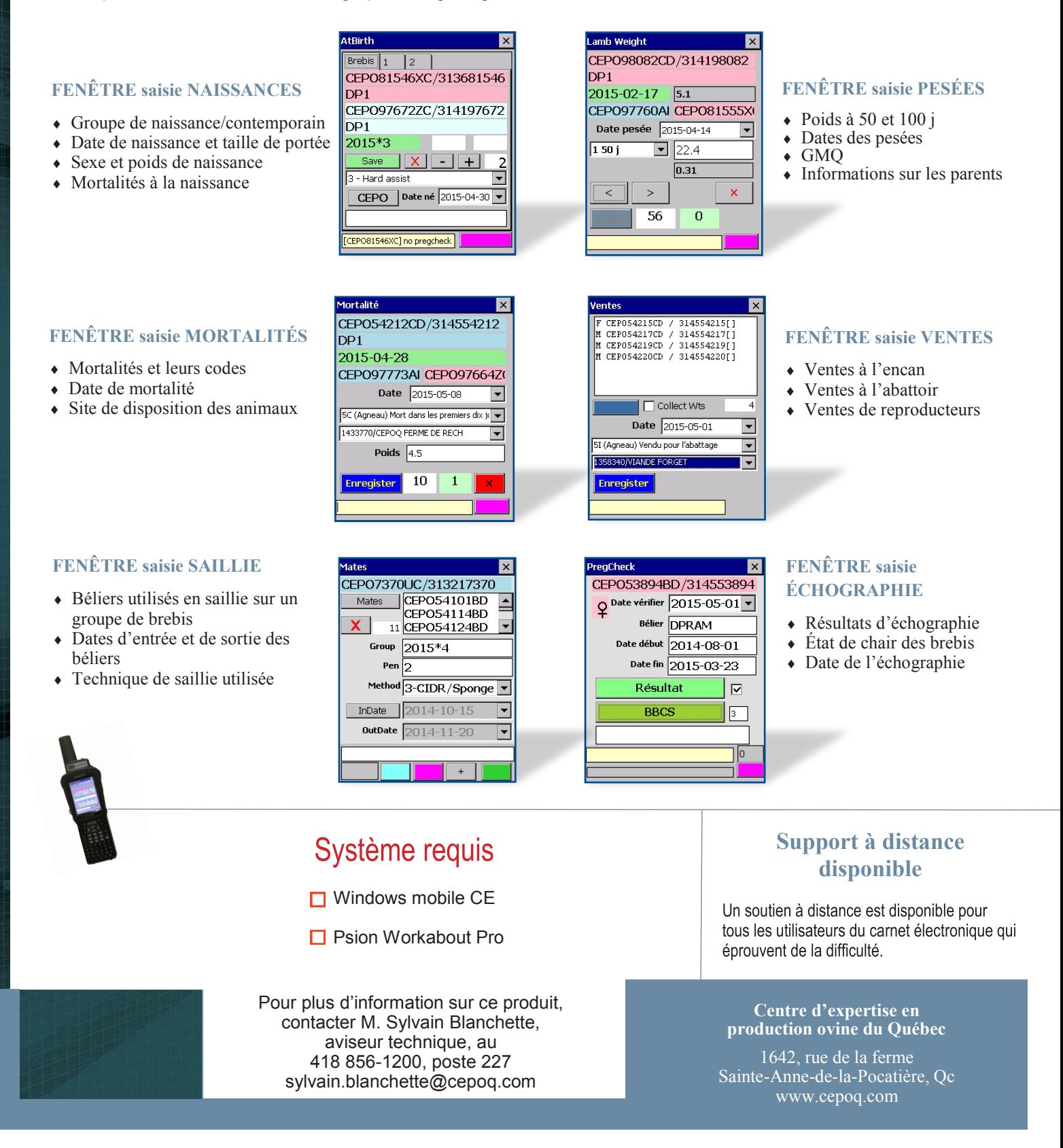

#### <span id="page-33-0"></span>**Annexe 6 Guide du Carnet électronique GenOvis**

# Mise à jour : 05/10/2015 Guide du **Carnet** Électronique GenOvis

Un outil de régie… au bout des doigts!

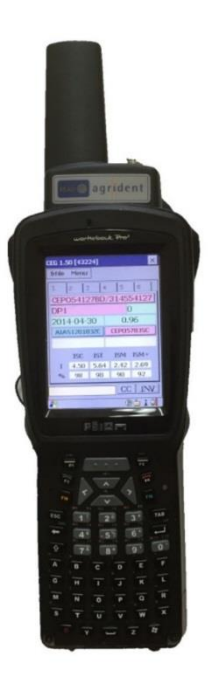

Version 1.51 de G-Mate CENTRE D'EXPERTISE EN PRODUCTION OVINE DU QUÉBEC (CEPOQ)

### <span id="page-35-0"></span>**Table des matières**

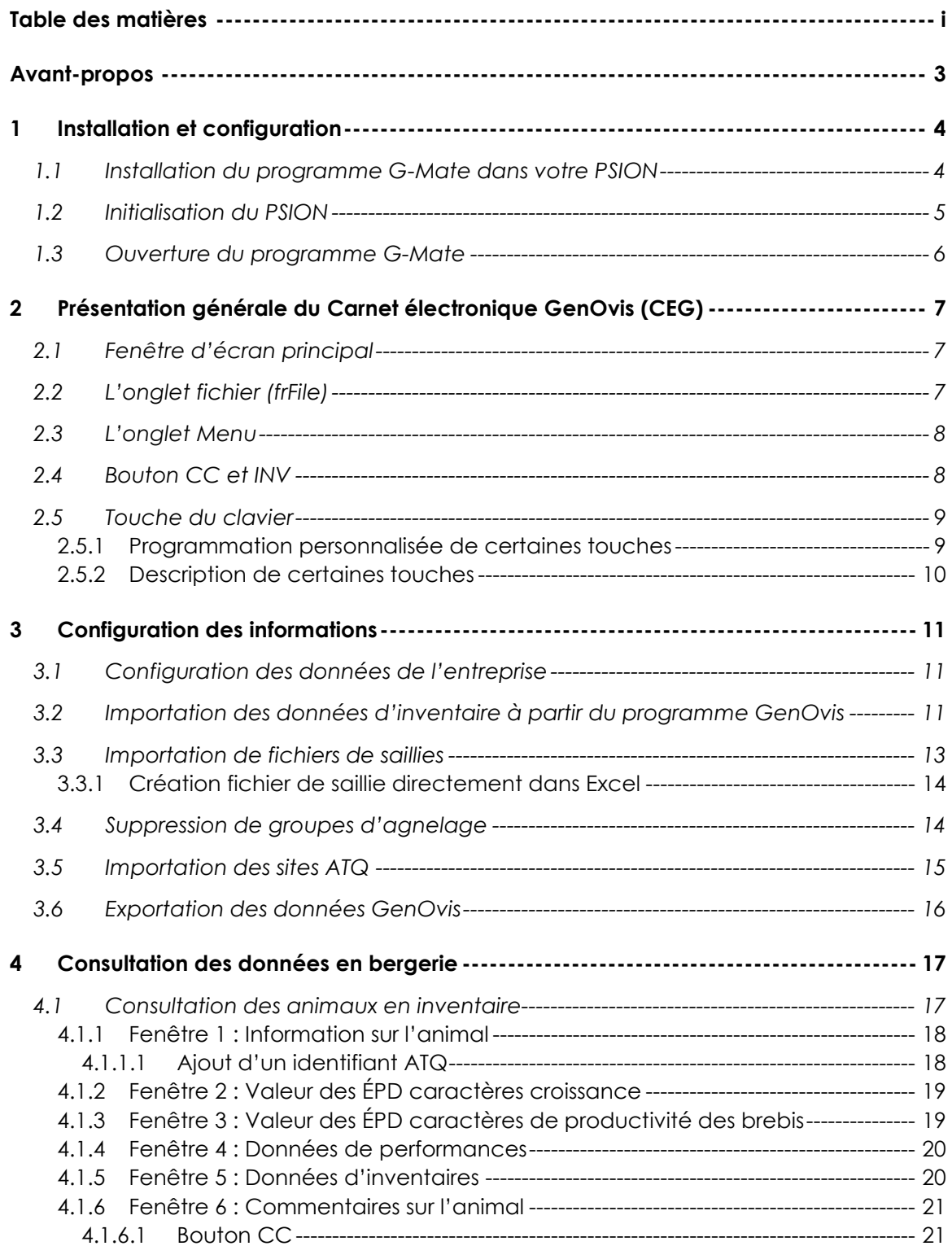
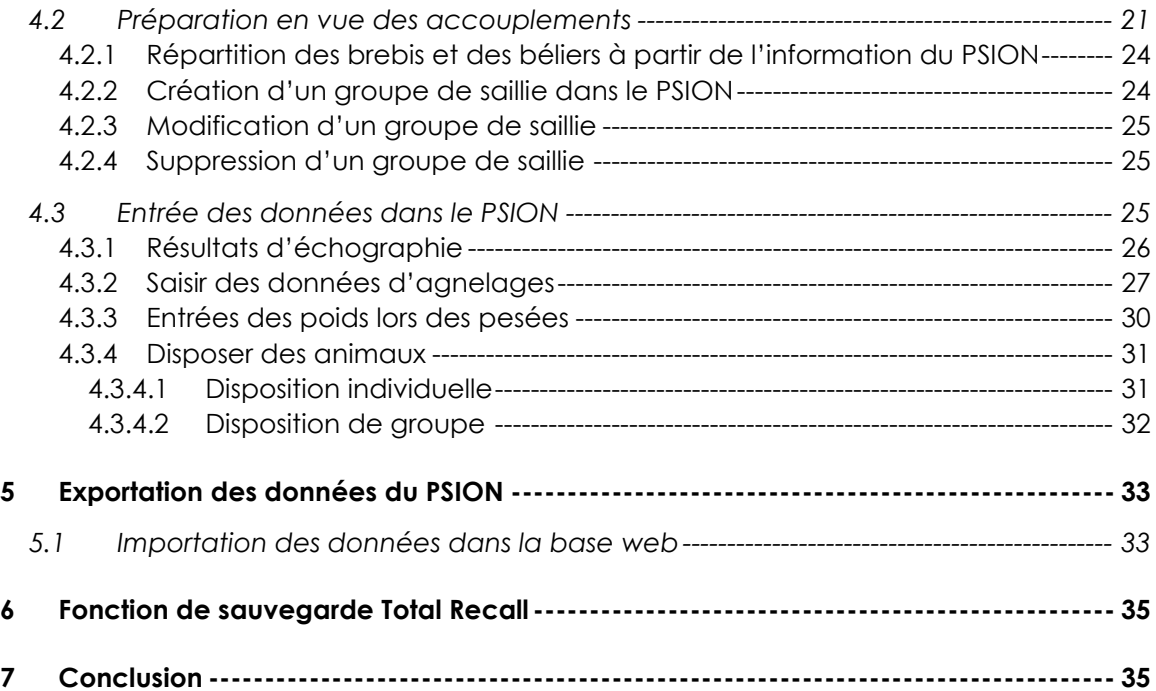

## **Avant-propos**

### *Félicitations vous voilà maintenant équipé du PSION qui comprend votre carnet électronique GenOvis!*

Vous verrez qu'avec cet outil, la régie de votre troupeau deviendra facile. Toutefois, comme dans toute nouvelle technologie, c'est en lisant le présent guide et en travaillant avec votre outil que vous deviendrez habile et développerez vos propres trucs. Si vous avez des questions concernant l'utilisation de votre carnet électronique, veuillez communiquer avec la personne responsable ici-bas. Un service-conseil d'accompagnement pour l'utilisa[tion de cette technologie est également disponible.](http://www.cepoq.com/section.php?p=112)

Sylvain Blanchette, aviseur technique du CEPOQ 418-856-1200 poste 227 [Sylvain.blanchette@cepoq.com](mailto:Sylvain.blanchette@cepoq.com)

Pour toutes questions concernant le programme d'évaluation génétique GenOvis, veuillez contacter la personne responsable suivante :

Cathy Thériault-Landry, responsable de la saisie GenOvis 418-856-1200 poste 224 [genovis@cepoq.com](mailto:genovis@cepoq.com)

## **1 Installation et configuration**

### 1.1 Installation du programme G-Mate dans votre PSION

Vous devez tout d'abord télécharger deux fichiers dans votre PSION. Le premier, **GMate.CAB** est l'application vous permettant de faire de la saisie électronique avec votre PSION. La seconde, **sqlcw.wce5.armv4i.CAB**, contient les codes de commentaires.

Pour ce faire, branchez le PSION à l'ordinateur et mettez-le en  $\Rightarrow$ Www.aps.uoguelph.ca/~bszk/psion/  $\triangleleft$ marche puis allez à : Getting Started **Th** Sign In & Login & Login\_SWA 2.0 **C** Canadian Sheep Gen... Y  $\rho$  . Search **E CONVERTER <http://www.aps.uoguelph.ca/~bszk/psion/>** Index of  $/$ bszk/psion Enregistrez les deux fichiers sur votre ordinateur . **Name Last modified Size Description** Parent Directory 1) Double-cliquez sur **GMate.CAB**. Cela vous ouvrira une **B** GMate.CAB 22-Apr-2013 13:03 289K fenêtre. Sélectionnez Ouvrir (Open with) et appuyez sur 31.7M sqlce.wce5.armv4i.CAB 02-Oct-2007 11:08 1.7M OK. (Dans d'autres versions, sélectionnez Enregistez Apache/2.2.23 .<br>Fedora) Server at www.aps.uoguelph.ca Port 80 sous.) Index of /~bszk/psion 2) Une fenêtre s'ouvrira pour vous  $N<sub>al</sub>$ Last modifie demander où vous voulez د Parent Dire Mate.CAB ? Que voulez-vous faire enregistrer le fichier. Vous pouvez **C** GMate.CAB Taille : 288 Ko<br>De : www.aps.uoguelph.ca  $16 - Apr - 2013$ sqlce.wce5.armv4i.CAB  $Oct-2007$ enregistrer ce fichier n'importe où  $\rightarrow$  Ouvrir sur votre ordinateur. Dans Apache/2.2.22 (Fedora) Server at www.aps.uog  $\rightarrow$  Enregistrer l'exemple ci-présent, le fichier sera  $\rightarrow$  Enregistrer sous enregistré dans Documents de la

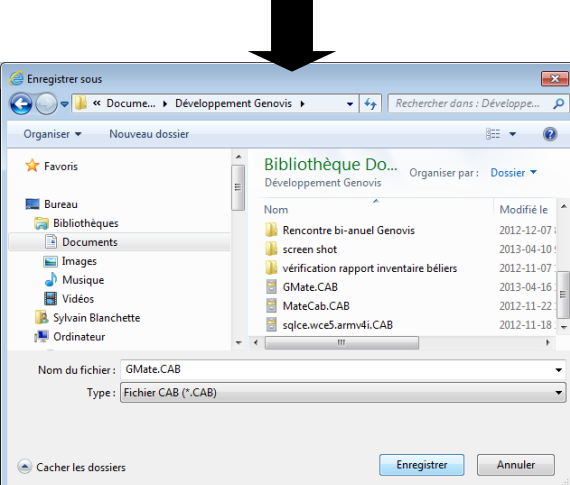

Bibliothèque.

#### Index of /~bszk/psion

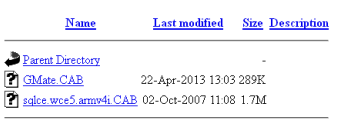

Apache/2.2.23 (Fedora) Server at www.aps.uoguelph.ca Port 80

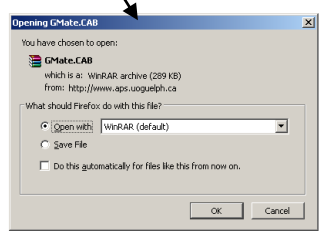

3) Répétez les mêmes étapes pour le 2e fichier (**sqlcw.wce5.armv4i.CAB**).

4) Copiez les fichiers téléchargés sur votre ordinateur dans votre PSION.

4a) Cliquez sur le fichier **GMate.CAB** et glissez-le dans votre PSION.

4b) Faites de même avec le fichier **sqlcw.wce5.armv4i.CAB.**

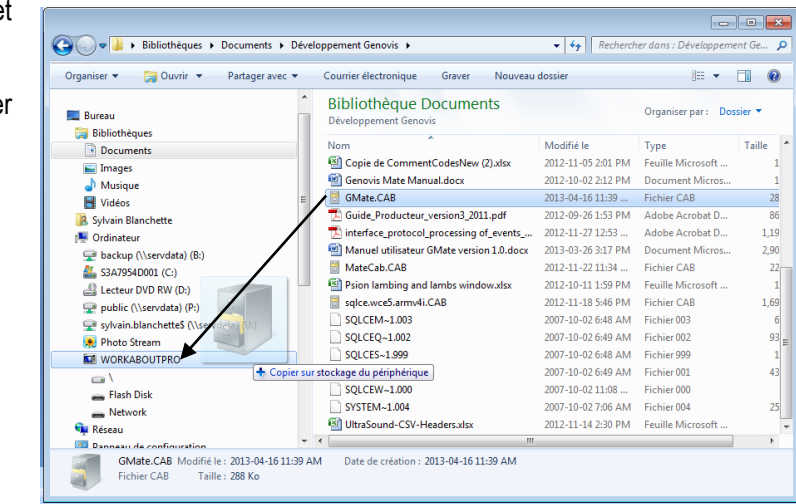

### **Votre PSION est maintenant prêt à être configuré pour travailler avec le carnet électronique de GenOvis.**

### 1.2 Initialisation du PSION

La première fois que le programme sera activé, cela créera un fichier **\Application Data\GenOvisMateSettings.txt** dans le PSION. Ce fichier contrôle l'endroit où la base de données et les autres fichiers seront enregistrés. Par défaut, ce sera sur le «Flash Disk », mais il sera possible, à l'avenir, d'ajouter une carte SSD pour ajouter de l'espace de stockage de données et d'y enregistrer les données.

Il est possible d'utiliser plus d'un numéro GenOvis sur un même PSION. Des bases de données différentes selon alors créées dans le PSION vous permettant de les utiliser en parallèle. Le programme se connectera par défaut sur le dernier numéro GenOvis que vous aurez utilisé. Vous n'aurez qu'à appuyer sur OK pour accéder à vos données.

Avant de pouvoir utiliser votre PSION, vous devez importer votre inventaire à partir de GenOvis. Vous devrez importer ce fichier chaque fois que de la nouvelle information aura été entrée dans GenOvis afin de garder les informations les plus à jour possible dans votre PSION. *(voir Guide de l'utilisateur – [Base Web de GenOvis](http://www.cepoq.com/admin/useruploads/files/guide_de_l_utilisateur_-_base_web_de_genovis_sept_2015_final.pdf) section 2.3.10.3.2).*

Les plans d'accouplements, créés dans GenOvis, doivent aussi être importés dans le PSION afin de réaliser la répartition des brebis et d'entrer les données d'échographie et les naissances. *(voir [Guide de l'utilisateur –](http://www.cepoq.com/admin/useruploads/files/guide_de_l_utilisateur_-_base_web_de_genovis_sept_2015_final.pdf) – [Base Web de GenOvis](http://www.cepoq.com/admin/useruploads/files/guide_de_l_utilisateur_-_base_web_de_genovis_sept_2015_final.pdf) section 2.5.1).*

## 1.3 Ouverture du programme G-Mate

L'outil de travail comprend un écran tactile. Vous pouvez utiliser le stylet ou directement vos doigts sur l'écran pour saisir les informations. Pour utiliser le carnet GenOvis électronique :

- 1) Sélectionner l'icône G-Mate en double cliquant dessus.
- 2) Inscrivez votre numéro GenOvis à l'endroit indiqué.
- 3) Cliquer sur le bouton OK

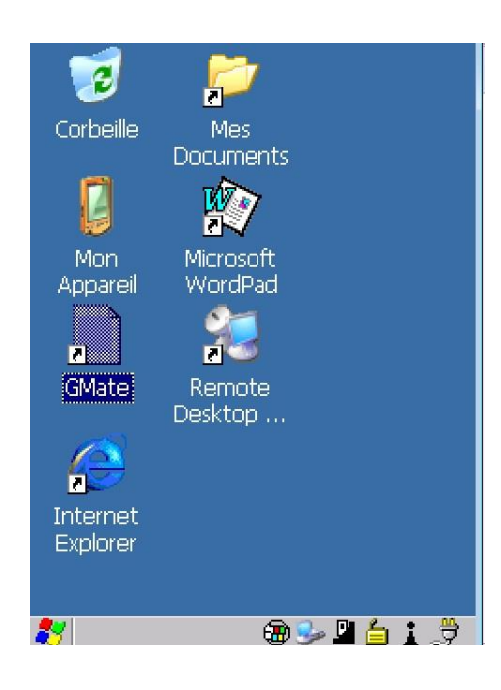

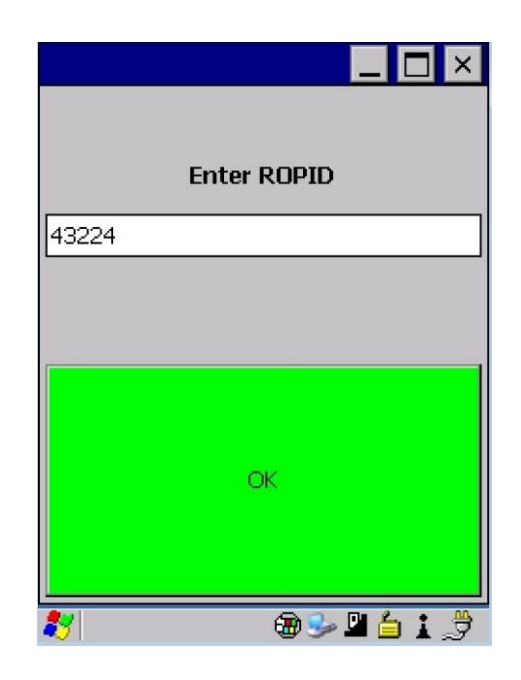

# **2 Présentation générale du Carnet électronique GenOvis (CEG)**

### 2.1 Fenêtre d'écran principal

Elle comprend 2 onglets (frFile et Menu) ainsi qu'un champ de texte au bas, un bouton CC et un bouton INV.

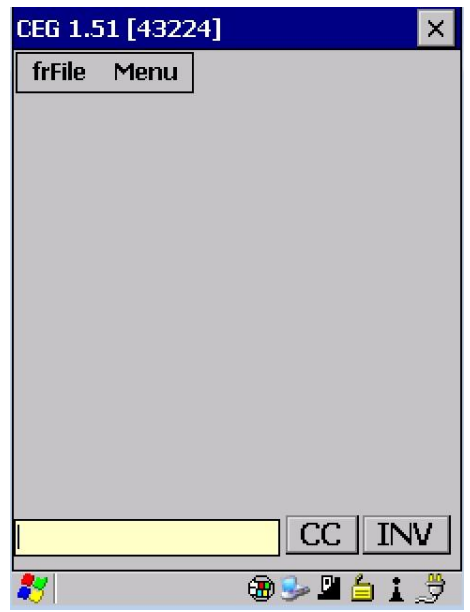

### 2.2 L'onglet fichier (frFile)

L'onglet Fichier (frFile) permet de personnaliser votre PSION afin de répondre aux besoins de votre entreprise. Vous pourrez ainsi configurer certains champs, importer vos données d'inventaire à partir de GenOvis, vos groupes d'accouplements et vos numéros de sites ATQ (ferme, abattoir, etc.), supprimer des groupes de saillies ou exporter des données vers le programme GenOvis.

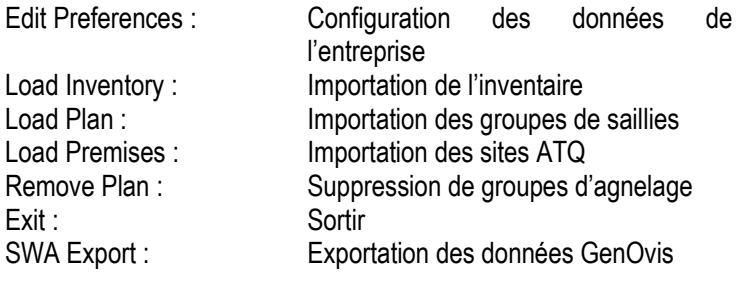

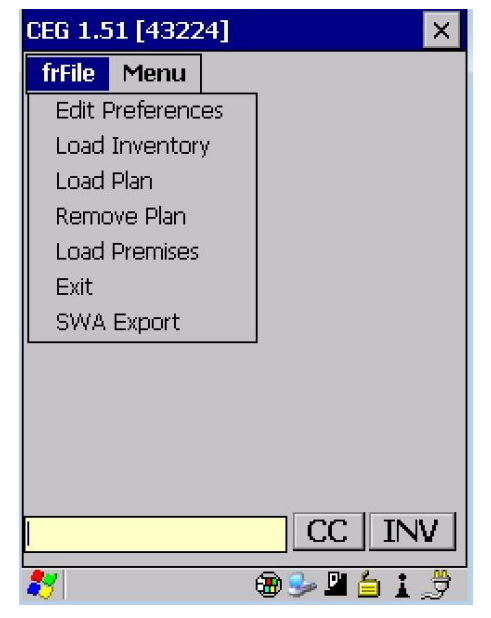

### 2.3 L'onglet Menu

L'onglet Menu permet la saisie de données dans le PSION. Vous pourrez alors répartir vos brebis et béliers à partir de votre plan d'accouplements ou encore entrer des données d'échographie, de naissance, de pesées et de mesures aux ultrasons. Vous serez aussi en mesure de disposer des animaux, soit un à un, soit effectuer une disposition de groupe et enfin de faire la gestion des sites ATQ en lien avec votre entreprise.

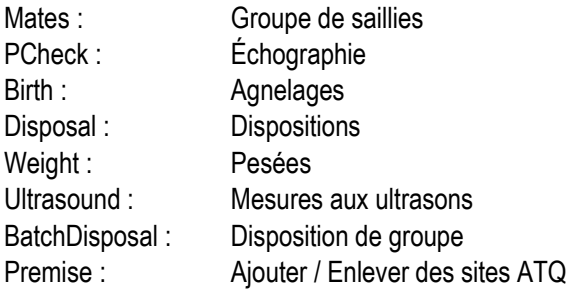

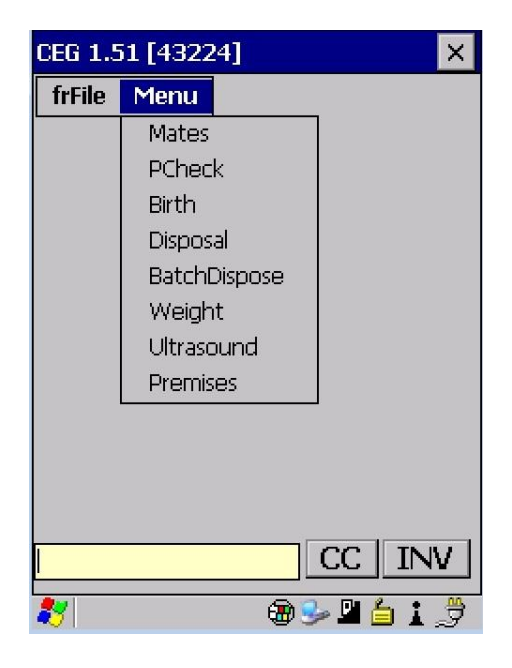

### 2.4 Bouton CC et INV

Le bouton CC pour code de commentaires n'est disponible qu'une fois que vous avez ouvert le dossier d'un animal. Pour ce faire, vous devez appuyer sur le bouton INV et sélectionner un animal ou simplement en scannant un animal directement dans la bergerie. De nouvelles fenêtres sur l'animal en question vont s'ouvrir (voir [section 4.1 Consultation des animaux en inventaire\)](#page-51-0).

### <span id="page-43-0"></span>2.5 Touche du clavier

### *2.5.1 Programmation personnalisée de certaines touches*

Il est possible de programmer des touches de claviers pour vous faciliter le travail de saisies ou d'écriture de commentaires sur vos animaux. Ceci peut être particulièrement intéressant pour des commentaires répétitifs que vous utilisez souvent (ex. mammite côté droit, défaut de conformation x, etc.) et que vous voudriez entrer dans la fenêtre de commentaire de l'animal (Fenêtre 6 [: commentaires sur l'animal](#page-55-1)). Pour ce faire, vous devez aller dans le système d'exploitation de votre PSION dans panneau de configuration puis dans clavier.

Une fois dans la fenêtre des propriétés du clavier utilisez les petites flèches en haut à droite pour accéder à l'onglet Macros. Sur votre clavier derrière les chiffres 0 à 9 se trouve écrit en jaune M1, M2, M3 …jusqu'à M10. Ce sont ces macros que vous pouvez programmer. Il vous suffit de choisir Macro 1 par exemple, faire enregistrer, taper le texte désiré (ex. mammite), cliquer sur fin de l'enregistrement et enregistrer si c'est OK. Ensuite, quand vous allez travailler dans votre PSION et vouloir inscrire d'un coup le commentaire mammite, vous n'auriez qu'à peser sur le bouton FN orange suivi du chiffre 1.

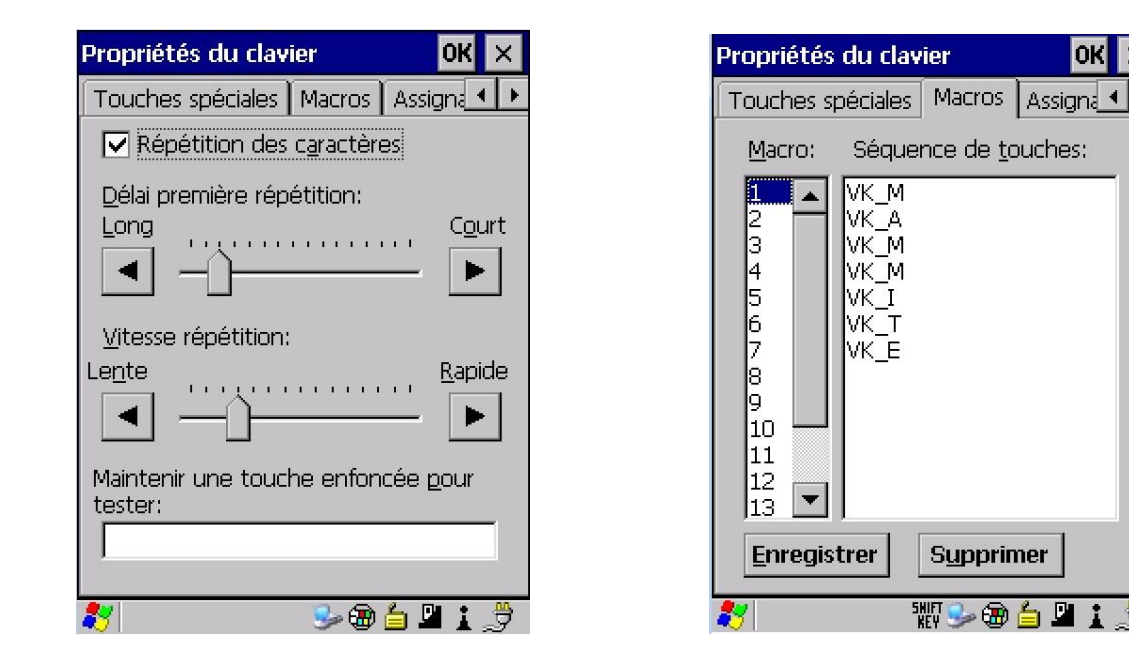

Il y a 15 macros, donc 15 possibilités d'enregistrer des commentaires personnalisés préprogrammés. Puisque sur l'appareil seules les touches M1 jusqu'à M10 sont disponibles, vous pouvez programmer un commentaire sur d'autres touches de votre clavier ou même programmer et réassigner les macros 1 à 10 à d'autres touches si cela facilite votre travail. Par exemple, vous pourriez vouloir créer la combinaison FN orange + la lettre E pour que le commentaire « animal à enregistrer » apparaissent. Pour ce faire, vous devez aller dans la configuration du clavier, créer votre macro 11 à 15 pour lesquelles aucune touche par défaut n'est programmée (comme expliqué au paragraphe précédent).

Ensuite, dans l'onglet Assignation Scancode choisissez Orange ou Bleu (faisant référence aux touches FN sur le clavier). Cliquez ajouter puis sous le libellé choisissez la touche du clavier à programmer (par exemple la lettre E). Sélectionnez au bas de la fenêtre Macro et choisissez par exemple le chiffre 12 et faites OK.

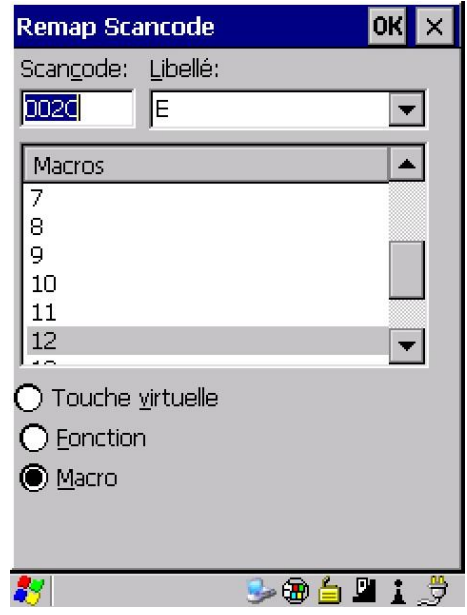

### *2.5.2 Description de certaines touches*

Le bouton Scan pour lire les puces électroniques se situe au haut du clavier. Vous pouvez également utiliser les 2 boutons sur les côtés de l'appareil.

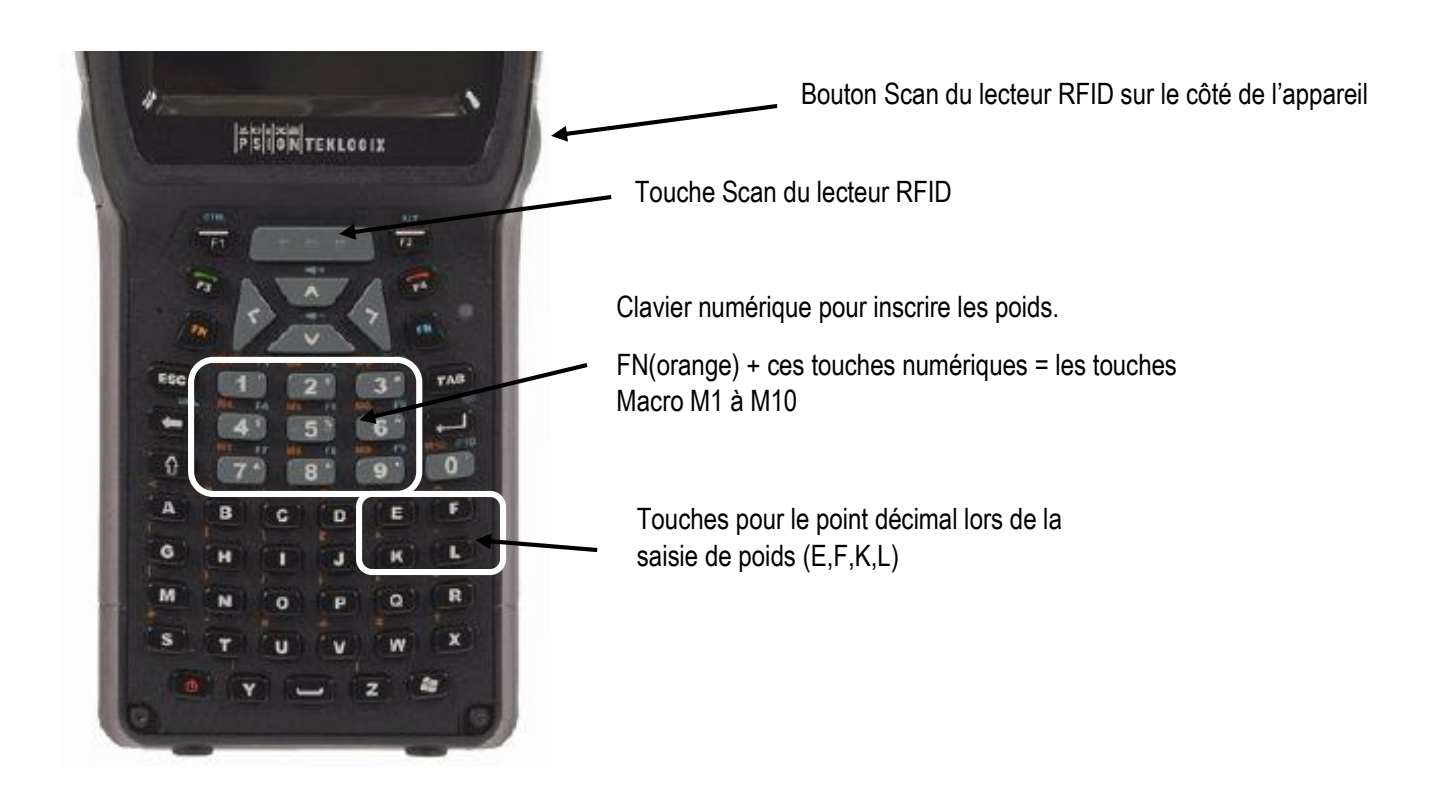

# **3 Configuration des informations**

### <span id="page-45-0"></span>3.1 Configuration des données de l'entreprise

Dans l'onglet fichier (Frfile) de la fenêtre principale, sélectionnez configuration données entreprise *(Edit Preference).* Vous pouvez y personnaliser la langue, consulter les lettres de troupeau et déterminer le poids de naissance par défaut si vous ne faites pas de pesées individuelles des agneaux à la naissance.

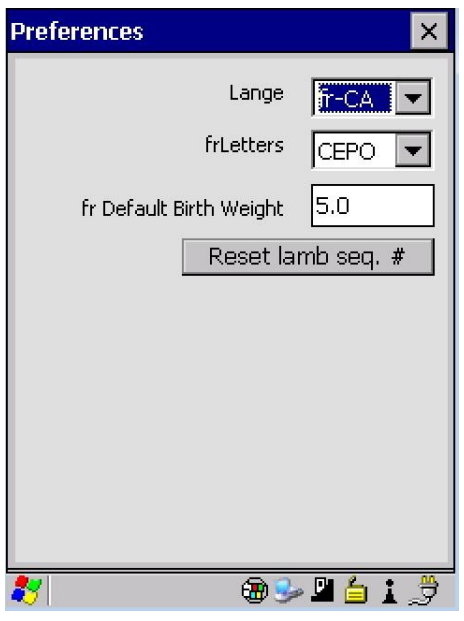

Le bouton « Reset lamb seq. # » vous permet de repartir à zéro les numéros d'agneaux pour lesquels vous n'attribuer pas de tag ATQ, par exemple dans le cas de mortalité. D'un groupe à l'autre, le système incrémente de 1 le numéro. Par exemple, votre premier groupe de naissance 2015-1 contient les numéros d'agneaux morts de 1 à 7. Puis votre groupe 2015-2, dès que vous entrerez un ID d'agneau mort, automatiquement le système vous choisira le numéro 8. Ainsi, le bouton peut être pratique lorsque vous changez d'année et que vous voulez repartir les numéros d'agneaux morts à la naissance à 1.

### <span id="page-45-1"></span>3.2 Importation des données d'inventaire à partir du programme GenOvis

Vous devez importer vos données d'inventaire à partir du programme GenOvis pour pouvoir travailler avec votre PSION. Vous devez effectuer cette étape pour initialiser votre PSION, puis toutes les fois que vous aurez transmis de nouvelles données au programme GenOvis, vous pourrez importer l'information la plus à jour dans votre PSION.

Tout d'abord, vous devez télécharger le fichier nommé Fichier d'export des Inventaires à partir du programme GenOvis sur base Web.

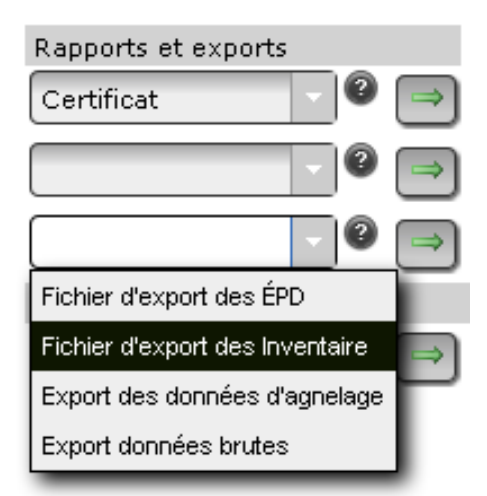

- $\checkmark$  Sélectionnez Fichier d'export des Inventaires
- $\checkmark$  Cliquez sur la flèche verte
	- Cliquez sur Export
	- Enregistrez le fichier sur votre ordinateur.
	- *TRUC : mettre la date du jour d'export de votre inventaire. Ainsi vous saurez lequel doit être réintégré dans le PSION, soit le plus récent.*

*Pour plus de détails, référez-vous au [Guide de l'utilisateur](http://www.cepoq.com/admin/useruploads/files/guide_de_l_utilisateur_-_base_web_de_genovis_sept_2015_final.pdf) – Base Web [de GenOvis,](http://www.cepoq.com/admin/useruploads/files/guide_de_l_utilisateur_-_base_web_de_genovis_sept_2015_final.pdf) section 2.3.10.3.2 Fichier d'export des inventaires.*

Ensuite, copiez le fichier sélectionné dans le répertoire Mes documents (My Documents) du PSION. Dans l'exemple ici, ce périphérique porte le nom de « WORKABOUTPRO ». Vous

pouvez renommer le périphérique selon vos préférences (ex. Psion-GenOvis…). Vous pouvez sélectionner le fichier et le faire glisser dans Mes documents (My Documents) à l'aide de votre souris.

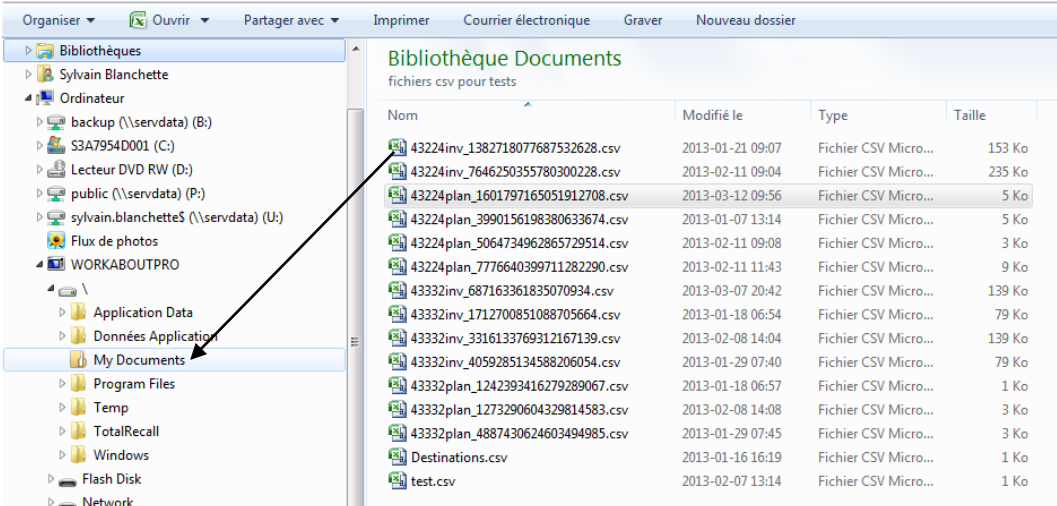

Dans l'onglet Fichier *(File)* du PSION, sélectionnez Importer Inventaire (*Load Inventory*).

- $\checkmark$  Cliquez sur Mes documents.
- Sélectionnez le fichier d'inventaire le plus récent (#GenOvis**inv**\_...chiffres).
- Appuyez sur OK (coin supérieur droit de votre écran). Cela enclenchera l'importation des données dans le PSION.

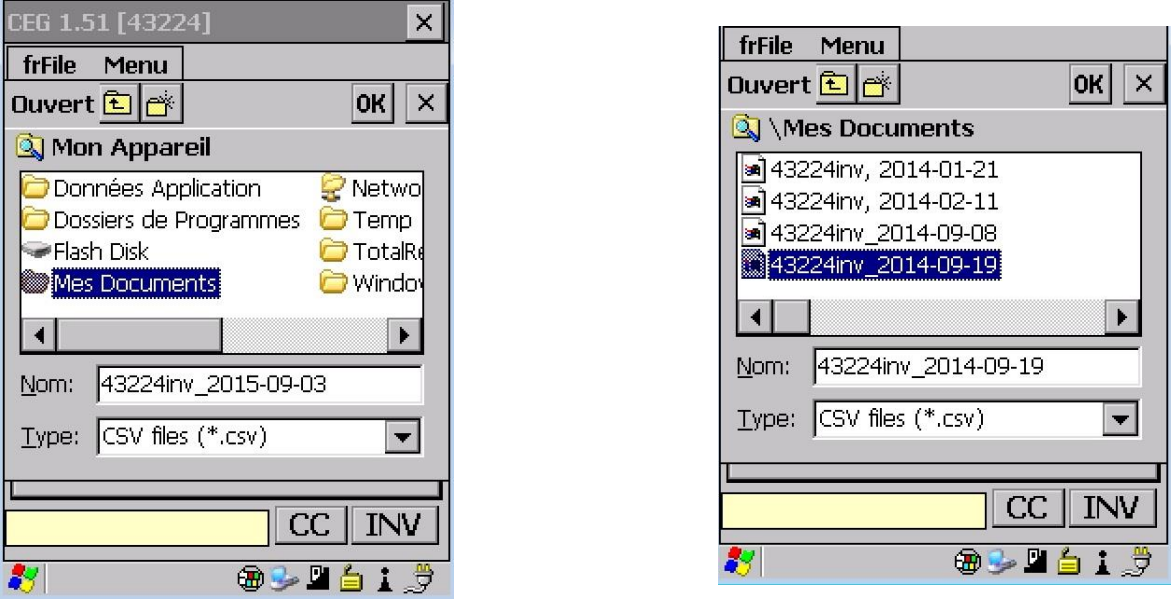

Tous vos animaux en inventaire (brebis, béliers et les agneaux de moins de 12 mois) ainsi que leurs données d'agnelage et leurs évaluations génétiques sont maintenant inclus dans votre PSION. Puisque le calcul national se fait tous les samedis, si vous ajoutez des informations à votre inventaire dans la semaine (ex. données d'agnelage), il est préférable d'attendre au dimanche pour réimporter votre inventaire afin d'avoir les informations génétiques les plus à jour possible.

### 3.3 Importation de fichiers de saillies

Vous devez avoir préalablement créé votre fichier de saillies en utilisant le module d'accouplements de GenOvis. Enregistrez le fichier généré par le module d'accouplements dans un répertoire de l'ordinateur. Vous pouvez aussi, [si vous êtes habile avec le logiciel Excel, créer vous-même le fichier de saillie](#page-48-0) en vous assurant de respecter les noms de colonnes requis par le carnet électronique.

*Référez-vous au Guide de l'utilisateur – [Base Web de GenOvis,](http://www.cepoq.com/admin/useruploads/files/guide_de_l_utilisateur_-_base_web_de_genovis_sept_2015_final.pdf) section 2.5.1 « Créer un fichier à importer dans le PSION » pour plus de détails.*

Ensuite, connectez votre PSION à votre ordinateur et copiez le fichier sélectionné dans le répertoire Mes documents (My Documents) du PSION « WORKABOUTPRO ». Vous pouvez sélectionner le fichier et le faire glisser dans Mes documents (My Documents) à l'aide de votre souris. Cette procédure est la même que pour l'importation d'un inventaire.

Dans l'onglet Fichier (*frFile*) du PSION, sélectionnez Importer groupe de saillies (*Load Plan*).

- $\checkmark$  Cliquez sur Mes documents.
- $\checkmark$  Sélectionnez le fichier de saillies. (plan...).
- Appuyez sur OK (coin supérieur droit de votre écran). Cela enclenchera l'importation des données dans le PSION.

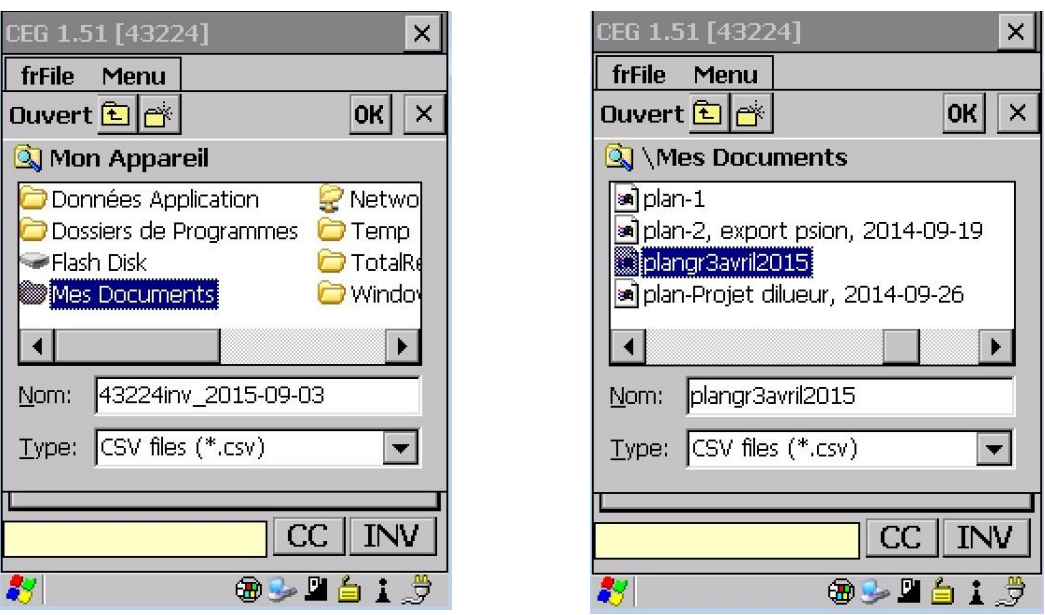

### <span id="page-48-0"></span>*3.3.1 Création fichier de saillie directement dans Excel*

Il est possible de créer directement dans Excel le fichier de saillie **plan\_\_.csv** en vue de l'importer dans le PSION. L'important est de respecter le nom et l'ordre des colonnes suivantes et d'enregistrer le fichier en mode .csv.

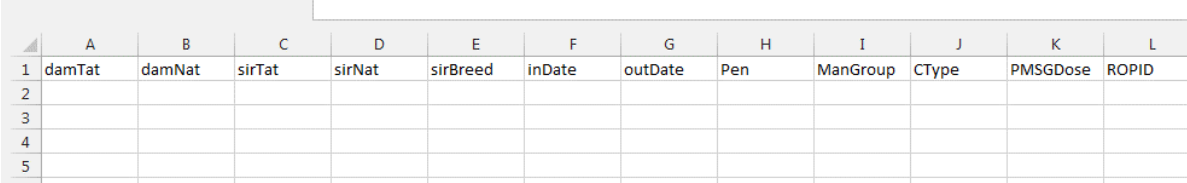

Dans l'ordre des colonnes A à L on retrouve le tatouage de la mère, le numéro ATQ de la mère, le tatouage du père, le numéro ATQ du père, la race du père, la date de mise au bélier, la date de retrait du bélier, le numéro du parc, le numéro du groupe (ex. 2015-3), le type de saillie (1-nature, 2-photopériode, 3-CIDR, 4- MGA, 5-Effet bélier, 6-IA), la dose de PMSG, le numéro d'éleveur GenOvis.

### 3.4 Suppression de groupes d'agnelage

**Market School School School School School School School School School School School** 

Lorsque vos brebis ont agnelé, que vous avez entré les agneaux nés dans le carnet électronique et que votre fichier d'exportation de données du PSION a été intégré à la base de données de GenOvis, vous pouvez supprimer du PSION le plan d'accouplements pour ce groupe d'agneaux.

Dans l'onglet Fichier (frFile) du PSION, sélectionnez Supprimer groupes de saillies (*Remove Plan*). Ensuite, cliquer sur le numéro de groupe que vous voulez retirer du PSION.

- $\checkmark$  Numéro de groupe
- $\checkmark$  Bouton OK pour réaliser la suppression
- $\checkmark$  Bouton Cancel pour annuler la suppression

### <span id="page-49-0"></span>3.5 Importation des sites ATQ

Vous devez avoir préalablement exporté votre fichier contenant vos numéros de sites ATQ à partir de l'onglet utilisateur dans la base de données GenOvis. Enregistrez le fichier *Premise.csv* dans un répertoire de l'ordinateur.

Ensuite, connectez votre PSION à votre ordinateur et copiez le fichier sélectionné dans le répertoire Mes documents (My Documents) du PSION « WORKABOUTPRO ». Vous pouvez sélectionner le fichier et le faire glisser dans Mes documents (My Documents) à l'aide de votre souris.

Dans l'onglet Fichier *(frFile)* du PSION, sélectionnez Importer sites ATQ (*Load Premise*).

- $\checkmark$  Cliquez sur Mes documents.
- Sélectionnez le fichier de disposition. (*#GenOvisPremise*)
- $\checkmark$  Appuyez sur OK (coin supérieur droit).
- $\checkmark$  Cela enclenchera l'importation des données dans le PSION.

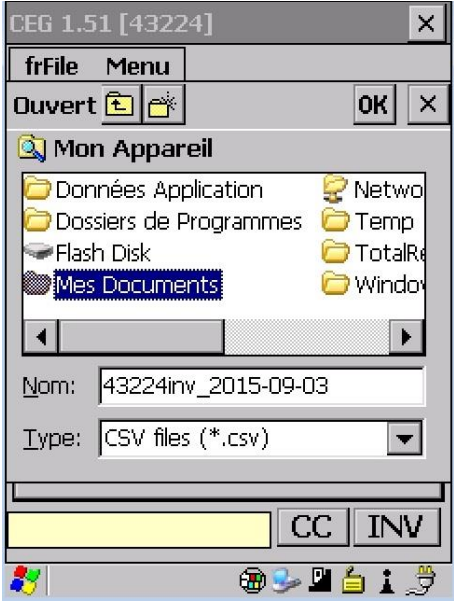

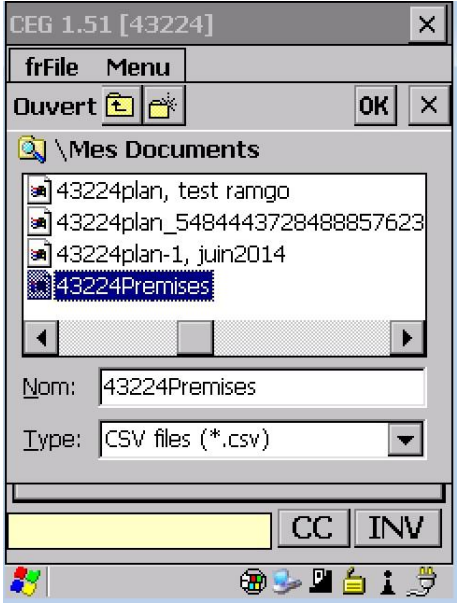

### <span id="page-50-0"></span>3.6 Exportation des données GenOvis

Cette fonction permet, une fois votre cueillette de données complétée dans la bergerie, de créer un fichier d'exportation de données qui pourra être téléchargé dans le programme GenOvis. *Il est recommandé d'effectuer un export à la fin de chaque journée d'utilisation de votre PSION.*

Pour exporter des données du PSION :

- Dans l'onglet Fichier (*frFile*), sélectionnez Export GenOvis (*SWA Export*).
- Un message dans le bas de l'écran principal vous indiquera que le fichier a été exporté sur le Flash Disk.

*Une fois votre fichier d'exportation de données créé, référez-vous à la [section 5.1 Importation des données](#page-67-1)  [dans la base web](#page-67-1) pour savoir comment télécharger ce fichier dans le programme GenOvis.*

# **4 Consultation des données en bergerie**

Votre PSION vous permet non seulement d'entrer de nouvelles données sur votre troupeau (agnelage, échographie, pesées, disposition, etc.), mais aussi de consulter les données recueillies sur les animaux de votre troupeau (selon l'information disponible dans le programme GenOvis). Il est donc important de réimporter dans votre PSION votre inventaire le plus à jour.

### <span id="page-51-0"></span>4.1 Consultation des animaux en inventaire

Pour consulter les données techniques et génétiques d'un animal en particulier, vous pouvez :

- 1) Scanner l'animal directement lorsque vous êtes sur la fenêtre principale.
- 2) Utiliser le bouton INV pour avoir accès à la liste des animaux en inventaire. En cliquant sur « SortNat », les numéros ATQ se mettront en ordre croissant. Il vous sera donc plus facile de trouver l'animal en question. Cliquez sur OK lorsque votre choix est fait.

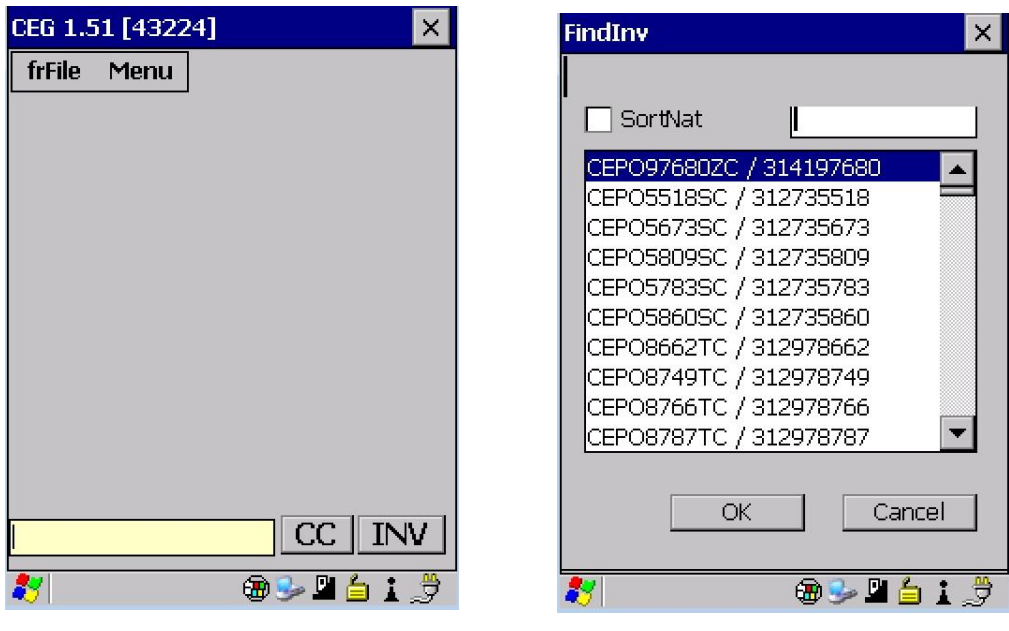

Pour chaque animal de la base de données, vous aurez accès à 6 fenêtres d'information.

### *4.1.1 Fenêtre 1 : Information sur l'animal*

- $\checkmark$  Identification de l'animal (tatouage / ATQ) Sur fond rose = femelle, sur fond bleu = mâle.
- $\checkmark$  Sa race ou croisement (ici DP1 pour pur-sang Dorset)
- $\checkmark$  Consanguinité de l'animal en pourcentage (ici 3,84)
- $\checkmark$  Sa date de naissance (23 novembre 2014)
- $\checkmark$  Son âge en année (ici 0,78)
- $\checkmark$  L'identification de son père (en bleu) et de sa mère (en rose). Vous pouvez d'ailleurs cliquer sur les parents pour consulter leurs données respectives.
- Les valeurs génétiques des différents indices et leurs percentiles.

### *4.1.1.1 Ajout d'un identifiant ATQ*

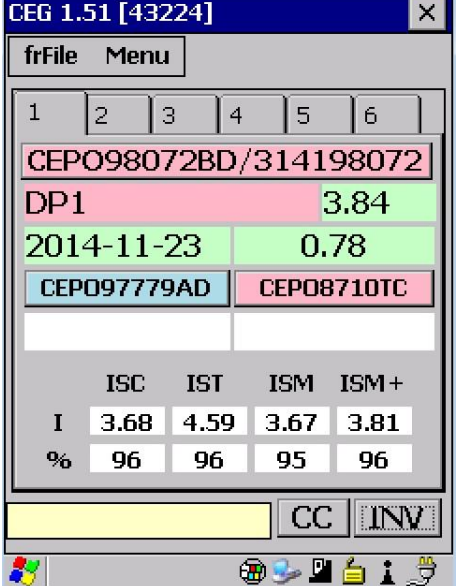

<span id="page-52-0"></span>Si vous utilisez les « *tip tag* [» à la naissance](#page-60-1) et que vous posez l'identifiant ATQ ultérieurement, il est important pour vous d'ajouter ce numéro ATQ dans le dossier de votre animal. Il sera ainsi associé au tatouage créé lors de la pose de votre « *tip tag* ». Voici comment faire :

- $\checkmark$  Cliquez sur l'identifiant de votre animal pour activer le lecteur RFID
- Scanner l'identifiant ATQ que vous voulez ajouter au dossier de l'animal. Une fenêtre s'ouvrira pour demander si vous êtes sûr de vouloir attribuer ce numéro à l'animal.
- $\checkmark$  Faite OK. Sur la fenêtre suivante, vous verrez dans la case d'identifiant de l'animal, l'ATQ que vous venez d'ajouter.

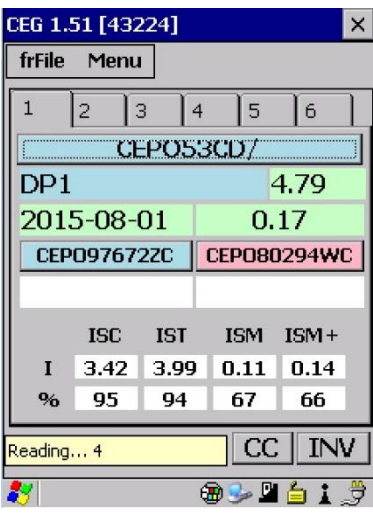

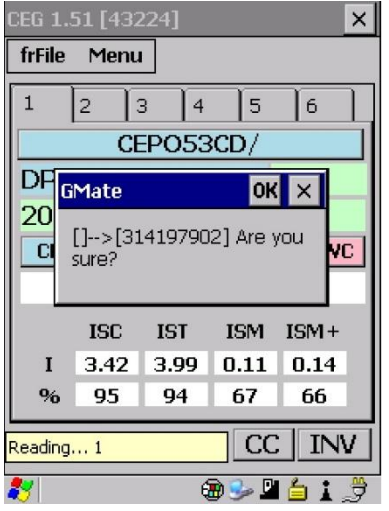

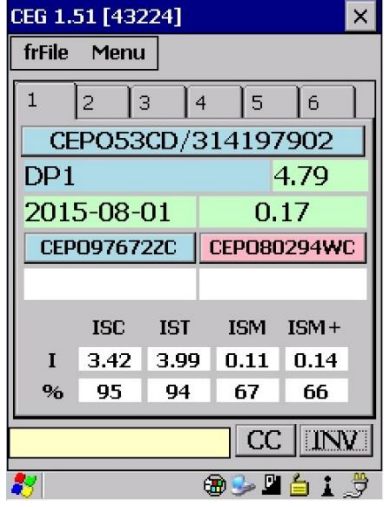

### *4.1.2 Fenêtre 2 : Valeur des ÉPD caractères croissance*

- $\checkmark$  Identification de l'animal (tatouage / ATQ) Sur fond rose = femelle, sur fond bleu = mâle.
- $\checkmark$  Information sur les 9 ÉPD caractères de croissance
	- Sur : taux de survie (direct et maternel)
	- **PN** : Poids naissance (direct et maternel)
	- 50 : Poids 50 jours (direct et maternel)
	- 100 : Poids 100 jours (direct)
	- **Lon** : Épaisseur de l'œil de longe (direct)
	- Gras : Épaisseur du gras dorsal (direct)
- $\checkmark$  Les colonnes R représentent la répétabilité du caractère
- Les colonnes % représente le rang centile de chaque EPD par rapport à la moyenne de la race

### *4.1.3 Fenêtre 3 : Valeur des ÉPD caractères de productivité des brebis*

- $\checkmark$  Identification de l'animal (tatouage / ATQ) Sur fond rose = femelle, sur fond bleu = mâle.
- $\checkmark$  Information sur les 6 ÉPD caractères de productivités des brebis
	- AP : âge au premier agnelage (direct)
	- **#NP** : Nombre né au premier agnelage (direct)
	- **#SP** : Nombre sevré au premier agnelage (direct)
	- IA : Intervalle d'agnelage (direct)
	- **#NS** : Nombre né aux agnelages suivants (direct)
	- **#SS** : Nombre sevré aux agnelages suivants (direct)
- $\checkmark$  Les colonnes R représentent la répétabilité du caractère
- $\checkmark$  Les colonnes % représente le rang centile de chaque EPD par rapport à la moyenne de la race

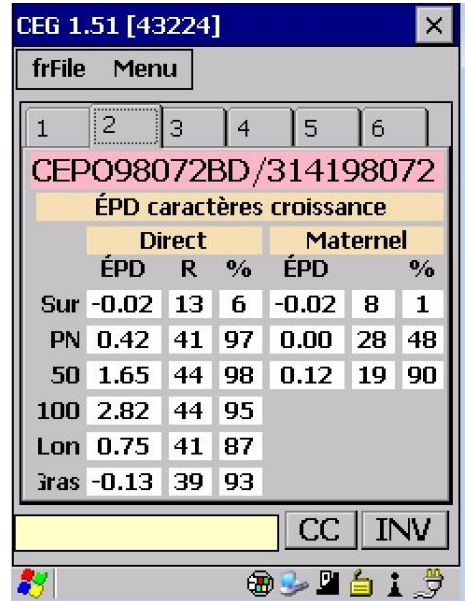

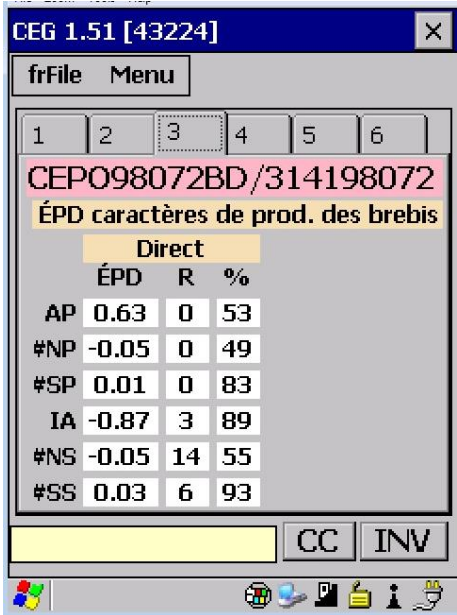

### *4.1.4 Fenêtre 4 : Données de performances*

- $\checkmark$  Identification de l'animal (tatouage / ATQ) Sur fond rose = femelle, sur fond bleu = mâle.
- $\checkmark$  Né/Élevé (ici = né double, élevé double)
- $\checkmark$  50 / AJS / GMQ = Poids à la pesée 50 jours / Poids ajusté à 50 jours / Gain Moyen Quotidien entre la naissance et 50 jours
- $\checkmark$  100 / AJS / GMQ = Poids à la pesée 100 jours / Poids ajusté à 100 jours / Gain Moyen Quotidien entre 50 et 100 jours
- $\checkmark$  PDS / LON / GRA = données des mesures aux ultrasons = Poids le jour des mesures / Épaisseur de l'œil de longe / Épaisseur de gras

#### CEG 1.51 [43224]  $\times$ frFile Menu  $\overline{4}$  $\overline{2}$  $\vert$  3  $\mathbf{1}$ |6 5 CEP098072BD/314198072 Données de performance Né/Élevé  $\overline{2}$  $\overline{2}$ 50/AJS/GMQ 27.20 30.77 0.40 100/AJS/GMQ 39.20 51.48 0.41 PDS/LON/GRA 41.20 26.40 2.9 CC | **INV** 89 L á

### *4.1.5 Fenêtre 5 : Données d'inventaires*

- $\checkmark$  Identification de l'animal (tatouage / ATQ) Sur fond rose = femelle, sur fond bleu = mâle.
- $\checkmark$  D.agn / #Agn = Date dernier agnelage / Nombre d'agnelages
- $\checkmark$  # Né / # Sev = Nombre d'agneaux nés total dans la vie de l'animal / Nombre d'agneaux sevrés total dans la vie de l'animal
- $\checkmark$  AP / MIA = Age au premier agnelage en jour / moyenne d'intervalle d'agnelage en jour
- $\checkmark$  MNé / MSev = Moyenne d'agneau né par agnelage / Moyenne d'agneau sevré par agnelage
- $\checkmark$  MNéA / MSevA = Moyenne d'agneau né par année / Moyenne d'agneau sevré par année
- $\checkmark$  TPS / MPSA = Total poids sevré / Moyenne poids sevré par année
- $\checkmark$  GMQ = Gain moyen quotidien des agneaux

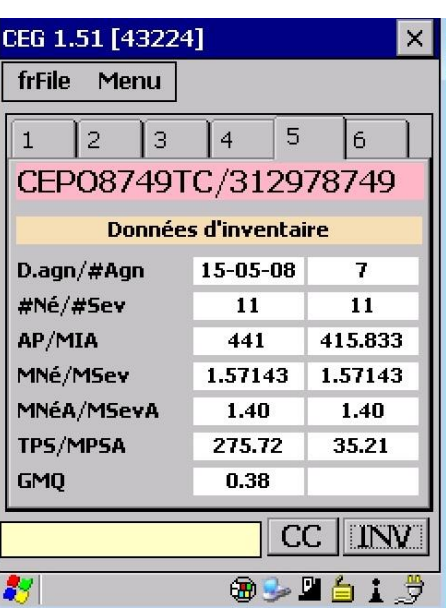

### <span id="page-55-1"></span>*4.1.6 Fenêtre 6 : Commentaires sur l'animal*

- $\checkmark$  Identification de l'animal (tatouage / ATQ) Sur fond rose = femelle, sur fond bleu = mâle.
- $\checkmark$  Commentaire du plus récent (le plus en haut) vers le plus vieux
- $\checkmark$  Si une information a été notée dans la fenêtre de naissance de l'animal, par exemple le numéro du parc [\(voir section](#page-60-1) 4.3.2 Saisir [des données d'agnelages](#page-60-1)), il apparaîtra dans la bande blanche sous son identification.

### CEG 1.51 [43224]  $\times$ frFile Menu  $\mathbf{1}$  $\overline{c}$  $\overline{3}$  $\vert$  4 5 6 CEP098072BD/314198072 [1] 2015-09-03 lA (Brebis) á. Condition anormale du pis [PIS DECROCHE] CC 圆母鱼圆

### *4.1.6.1 Bouton CC*

Pour ajouter un code de commentaire, il suffit de cliquer sur le bouton CC. Vous pourrez alors sélectionner des codes de commentaires de GenOvis ou bien écrire vous-même un commentaire. Lorsque vous enregistrez le commentaire, la date du jour s'ajoute automatiquement. Utilisez cette fenêtre pour noter:

- les traitements de médicaments que vous faites. Ceci vous permettra d'avoir un dossier de santé sur vos animaux;
- **les résultats de génotypages;**
- des observations sur le pis de vos brebis lors de leur lactation
- $E_{\text{t}}$  Etc.

Dans cette même fenêtre, vous pouvez consulter les autres commentaires concernant cet animal en cliquant sur les petites flèches de chaque côté du bouton **X.** Le bouton **X** annule le commentaire en cours si finalement vous ne voulez pas l'enregistrer. Le bouton **New** vous permet d'ajouter d'autres commentaires pour ce même animal.

Si vous avez programmé certaines touches de votre PSION il peut être rapide d'écrire les commentaires. Référez-vous à la [section 2.5 Touche du clavier](#page-43-0) pour obtenir la procédure.

### <span id="page-55-0"></span>4.2 Préparation en vue des accouplements

Le PSION vous permet de trier vos brebis en bergerie en vue de la mise aux béliers. Il affiche les brebis attribuées à chaque bélier selon la répartition que vous avez préalablement établie dans le module d'accouplements. Vous devez avoir importé dans votre PSION le fichier provenant du module

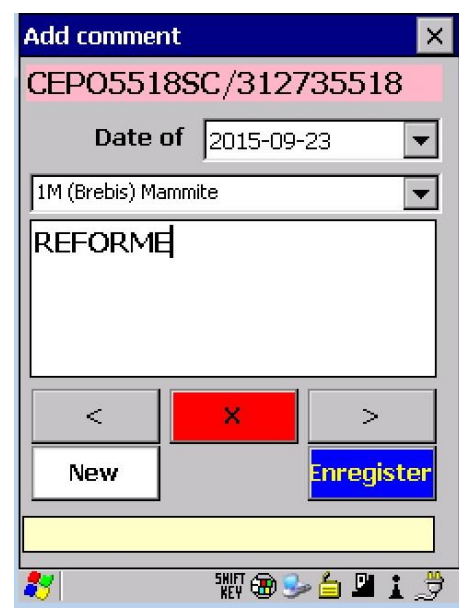

d'accouplements pour procéder à la répartition de vos animaux. Vous pouvez aussi [créer vos groupes](#page-58-1)  d'accouplem[ents directement dans le PSION](#page-58-1) ou encore l'avoir créé [directement dans un fichier Excel](#page-48-0) selon les spécifications requises.

*Référez-vous au Guide de l'utilisateur – [Base Web de GenOvis,](http://www.cepoq.com/admin/useruploads/files/guide_de_l_utilisateur_-_base_web_de_genovis_sept_2015_final.pdf) section 2.5.1 Créer un fichier à importer dans le PSION pour plus de détails.*

Dans le bas de l'écran de la fenêtre saillie, vous verrez plusieurs boutons de différentes couleurs.

- Bouton **bleu** : accéder aux béliers
- $\checkmark$  Bouton rose : accéder aux brebis
- Bouton **+** : créer un nouveau groupe de saillie
- $\checkmark$  Bouton **vert** : enregistrer les informations

Les animaux présents dans les listes de béliers et de brebis de cette fenêtre sont ceux faisant partie d'un groupe de saillie dans votre PSION.

Le bouton **Mates** permet de modifier les brebis attribuées à un bélier ou le bélier attribué à une brebis.

Le bouton **X** sert à effacer toutes les données relatives au groupe de saillie d'un bélier.

Les différents éléments que l'on retrouve dans la fenêtre de saillie sont :

- $\checkmark$  Identifiant du bélier sur fond bleu (tatouage / ATQ)
- $\checkmark$  Liste des brebis dans le groupe
- $\checkmark$  Bouton Mates (voir section [4.2.3\)](#page-59-0)
- $\checkmark$  Nombre de brebis dans le groupe
- Numéro du groupe *(Group)*
- Numéro du parc *(Pen)*
- Méthode de saillie *(Method)*
- Date de l'introduction du bélier *(InDate)*
- Date de sortie du bélier *(OutDate)*
- $\checkmark$  Fenêtre commentaire

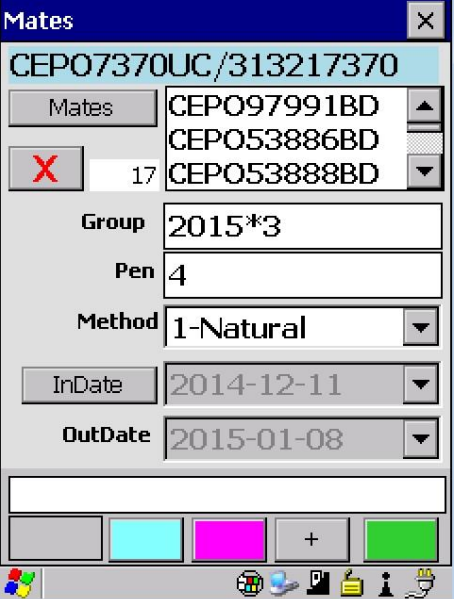

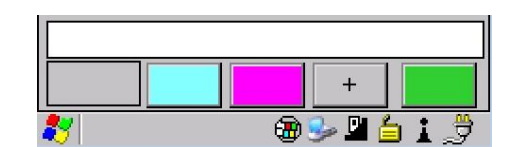

- $\checkmark$  Identifiant brebis sur fond rose (tatouage / ATQ)
- $\checkmark$  Identifiant du bélier pour la saillie
- $\checkmark$  Bouton Mates (voir section [4.2.3\)](#page-59-0)
- $\checkmark$  Nombre de béliers<sup>1</sup> associés à la brebis
- Numéro du groupe *(Group)*
- Numéro du parc *(Pen)*
- Méthode de saillie *(Method)*
- $\checkmark$  Dosage de PMSG
- Date introduction bélier *(InDate)*
- Date sortie bélier *(OutDate)*
- $\checkmark$  Fenêtre commentaire
- $\checkmark$  Bouton sélection béliers (bleu) / brebis (rose) /ajout (+)/enregistrer (vert)
- $\checkmark$  Le tableau du haut liste tous les animaux pouvant être sélectionnés (brebis ou bélier tout dépendant). Le nombre d'animaux est indiqué dans le haut du tableau.
- $\checkmark$  Le tableau du bas indique les animaux sélectionnés (brebis ou béliers). Le nombre d'animaux sélectionnés est indiqué dans le haut du tableau.
- $\checkmark$  Le bouton rouge sert à annuler la sélection
- $\checkmark$  Le bouton vert sert à enregistrer la sélection

l

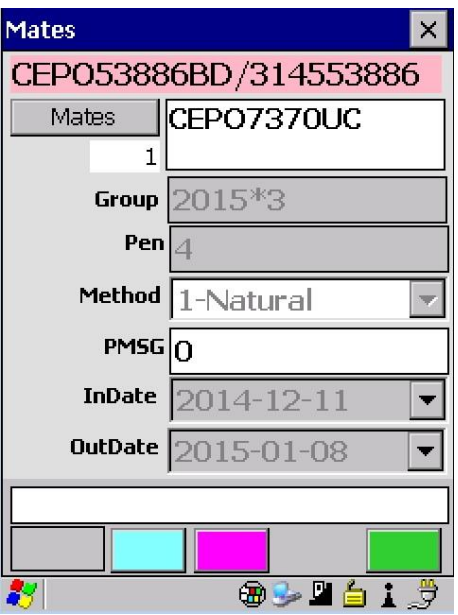

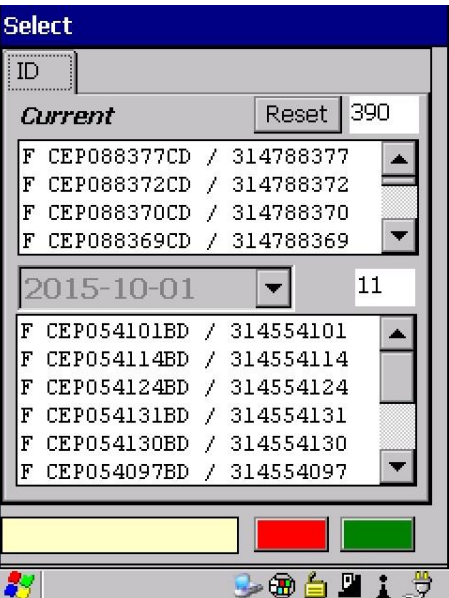

<sup>1</sup> Lorsque plusieurs béliers sont attribués à la même brebis, le programme GenOvis déterminera automatiquement l'identifiant du bélier à utiliser. Si tous les béliers sont de la même race (ex : DP), le bélier sera indiqué comme DPRAM dans le programme GenOvis. Si plusieurs races de béliers sont présentes, le programme utilisera XXRAM. Si l'un des béliers utilisés est croisé, le programme indiquera XXRAM.

### <span id="page-58-0"></span>*4.2.1 Répartition des brebis et des béliers à partir de l'information du PSION*

Vous pouvez ainsi consulter aisément soit les brebis attribuées à un même bélier, soit connaitre le bélier associé à une brebis en particulier. Vous pouvez inscrire une couleur au numéro de parc lors de la création de votre fichier dans le module d'accouplements de GenOvis (*voir section 2.5.1 [du Guide de l'utilisateur](http://www.cepoq.com/admin/useruploads/files/guide_de_l_utilisateur_-_base_web_de_genovis_sept_2015_final.pdf) [GenOvis base web](http://www.cepoq.com/admin/useruploads/files/guide_de_l_utilisateur_-_base_web_de_genovis_sept_2015_final.pdf)*). Cela vous permettra de savoir rapidement quelle couleur de craie appliquer sur le dos de la brebis scannée et facilitera grandement votre répartition de brebis et de béliers en vue des saillies.

- Dans l'onglet Menu, sélectionnez Groupe Saillies (*Mates*).
- $\checkmark$  Scannez une brebis et sa fiche s'ouvrira ou sélectionnez-la dans la liste déroulante en appuyant sur le bouton rose.
- $\checkmark$  Appliquez sur le dos de la brebis la couleur de son groupe et/ou envoyez-la dans le parc indiqué par le PSION.
- $\checkmark$  Faites de même pour les autres brebis à mettre en saillie et pour les béliers.

### <span id="page-58-1"></span>*4.2.2 Création d'un groupe de saillie dans le PSION*

Vous pouvez également créer facilement vos groupes de saillie directement dans le PSION sans utiliser le module d'accouplements de GenOvis.

- Dans l'onglet Menu, sélectionnez Groupe Saillies (*Mates*).
- Cliquez sur le bouton **+** pour créer un nouveau groupe de saillie.
- Sélectionnez un bélier et appuyez sur le **bouton vert** pour enregistrer.
- Une fenêtre saillie bélier s'ouvrira (telle que montrée précédemment).
- Appuyez sur le bouton *Mates* et sélectionnez les brebis à mettre en accouplement avec ce bélier à l'aide de la liste déroulante ou en scannant les brebis.

Pour sélectionner les brebis dans la liste déroulante, appuyez dessus et *elle apparaitra dans le tableau du bas (animaux sélectionnés). Pour retirer une brebis de la sélection, appuyez dessus lorsqu'elle est dans le tableau du bas et elle disparaitra.*

- $\checkmark$  Appuyer sur le bouton vert pour sauvegarder la sélection ou sur le bouton rouge pour l'annuler.
- $\checkmark$  Compléter les autres informations requises sur le groupe d'accouplements (numéro du groupe, numéro de parc, méthode de saillie, PMSG si utilisée, date d'introduction et de sortie du bélier).
- $\checkmark$  Appuyer sur le bouton vert pour enregistrer ce nouveau groupe de saillie.
- $\checkmark$  Faites de même pour les autres béliers que vous voulez utiliser en saillie.

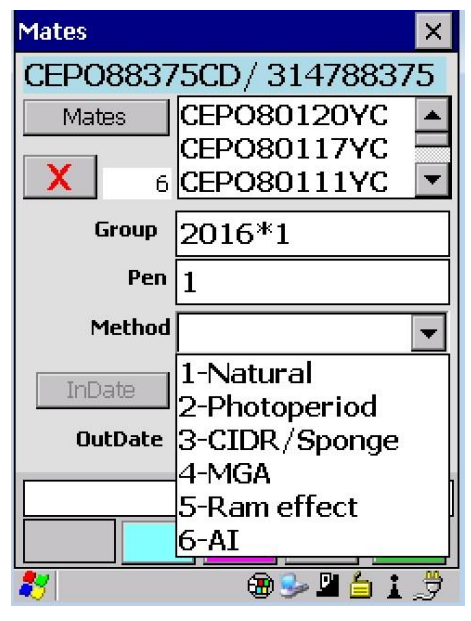

### <span id="page-59-0"></span>*4.2.3 Modification d'un groupe de saillie*

Il est possible de modifier les brebis attribuées au bélier ou le bélier attribué aux brebis.

- Dans l'onglet Menu, sélectionnez Groupe Saillies (*Mates*).
- $\checkmark$  Sélectionnez le bélier pour lequel vous désirez ajouter ou retirer des brebis en appuyant sur le bouton bleu ou la brebis à laquelle vous désirez attribuer un nouveau bélier en appuyant sur le bouton rose.
- Appuyez sur le bouton **Mates** et la fenêtre sélection pour saillie s'ouvrira.

*Pour sélectionner un animal (brebis ou bélier), appuyez dessus et cet animal apparaitra dans le tableau du*  bas (animaux sélectionnés). Pour retirer un animal (brebis ou béliers) de la sélection, appuyez dessus lorsqu'il *est dans le tableau du bas et il sera retiré de la sélection.*

- $\checkmark$  Appuyer sur le bouton vert pour enregistrer la sélection ou sur le rouge pour annuler la sélection.
- $\checkmark$  Vous pouvez également modifier les autres informations requises sur le groupe d'accouplements (numéro du groupe, numéro de parc, méthode de saillie, PMSG si utilisée, date d'introduction et de sortie du bélier) au besoin.
- $\checkmark$  Appuyer sur le bouton vert pour enregistrer ce ou ces changements au groupe de saillie.

### <span id="page-59-1"></span>*4.2.4 Suppression d'un groupe de saillie*

Il est possible d'effacer complètement les informations d'un groupe de saillie pour un bélier en particulier.

- Dans l'onglet Menu, sélectionnez Groupe Saillies (*Mates*).
- Sélectionnez le bélier pour lequel vous désirez retirer l'information relative à son groupe de saillie.
- Appuyer sur **X** pour effacer toutes les données relatives au groupe de saillie de ce bélier. (Dans la fenêtre béliers sous le bouton *Mates*)
- $\checkmark$  Une boite de dialogue vous demandera de confirmer la suppression du groupe de saillie de ce bélier. Appuyez sur OK. (Appuyez sur X pour annuler la suppression.)

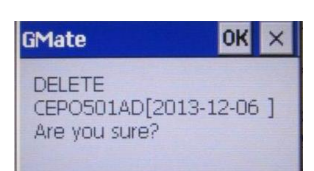

 $\checkmark$  Dans le champ message, vous verrez apparaitre la confirmation de la suppression du groupe de saillie de ce bélier.

### <span id="page-59-2"></span>4.3 Entrée des données dans le PSION

Différentes données servant de suivi à la régie du troupeau peuvent être entrées dans votre PSION. Vous pourrez y entrer vos résultats d'échographie, les données de naissance de vos agneaux, les poids lors de différentes pesées, les données aux ultrasons et les listes d'animaux disposés.

### <span id="page-60-0"></span>*4.3.1 Résultats d'échographie*

Cette fenêtre permet d'entrer les résultats d'échographie de vos brebis. Ces données permettront de créer automatiquement les pères et les mères de vos agneaux lors de leur naissance, facilitant ainsi la collecte des données à la naissance.

Pour saisir des données d'échographies :

- Dans l'onglet Menu, sélectionnez Échographie (*PCheck*) et scanner votre brebis. La fenêtre suivante s'affichera et comprend les informations suivantes.
- $\checkmark$  Identifiant de la brebis sur fond rose (tatouage/ATQ)
- $\checkmark$  Date de la prise d'échographie (par défaut = date du jour)
- $\checkmark$  Identifiant du bélier pour la saillie
- $\checkmark$  Date début = Date d'introduction du bélier
- $\checkmark$  Date fin = Date de sortie du bélier
- $\checkmark$  Bouton de saisie du résultat (le résultat est positif par défaut donc comprend le crochet. Ceci dans le but d'accélérer la prise de données lors de la visite du vétérinaire. Ainsi, si la brebis n'est pas gestante vous devez simplement décocher).
- $\checkmark$  Bouton de saisie de l'état de chair (appuyer 1 fois sur BBCS pour avoir la cote 1, 2 fois pour la cote 2, etc.)
- $\checkmark$  Fenêtre commentaire
- $\checkmark$  Compteur nb brebis échographiées
- $\checkmark$  Bouton sélection brebis (rose, à utiliser par exemple lorsqu'une brebis a perdu sa puce électronique et qu'il vous est impossible de la scanner).

### **Notes**

<span id="page-60-1"></span>La sauvegarde de l'information se fait automatiquement lorsque vous scannez une autre brebis ou que vous sélectionnez la brebis suivante à l'écran. Une sauvegarde automatique est aussi réalisée lors de la fermeture de la fenêtre.

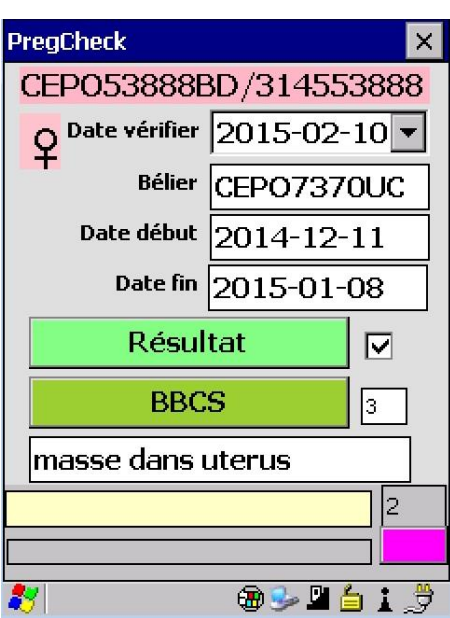

### <span id="page-61-0"></span>*4.3.2 Saisir des données d'agnelages*

Pour entrer l'information relative aux agneaux d'une brebis :

- Dans l'onglet Menu, sélectionnez Naissances (*Birth*)
- $\checkmark$  Scannez la brebis et sa fiche s'ouvrira ou sélectionnez-la dans la liste des brebis (appuyez sur le bouton rose dans le coin inférieur droit). À l'ouverture du dossier d'une brebis, aucun autre onglet n'est disponible et vous devriez lire 0 à côté du +.

Les informations de cette première fenêtre sont les suivantes :

- $\checkmark$  Identification de la brebis sur fond rose (tatouage/ATQ)
- $\checkmark$  La race ou croisement de la brebis (ici = DP1 pour Dorset pursang)
- $\checkmark$  Identification du bélier avec lequel elle a été saillie
- $\checkmark$  La race ou croisement du bélier
- $\checkmark$  Numéro du groupe de saillie
- $\checkmark$  Champ de sélection pour noter le type d'assistance à l'agnelage
	- $\circ$  1 unassisted (non assisté)
	- o 2 légère assistance
	- $\circ$  3 hard assist (assistance difficile)
	- $\circ$  4 surgical (chirurgie)
	- $\circ$  5 unobserved (non observé)
- $\checkmark$  Choix des lettres de tatouage (ici CEPO). Si vous avez plusieurs types de lettres en fonction de vos divers croisements c'est là que vous en fait le choix.
- $\checkmark$  Date né : Date de l'agnelage
- $\checkmark$  Champ d'entrée de commentaires (mais ceux-ci ne se retrouveront pas dans la fenêtre 6). Ils seront disponibles seulement dans cette fenêtre. Ainsi, si vous voulez [entrer un commentaire à une brebis,](#page-55-1) il faut après avoir enregistré ses données d'agnelages retourner dans la fenêtre principale et scanner de nouveau la brebis pour avoir accès à la fenêtre 6 du dossier de l'animal.

Pour attribuer des agneaux à la brebis, vous devez appuyer sur le bouton + ou sur le bouton – pour en enlever. Pour chaque ajout, un onglet s'ajoute à droite de l'onglet brebis. (Dans l'exemple ici, il y a 3 onglets, car la brebis a eu 3 agneaux).

Le bouton **Save** sert à sauvegarder les informations de la portée complète une fois que les fiches d'agneaux sont toutes bien remplies.

Pour accéder aux données du premier agneau de la portée, vous devez cliquer sur l'onglet 1. Cette fenêtre comprend les informations suivantes :

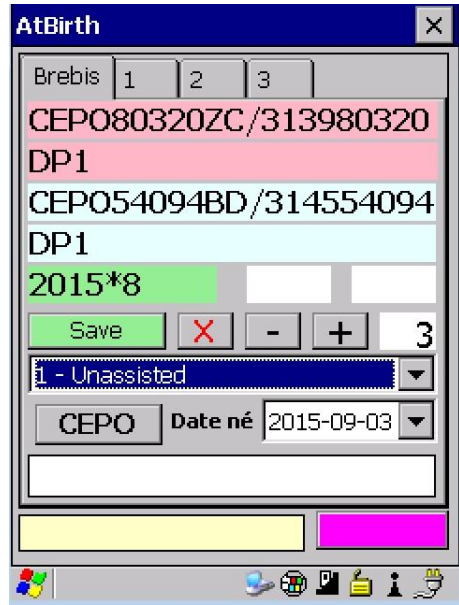

- $\checkmark$  Race de l'agneau
- $\checkmark$  Sexe (1 Male né sur fond bleu ou 2 femelle née sur fond rose)
- $\checkmark$  ID de l'agneau (tatouage / ATQ). Lorsque vous êtes dans cette fenêtre vous n'avez qu'à scanner le tag que vous vous apprêtez à poser. Pour un agneau mort-né, cliquez sur la barre ID et entrer un numéro. Le programme va automatiquement en attribuer un en fonction d'où vous étiez rendu. D'un groupe à l'autre le système incrémente de 1 le numéro. Par exemple, votre premier groupe de naissance 2015-1 contient les numéros d'agneaux morts de 1 à 7. Puis votre groupe 2015-2, dès que vous entrerez un ID d'agneau mort, automatiquement le système vous choisira le numéro 8.
	- o Si vous ne posez pas le numéro ATQ à la naissance et que vous travaillez avec les « *tip tag* » alors, entrez le numéro de votre identifiant en cliquant sur la barre

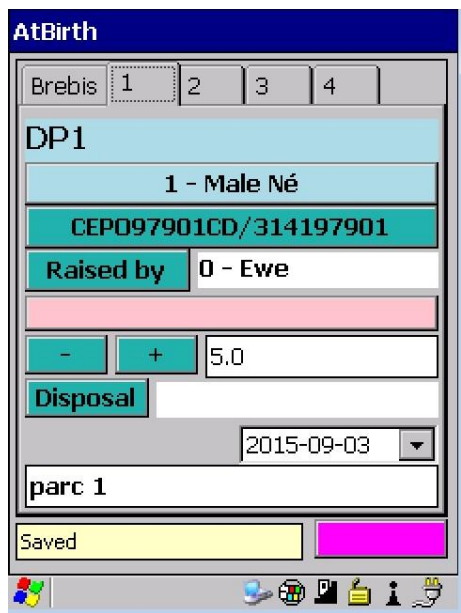

ID. Un tatouage sera créé, mais vous pourrez par la suite ajouter l'identifiant ATQ qui sera associé au tatouage créé. Pour revoir la procédure pour ajouter un identifiant ATQ consultez la [section](#page-52-0) 4.1.1.1.

- $\checkmark$  Raised by = par défaut l'information dans la case adjacente est 0 Ewe qui indique que l'agneau est élevé par sa mère. Si l'agneau est élevé au biberon ou à la louve, il faut cliquer sur le bouton *Raised by* et sélectionner 1- Bottle. Enfin, si l'agneau est donné en adoption à une nourrice il faut sélectionner 2- Foster et cliquer sur la barre rose en dessous pour y indiquer le numéro de la brebis nourrice (voir image ici-bas).
- Le poids naissance (ici 5.0) par défaut s'affiche ([celui inscrit dans la fenêtre de configuration\).](#page-45-0) Vous pouvez toutefois ici entrer le poids réel si vous pesez vos agneaux à la naissance.
- $\checkmark$  Le bouton Disposal sert si l'agneau est mort. Vous devrez choisir le code de commentaires correspondants (5A momifié, 5B mort-né, 5C mort 0-10 jours). **Note : pour les agneaux morts avec les codes 5C (mort après la saisie de l'agnelage), 5D et 5E, référez-vous à la [section](#page-65-0) 4.3.4 [Disposer des animaux](#page-65-0) qui vous explique comment disposer un animal à partir de l'onglet Menu.**

 $\checkmark$  Le champ en blanc au bas de l'écran vous permet d'ajouter un commentaire à l'agneau (par exemple le numéro du parc dans lequel il se trouve). Cette information se retrouvera dans la fenêtre 6 du [dossier de l'animal](#page-55-1).

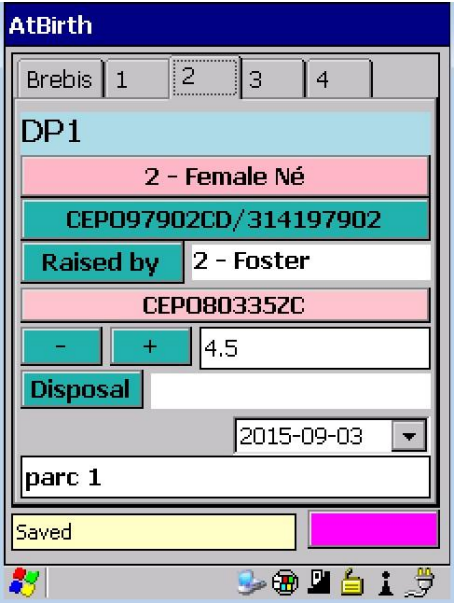

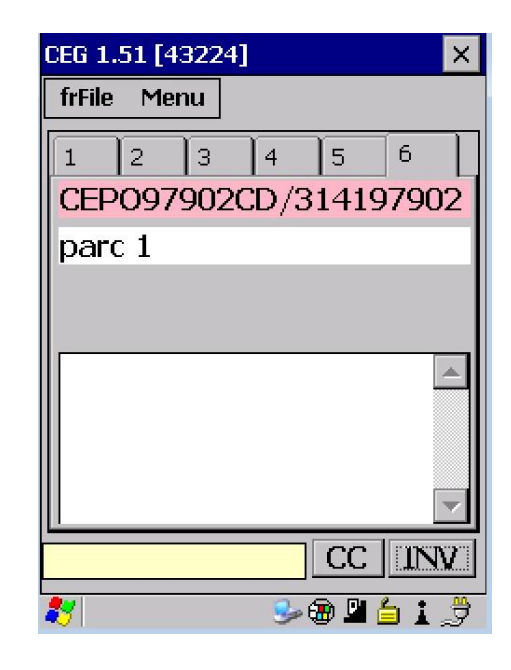

Lorsque vous avez complété la fenêtre de saisie de tous les agneaux de la portée, vous devez cliquer sur l'onglet « Brebis » pour sauvegarder l'information en cliquant sur le bouton **Save**. L'inscription *Saved* s'affichera au bas de l'écran si toutes les informations à saisir ont été complétées. Dans le cas contraire, un message contenant les informations manquantes apparaîtra.

### <span id="page-64-0"></span>*4.3.3 Entrées des poids lors des pesées*

D'ici à ce que les modules de balances électroniques communiquent directement avec le PSION, il vous est quand même possible de saisir vos pesées 50 et 100 jours à même le PSION, mais aussi plusieurs autres pesées. Voici les informations qui se trouvent sur la fenêtre de pesée, accessible via Menu (weight) de la fenêtre principale :

- $\checkmark$  Identifiant de l'agneau (tatouage / ATQ) sur fond bleu (mâle) ou fond rose (femelle)
- Composition génétique de l'agneau
- $\checkmark$  Date de naissance (vert)/ poids naissance (kg)
- Tatouage du père (bleu) / de la mère (rose)
- $\checkmark$  Date pesée
- $\checkmark$  Type de pesée (1 = 50 jours, 2 = 100 jours, 3 = autres) / Poids (kg)
- $\checkmark$  GMQ (kg) (se calcule automatiquement)
- $\checkmark$  Bouton d'accès aux pesées précédentes
- $\checkmark$  Bouton d'accès aux pesées suivantes
- $\checkmark$  Bouton de suppression de la saisie affichée
- $\checkmark$  Compteur du nombre d'agneaux pesés
- $\checkmark$  Âge de l'agneau à la pesée
- $\checkmark$  Bouton de sauvegarde (passe de gris à Save lorsque de l'information est saisie)
- $\checkmark$  Bouton d'accès à la liste déroulante (rose) des animaux présents dans l'inventaire

Pour entrer des poids lors de la pesée de vos agneaux :

- Dans l'onglet Menu, sélectionnez Pesées (*Weight*).
- $\checkmark$  Scannez un agneau et une fiche de pesée s'ouvrira ou sélectionnez-le dans la liste déroulante en appuyant sur le bouton rose.
- $\checkmark$  Sélectionnez la date de pesée. (par défaut la date du jour s'affiche) (aaaa-mm-ji)
- $\checkmark$  Sélectionnez un type de pesée.
	- $\circ$  50 jours (1 50 d)
	- $\circ$  100 jours (2 100 d)
	- o Autres (3 Autre)
- $\checkmark$  Entrez le poids de l'agneau en kilogrammes à l'aide du clavier du PSION. Utilisez les lettres E, F, K ou L pour faire la décimale, le « . » dans un poids. (Exemple : 24 E 6 = 24.6).
- $\checkmark$  Le GMQ s'affichera automatiquement sous le poids entré. Il est calculé à partir de la dernière pesée enregistrée.
- Appuyez sur le bouton de sauvegarde gris (*Save*) pour enregistrer. Un enregistrement automatique s'effectue lorsque vous sélectionnez un nouvel agneau ou que vous quittez cette fenêtre.
- $\checkmark$  Procédez ainsi pour tous les agneaux du groupe.

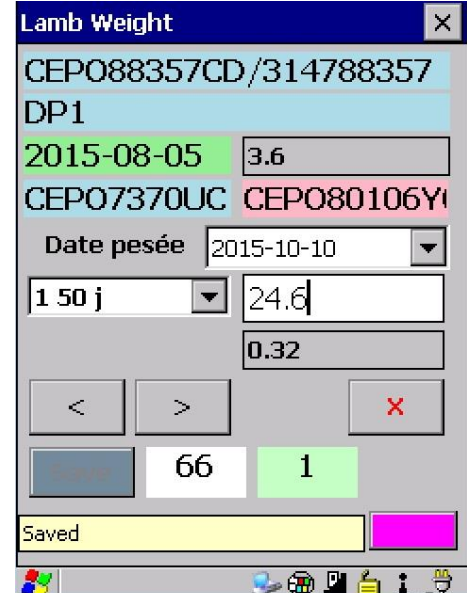

## **Notes**

- $\checkmark$  Vous pouvez accéder aux pesées précédentes en utilisant les boutons :
- $\checkmark$  Vous pouvez annuler une pesée en utilisant le bouton  $\mathsf{X}$ .

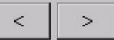

### <span id="page-65-1"></span><span id="page-65-0"></span>*4.3.4 Disposer des animaux*

### *4.3.4.1 Disposition individuelle*

Lorsqu'un animal meurt à la ferme, vous devez en disposer afin qu'il soit retiré de votre inventaire GenOvis, mais aussi pour produire votre déclaration ATQ.

- $\checkmark$  À partir du menu de la fenêtre principale, sélectionnez Disposal (mortalité).
- $\checkmark$  Scannez un animal (brebis, bélier ou agneau) et une fiche de disposition s'ouvrira ou sélectionnez-le dans la liste déroulante en appuyant sur le bouton rose.
- Entrez la date de disposition dans le champ Disposition (*Disposal*). (aaaa-mm-jj)
- $\checkmark$  Sélectionnez le code de disposition dans le menu déroulant.
	- o 5A (agneau) Fœtus momifié
	- o 5B (agneau) Mort-né
	- o 5C (agneau) Mort dans les premiers 10 jours
	- o 5D (agneau) Mort entre la 10<sup>e</sup> journée et le sevrage
	- o 5E (agneau) Mort après sevrage
	- o 5M (agneau) Avorton
	- o 5Y (agneau) Raison inconnue de disposition
	- o 1X (brebis) Perte à cause d'un prédateur
	- o 1Y (brebis) Raison inconnue de disposition
	- o 1Z (brebis) Morte
	- o 6X (bélier) Perte à cause d'un prédateur
	- o 6Y (bélier) Raison inconnue de disposition
	- o 6Z (bélier) Mort
- $\checkmark$  Sélectionnez le numéro de site ATQ de la disposition.

*[Vous devez avoir entré les numéros de sites ATQ avec lesquels vous faites affaire dans la fenêtre](#page-49-0)  [Importer sites ATQ](#page-49-0)* (Load Premises) *de l'onglet Fichier* (frFile)*.*

- $\checkmark$  Entrez le poids de sortie s'il y a lieu.
- $\checkmark$  Pour enregistrer, appuyez sur le bouton de sauvegarde, scannez le prochain animal ou sélectionnezle dans la liste déroulante en appuyant sur le bouton rose et les données seront **automatiquement enregistrées**.
- $\checkmark$  Pour ne pas sauvegarder la disposition de l'animal, appuyez sur le bouton **X**.

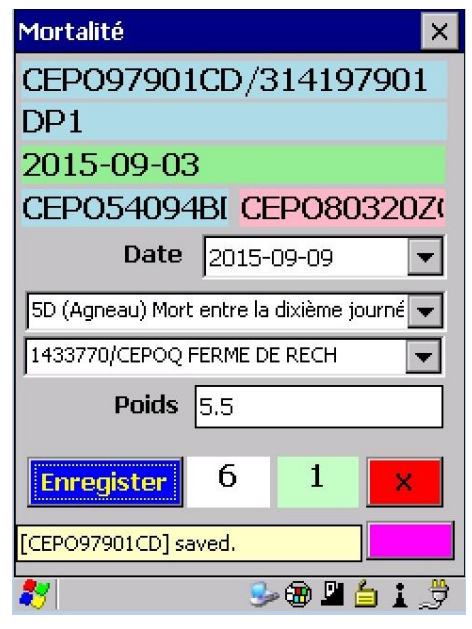

Vous retrouvez également sur cette fenêtre, la date de naissance de l'animal, sa composition génétique et l'identifiant de ses parents.

### <span id="page-66-0"></span>*4.3.4.2 Disposition de groupe*

La disposition de groupe est utile lors des ventes en groupe d'un lot d'agneaux par exemple ou d'un lot de sujets reproducteurs. Par la fenêtre principale, sous Menu cliquez sur BatchDispose et la fenêtre ci-contre s'ouvrira.

- Cocher **Collect Wts** si vous voulez saisir le poids de sortir des animaux. Si vous ne voulez pas saisir cette information, assurezvous que la case ne soit pas cochée.
- $\checkmark$  Sélectionnez la date de vente
- $\checkmark$  Sélectionnez un code de disposition
	- o 5F L'agneau a été donné
	- o 5G L'agneau est vendu pour abattage (parc bestiaux)
	- o 5H L'agneau est vendu pour abattage (abattoir)
	- o 5I L'agneau est vendu pour abattage (encan)
	- $\circ$  5J L'agneau est vendu pour abattage (à la ferme)
	- o 5K L'agneau est vendu pour la reproduction
	- o 5N L'agneau est vendu pour la recherche
	- o 1K Brebis vendue pour la reproduction
	- o 1W Brebis réformée à cause de l'âge
	- o 6K Bélier vendu pour la reproduction
	- o 6W Bélier réformé à cause de l'âge
- $\checkmark$  Sélectionner un site ATQ de disposition/destination
- $\checkmark$  Scanner directement les animaux à disposer ou pour les sélectionner, cliquez sur le bouton bleu et la fenêtre suivante va s'ouvrir.
- Dans la fenêtre **Current**, sélectionner en cliquant sur les animaux ceux à disposer. Pour les mettre en ordre numérique et faciliter la recherche, cochez la case SortNat. (Le chiffre affiché près du bouton Reset indique le nombre d'animaux en inventaire).
- $\checkmark$  Dès que vous cliquez sur un identifiant, il s'inscrit dans la fenêtre de sélection. Si vous avez cliquez sur un animal, mais que finalement vous ne voulez pas en disposer, aller dans la fenêtre de sélection et cliquez dessus, il s'enlèvera alors de la sélection. En cliquant Reset vous retirez d'un coup tous les animaux de la sélection. Quand vous avez terminé, cliquez OK.
- $\checkmark$  Enfin, cliquer sur Enregistrez lorsque vous avez terminé.

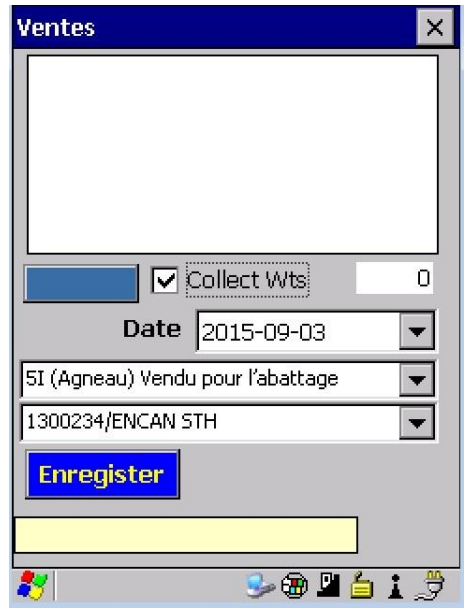

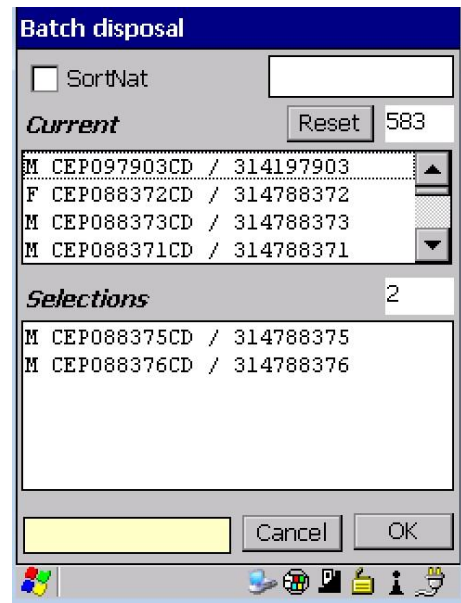

# <span id="page-67-1"></span><span id="page-67-0"></span>**5 Exportation des données du PSION**

Une fois votre cueillette de données complétées dans la bergerie, vous pouvez retourner à votre bureau pour exporter les données du PSION vers le programme GenOvis.

- 1. Revoyez d'abord [la procédure pour exporter](#page-50-0) les données GenOvis que vous avez saisies dans le PSION.
- 2. Connectez votre PSION à l'ordinateur en l'installant sur sa base de chargement.
- *3.* Copiez le fichier **#GenOvisSWA.csv** (ex. : 43224SWA.csv) sur votre ordinateur. Ce fichier se trouve sur le Flash Disk dans le dossier GMate. *Notez qu'il est possible d'importer ce fichier dans la base web ou de l'envoyer à l'équipe GenOvis sans l'enregistrer dans un répertoire.*
- 4. Vous pouvez envoyer ce fichier directement à l'équipe de GenOvis *[genovis@cepoq.com](mailto:genovis@cepoq.com)* qui va l'importer dans le programme ou bien, le faire vous-même dans la base web en suivant les indications de la prochaine section.

### 5.1 Importation des données dans la base web

Dans le menu de droite sur la base web, sélectionner « Importer des données ».

La fenêtre ici-bas ouvrira.

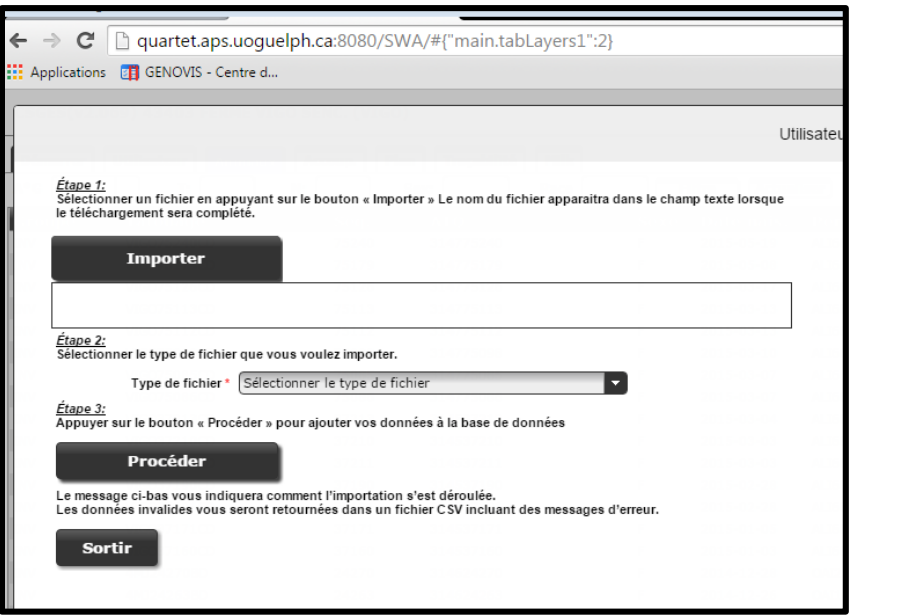

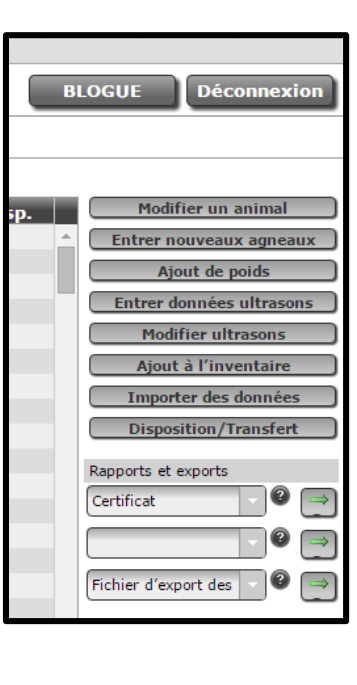

- $\checkmark$  Suivre les étapes.
- Assurez-vous de sélectionner le bon type de fichier (**Fichier PSION (carnet électronique GenOvis)**).

Une fois les données envoyées dans le programme, un message indiquera comment l'importation se sera déroulée. Si des données sont invalides, un fichier CSV sera disponible et comprendra des messages d'erreurs pour vous aider à apporter les corrections nécessaires.

Consultez la section 2.3.8 Importer des données du Guide de l'utilisateur - [Base Web de GenOvis](http://www.cepoq.com/admin/useruploads/files/guide_de_l_utilisateur_-_base_web_de_genovis_sept_2015_final.pdf) pour apporter les correctifs nécessaires suite à la réception de messages d'erreurs lors de l'importation.

Le samedi suivant cette importation, le calcul national se fera, ainsi, vous devrez par la suite *importer* [votre inventaire](#page-45-1) à jour dans votre PSION [\(section 3.2\)](#page-45-1) avant de vous resservir du PSION afin de toujours avoir des données le plus à jour possible.

# <span id="page-69-0"></span>**6 Fonction de sauvegarde Total Recall**

Cette fonction a pour but de sauvegarder tout ce qu'il y a dans le PSION dans un autre répertoire. Advenant un bogue majeur ou une mise en arrêt prolongée (par exemple suite à un manque de batterie), il sera possible de redémarrer l'appareil avec les paramètres existants avant l'arrêt. Il est donc conseillé à l'occasion d'effectuer cette procédure.

À partir du menu Windows de votre PSION, sélectionnez l'onglet paramètres, panneau de configuration et finalement l'application Total Recall.

Cliquez sur l'onglet *Create Profile* et suivre les instructions à l'écran.

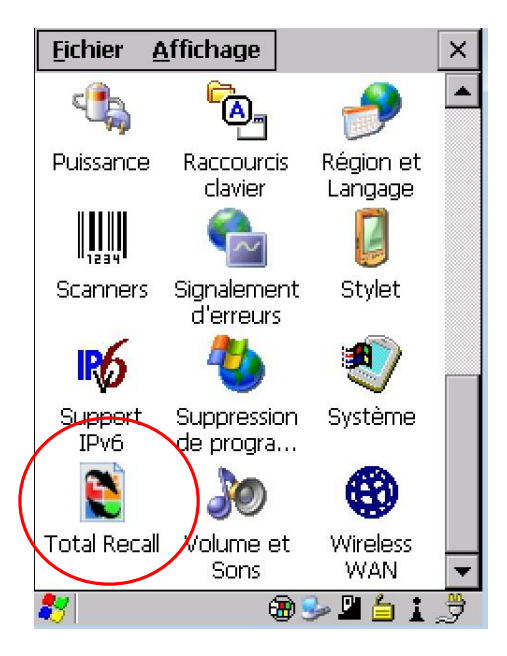

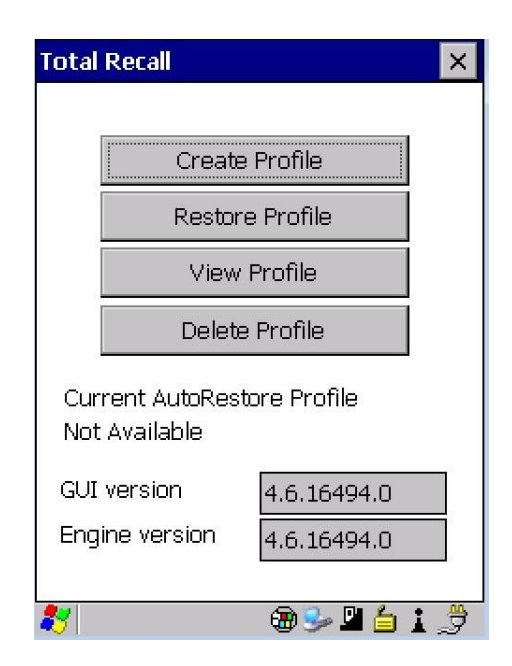

## <span id="page-69-1"></span>**7 Conclusion**

Vous voilà maintenant prêt à utiliser votre outil électronique PSION – Carnet électronique GenOvis pour faire la régie de votre troupeau. Que vous soyez éleveur pur-sang ou producteur commercial, cet outil vous facilitera le travail de saisie de données. À force de travailler avec cet outil, vous deviendrez habile.

Enfin, parallèlement à ce guide, veuillez consulter le Guide de l'utilisateur -[Base Web de GenOvis](http://www.cepoq.com/admin/useruploads/files/guide_de_l_utilisateur_-_base_web_de_genovis_sept_2015_final.pdf) pour apprendre à travailler directement dans la base web.

## **Annexe 7 Article de vulgarisation – Ovin Québec automne 2012**

#### **RECHERCHE**

Catherine Element-Boulianne, M. Sc., coresponsable de la R&D, CEPOQ Léda Villeneuve, agr., M. Sc., coresponsable de la R&D, CEPOQ

## Nouveau projet!

Valorisation des INDICATEURS DE OUALITÉ DE CARCASSE et des OUTILS D'AMÉLIORATION GÉNÉTIQUE pour le perfectionnement du PRODUIT MIS EN MARCHÉ et de l'EFFICACITÉ DU TRAVAIL

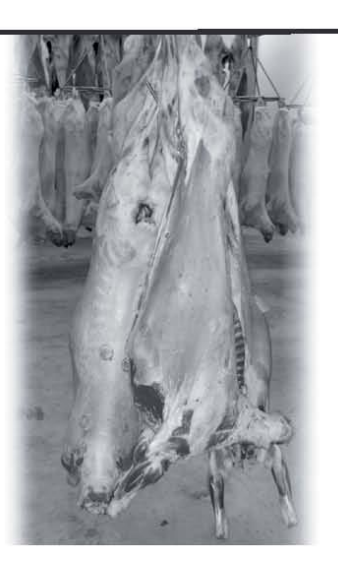

#### **Contexte**

de leur entreprise et d'obtenir des données précises, les producteurs ovins tendent graduellement à s'outiller de nouvelles technologies. Plusieurs équipements électroniques sont actuellement disponible, notamment les bâtons de lecture, les ordinateurs portatifs (du type « Psion ») et les balances électroniques. Cependant ceux-ci ne communiquent pour l'instant pas entre eux et freinent l'utilisation optimale que pourraient en faire les producteurs. Les producteurs doivent avoir la possibilité d'effectuer la régie de leur élevage de façon simple mais complète et

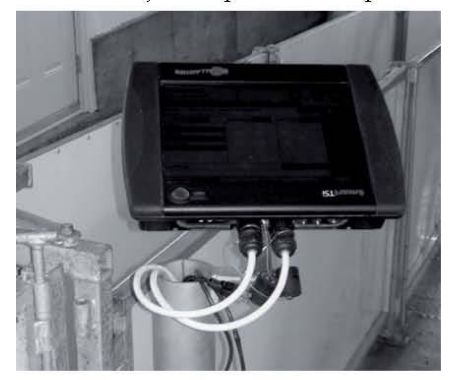

Afin d'assurer un suivi rigoureux ce, en limitant le nombre de déclarations ou formulaires à produire. De ce fait, une meilleure cohésion entre les outils disponibles leur permettrait de faire des économies de temps (et donc d'argent !) par rapport à la gestion administrative de leur entre*prise*, les libérant ainsi davantage pour être plus présents en bergerie.

> Avec le développement récent du module d'accouplement et de la création du carnet électronique GenOvis développé pour être utilisé dans un Psion (à venir avant la fin de l'année 2012), les producteurs auront en main deux outils communs qui amélioreront leur travail en bergerie et la planification des accouplements. Par ailleurs, et compte tenu de l'absence de module permettant le

transfert des données de pesées officielles (50 et 100 jours) avec une balance électronique, les données doivent être saisies manuellement. L'idée du projet est donc de permettre

à ces pesées d'être transmises directement dans le carnet électronique et de développer un module de transfert de ces données vers GenOvis directement avec la plateforme web. De même, avec la saisie des naissances en bergerie à l'aide du Psion, les producteurs auront la possibilité d'envoyer les déclarations de naissance à Agri-Traçabilité Québec (ATQ). Le développement d'un transfert direct du Psion vers le programme GenOvis et ensuite vers ATQ facilitera le travail des producteurs et permettra également la mise à jour de l'inventaire dans le programme GenOvis.

De plus, les éleveurs ont des déclarations de vente de sujets reproducteurs à fournir à la Fédération des producteurs d'agneaux

 $A$ 

1234

et moutons du Québec (FPAMQ). Un module dans le programme GenOvis pourrait fournir un formulaire semblable contenant les informations nécessaires. Le producteur aurait

Ovin Québec automne 2012 26

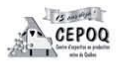
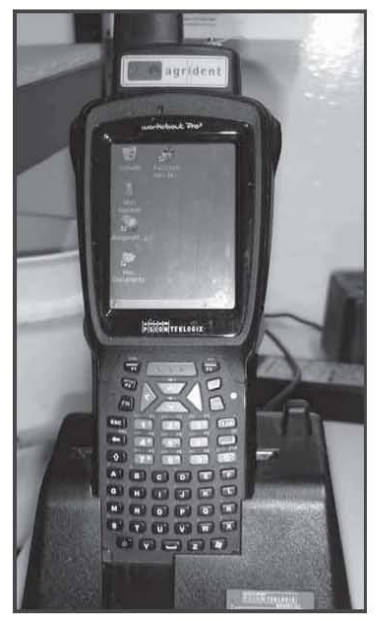

ainsi simplement à remplir son carnet électronique et un fichier serait créé et prêt à être envoyé à la FPAMO.

Finalement, pour les producteurs d'agneaux lourds, le transfert des données de classification de l'Agence de vente vers la base de données GenOvis permettrait de fournir des informations très pertinentes sur les qualités carcasses de la descendance des béliers utilisés en croisement terminal.

## Un projet qui aura des retombées techniques très appliquées en bergerie !

C'est pour toutes ces raisons et ces beaux problèmes à résoudre que la FPAMO et le CEPOQ se sont unis pour la mise en place de ce projet!

## Les objectifs du projet

L'objectif principal du projet est donc de valoriser les indicateurs de qualité de carcasse et les outils d'amélioration génétique et de permettre le perfectionnement de l'efficacité du travail des producteurs.

Les objectifs spécifiques du projet sont:

- $\bullet$  Permettre le transfert des don $n\hat{e}es$ :
	- de classification des car-Þ casses de l'Agence de vente des agneaux lourds de la FPAMQ vers la base de données GenOvis;
	- $\overline{v}$ du carnet GenOvis électronique vers la base de données du programme GenOvis, puis vers la base de données ATO pour maintenir facilement à

jour l'inventaire des producteurs ovins ou vers la FPAMQ (vente de sujets);

- Permettre la communication entre les balances électroniques disponibles sur le marché (« Tru-Test », « Gallagher ») et le Psion qui comprend le carnet GenOvis électronique pour faciliter notamment, le transfert des pesées officielles de 50 et 100 jours:
- Effectuer une tournée d'information provinciale pour présenter aux producteurs et éleveurs toutes les fonctionnalités et applications directes à faire à la ferme avec de tels outils d'amélioration génétique:
- Produire un guide complet d'utilisation des équipements;
- Mettre en place un service de soutien technique et d'accompagnement.

Le projet est débuté depuis juillet 2012 et se terminera en avril 2014. Vous en entendrez certainement parler au cours des prochains mois!

**Agriculture, Pêcheries<br>et Alimentation** 

**Québec mui** 

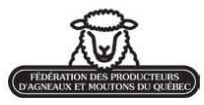

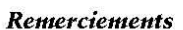

Nous tenons à remercier le Centre for Genetic Improvement of Livestock (CGIL), de l'Univsersité de Guelph pour leur implication importante dans ce projet en ce qui concerne le développement des outils en génétique, plus particulièrement Wiiliam Szkotnicki, informaticien en chef.

 $15$  ans digit ! CEPOO

#### **Financement**

Ce projet est financé par le Programme d'appui financier aux regroupements et aux associations de producteurs désignés du Ministère de l'Agriculture, des Pêcheries et de l'Alimentation (MAPAQ), via le Volet C « Appui à la réalisation de projets novateurs et structurants ».

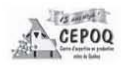

automne 2012 Ovin Québec 27

## **Annexe 8 Article de fin de projet, Ovin Québec été 2016**

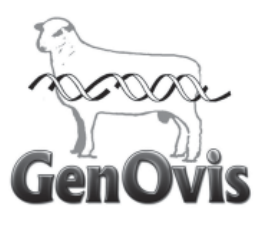

# Le carnet électronique GenOvis... un outil de travail puissant !

*Il aura fallu près de 4 années de développement pour obtenir la version électronique du carnet GenOvis. Initialement, cet outil devait permettre aux éleveurs pur-sang d'y intégrer et de gérer leur groupe d'accouplement pour ensuite faire la saisie des données d'agnelage. Dorénavant, cet outil est adapté pour servir également la clientèle de producteurs commerciaux voulant saisir uniquement des données d'agnelage sans devoir créer ces fameux groupes d'accouplement.* 

*Saviez-vous que moyennant une adhésion à GenOvis standard, vous pouvez avoir gratuitement sur votre appareil mobile PSION workabout PRO le carnet électronique GenOvis ?* En utilisant ce dernier, vous optez pour une solution de transmission électronique de vos données d'agnelages réduisant ainsi les coûts liés à la saisie manuelle de celles-ci et limitant par le fait même les risques d'erreurs. Votre carnet électronique GenOvis peut faire bien plus :

- Il permet la saisie des données d'agnelage facilement en scannant la brebis dans sa case et en lui attribuant des agneaux. Les producteurs commerciaux qui ne veulent pas passer par l'étape de création des groupes d'accouplements peuvent dorénavant saisir ces informations directement à l'agnelage. Par exemple, identifier le père des agneaux à leur naissance si celui-ci est connu ou simplement lui attribuer un père XXRAM en ne choisissant que la race.
- Les éleveurs pur-sang peuvent créer en bergerie ou à l'ordinateur avec le module d'accouplement sur la base Web de GenOvis des groupes d'accouplement. Suivant l'importation de ces groupes dans leur appareil mobile, ils peuvent saisir les résultats d'échographie directement dans l'application et en faire le suivi par la suite.
- Le carnet électronique GenOvis communique par *Bluetooth* avec la majorité des balances électroniques utilisées par les producteurs. Ainsi, lors des pesées 50 et 100 jours, il suffit de positionner son appareil à proximité de sa balance et le poids saisie dans celle-ci sera directement envoyé dans la fenêtre de pesée 50 ou 100 jours du carnet électronique GenOvis. À la fin d'une séance de pesée, une simple importation des données dans la

base Web GenOvis ajoute les informations aux dossiers de vos animaux.

- Si vous n'avez pas de balance électronique qui communique avec votre appareil mobile qui comprend votre carnet électronique, vous pouvez quand même dans les fenêtres de saisie de poids 50-100 jours, saisir manuellement les poids de vos agneaux.
- Le carnet permet également de consulter en direct dans la bergerie les informations génétiques de tous les animaux (EPD, Indice, données de performances, données d'inventaires) ou toute autre information que vous auriez notées sur l'animal. Il suffit simplement de scanner l'animal en question et de consulter ses fenêtres d'information à l'écran. Par exemple :
	- Vous passez un groupe d'agnelles dans votre corral pour en faire la sélection. Vous évaluez la conformation puis votre appareil vous donne en direct les données génétiques de chacune des agnelles.
	- Vous procédez à la sélection des réformes d'un groupe de brebis fraichement taries. En scannant vos brebis, vous avez accès notamment à son « *kg sevré moyen* » et à des commentaires que vous auriez préalablement écrits lors de sa dernière lactation par exemple (manque de lait, mammite, un quartier fini, etc.)
- Avec votre carnet, il est maintenant facile et rapide de tenir un inventaire GenOvis ET ATQ à jour. Quelques exemples :
	- Un agneau ou une brebis meurt dans votre troupeau. En utilisant la fenêtre de disposition individuelle, vous scannez l'animal, indiquez la date et

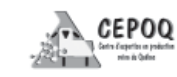

la raison de la disposition. Vous vous connectez à GenOvis, importez rapidement le fichier et en quelques secondes votre inventaire GenOvis est à jour. Vous prenez quelques minutes de plus dans le module traçabilité de la base Web, vous exportez les dispositions pour un temps donné (par exemple du 1er du mois à la dernière date du mois), un fichier se crée et vous l'envoyez à ATQ.

- Les agnelages de votre groupe de naissance 2016- 3 sont terminés. Vous importez votre fichier dans la base Web de GenOvis et voilà, votre inventaire comprend tous les nouveaux agneaux nés. Vous prenez quelques minutes de plus dans le module traçabilité de la base Web, vous exportez le fichier de naissance 2016-3 et l'envoyez à ATQ.
- Un groupe de 10 agneaux est envoyé à l'agence, un groupe de brebis de réforme quitte la ferme pour l'encan ou encore un lot d'agnelles quitte la ferme pour aller chez un autre producteur. Vous scannez les animaux dans le corral à la sortie de ceux-ci en utilisant la fenêtre de disposition de groupe. Ensuite, vous importez le tout dans GenOvis et exportez le fichier de disposition/déplacement à ATQ. À la même occasion, vous pouvez créer votre fichier P4 ou P6 (pour l'Agence de vente) ou le fichier de sujets reproducteurs (pour l'Agence qui fait le lien avec la FADQ).
- Vous pouvez utiliser la fenêtre de commentaire de votre carnet électronique pour faire le suivi santé de vos animaux. Par exemple, vous traitez un animal pour une raison X le 1 juin, vous pouvez dans cette fenêtre écrire le traitement effectué et vous mettre une note sur le retrait de viande (ex. pas d'abattage avant le 22 juin / retrait de 21 jours).
- Chaque fois que vous importez les données du carnet électronique dans la base Web de GenOvis, vous devez par la suite exporter le fichier des inventaires à jour de la base Web de GenOvis vers votre appareil mobile (idéalement le dimanche suivant, soit après le calcul des évaluations).

En plus du développement de ce carnet électronique, le projet a permis d'ajouter aux dossiers des animaux les classifications de l'Agence de vente. Vous pouvez dorénavant demander à l'Agence de vous fournir le fichier Excel des données de classification de vos agneaux lourds, modifiez légèrement les entêtes de ce fichier selon une procédure établie puis importez le tout dans GenOvis. Sur le rapport de progéniture de vos béliers ou brebis, vous serez en mesure de retrouver l'information liée à la classification de leur descendance. Enfin, deux guides d'utilisateur ont été produits, soit celui pour apprendre à travailler avec le carnet électronique GenOvis et celui pour travailler dans la base Web. Ces guides sont disponibles sur le site de GenOvis au **www.genovis.ca.**

Le carnet électronique GenOvis représente dorénavant une nouvelle alternative pour les producteurs ovins de saisir leurs données de manière électronique et d'en faire le suivi rapidement vers GenOvis. Dix pour cent (10 %) des adhérents québécois à GenOvis l'utilisent déjà et avec les modifications apportées par les programmeurs pour permettre aux producteurs commerciaux de l'utiliser sans devoir passer par l'étape de création des groupes d'accouplement, il ne serait pas surprenant que de nouveaux adeptes optent pour cette méthode de travail.

*La technologie vous fait peur et vous êtes convaincu que votre gestion papier est ce qu'il y a de plus simple ?* Sachez que le financement du projet a permis la mise en place d'un service d'accompagnement technique et d'organisation de données. Accompagné par M. Blanchette du CEPOQ, vous apprendrez rapidement et facilement à travailler de manière optimale avec votre carnet électronique et serez en mesure de faire vos imports/exports dans la base Web de GenOvis. *Le carnet électronique GenOvis… comme on dit : l'essayer, c'est l'adopter !*

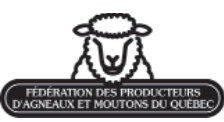

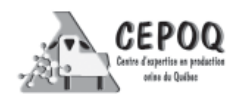

## *Remerciements*

*Nous tenons à remercier le Centre for Genetic Improvement of Livestock (CGIL), de l'Univsersité de Guelph pour leur implication importante dans ce projet en ce qui concerne le développement des outils en génétique, plus particulièrement Wiiliam Szkotnicki, informaticien en chef.*

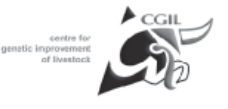

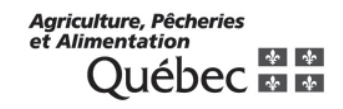

## *Financement*

Ce projet est financé par le Programme d'appui financier aux regroupements et aux associations de producteurs désignés du Ministère de l'Agriculture, des Pêcheries et de l'Alimentation (MAPAQ), via le Volet C « Appui à la réalisation de projets novateurs et structurants ».

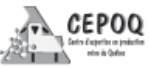